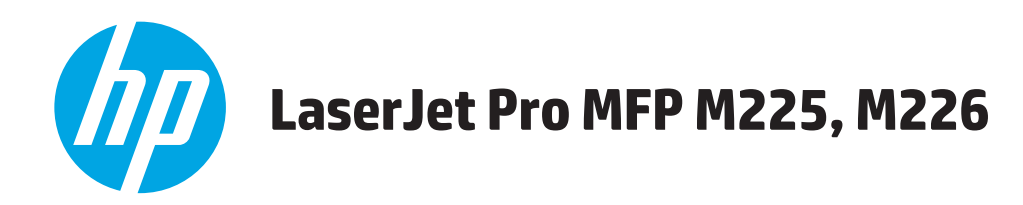

# **Podręcznik użytkownika**

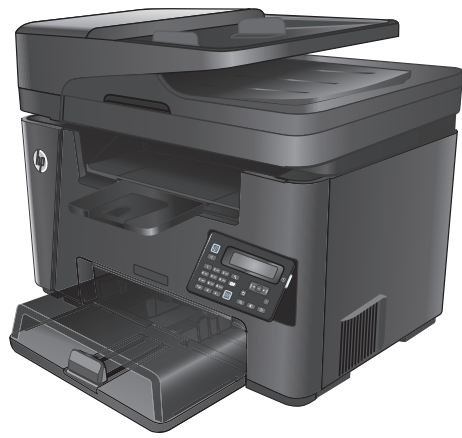

**M225dn M225rdn M226dn**

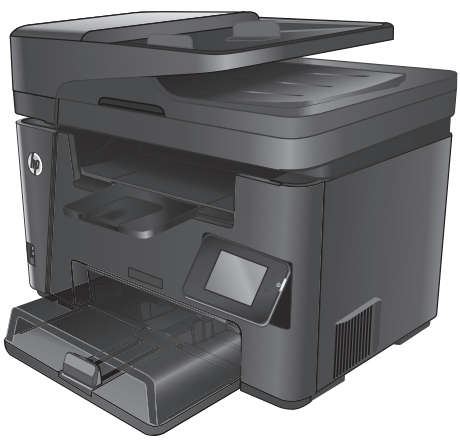

**M225dw M226dw**

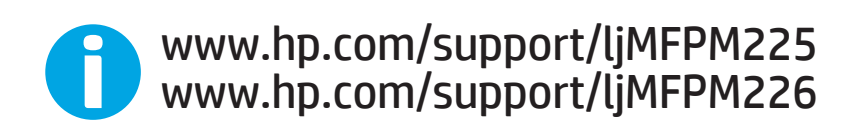

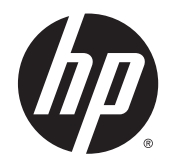

# HP LaserJet Pro MFP M225, M226

Podręcznik użytkownika

#### **Prawa autorskie i licencja**

© 2014 Copyright Hewlett-Packard Development Company, L.P.

Powielanie, adaptacja lub tłumaczenie bez wcześniejszej pisemnej zgody jest zabronione, z wyjątkiem przypadków dozwolonych przez prawo autorskie.

Przedstawione tu informacje mogą ulec zmianie bez wcześniejszego powiadomienia.

Jedynymi gwarancjami na produkty i usługi firmy HP są gwarancje wyrażone w formie oświadczeń dołączonych do tych produktów i usług. Żaden zapis w niniejszym dokumencie nie może być interpretowany jako gwarancja dodatkowa. Firma HP nie ponowi żadnej odpowiedzialności za jakiekolwiek braki techniczne lub błędy redakcyjne w niniejszym dokumencie.

Numer katalogowy: CF484-90923

Edition 1, 10/2014

#### **Znaki handlowe**

Adobe® , Adobe Photoshop® , Acrobat® i PostScript® są znakami towarowymi firmy Adobe Systems Incorporated.

Apple i logo Apple są znakami towarowymi firmy Apple Computer Inc. zarejestrowanymi w Stanach Zjednoczonych i innych krajach/ regionach. iPod jest znakiem towarowym formy Apple Computer Inc. iPod służy do kopiowania materiału dozwolonego lub na zasadach określonych przez posiadacza praw autorskich. Nie kradnij muzyki.

Microsoft®, Windows®, Windows® XP i Windows Vista® są znakami towarowymi firmy Microsoft Corporation zastrzeżonymi w Stanach Zjednoczonych.

UNIX® jest zastrzeżonym znakiem towarowym organizacji The Open Group.

# Spis treści

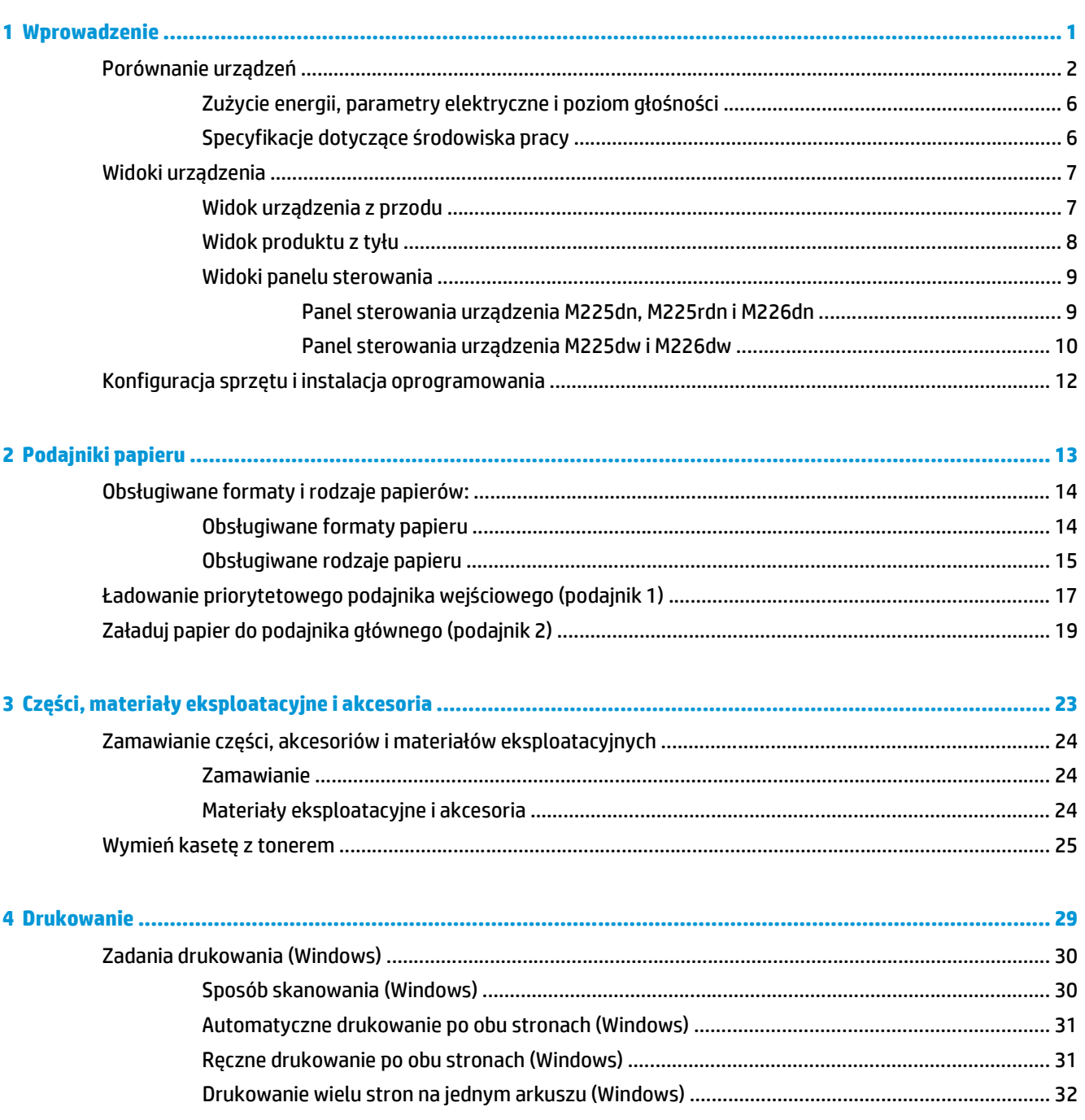

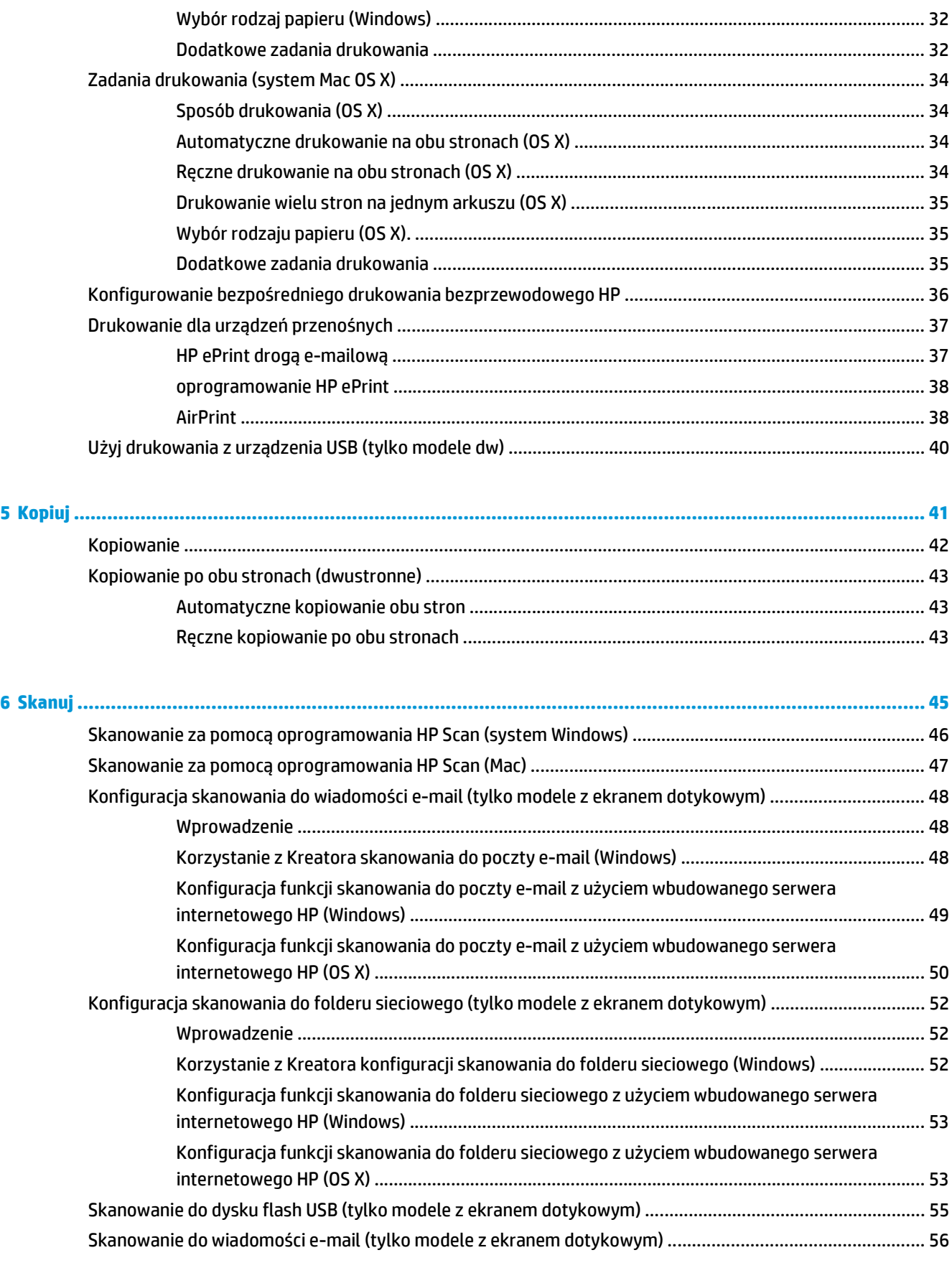

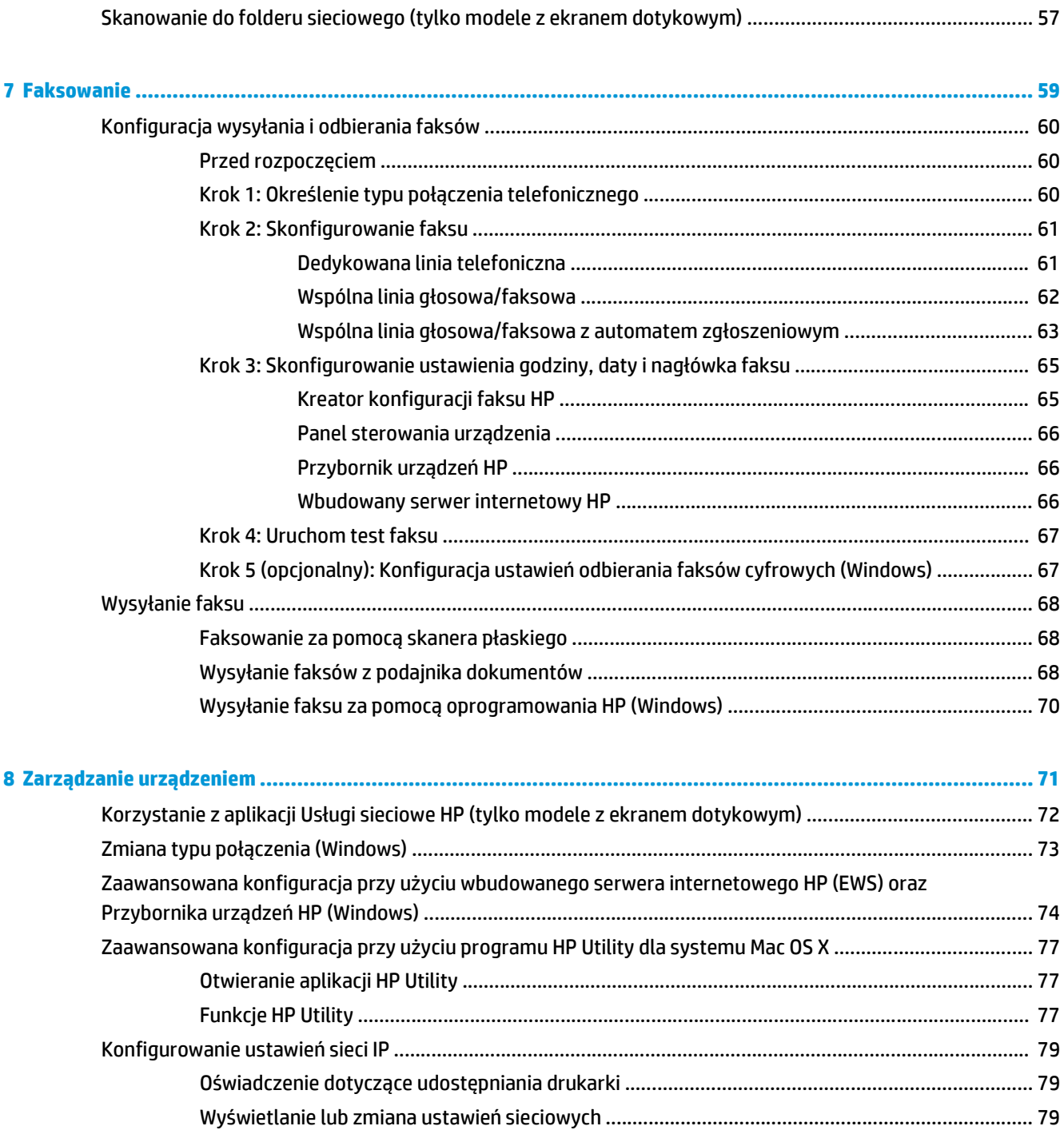

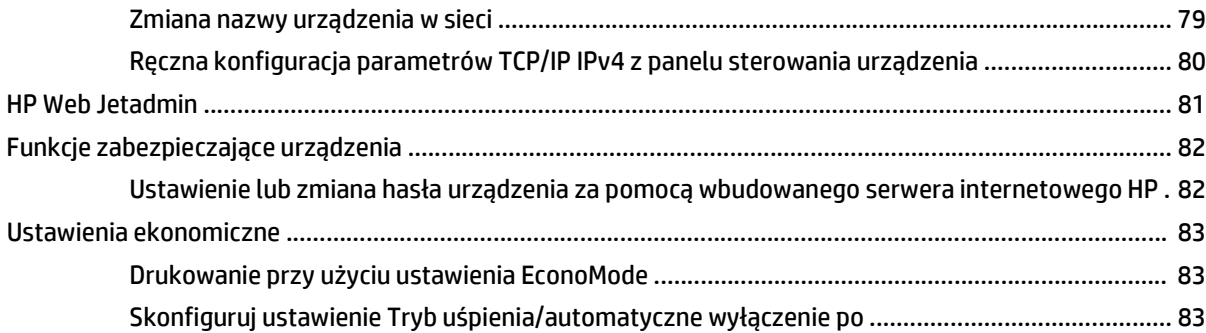

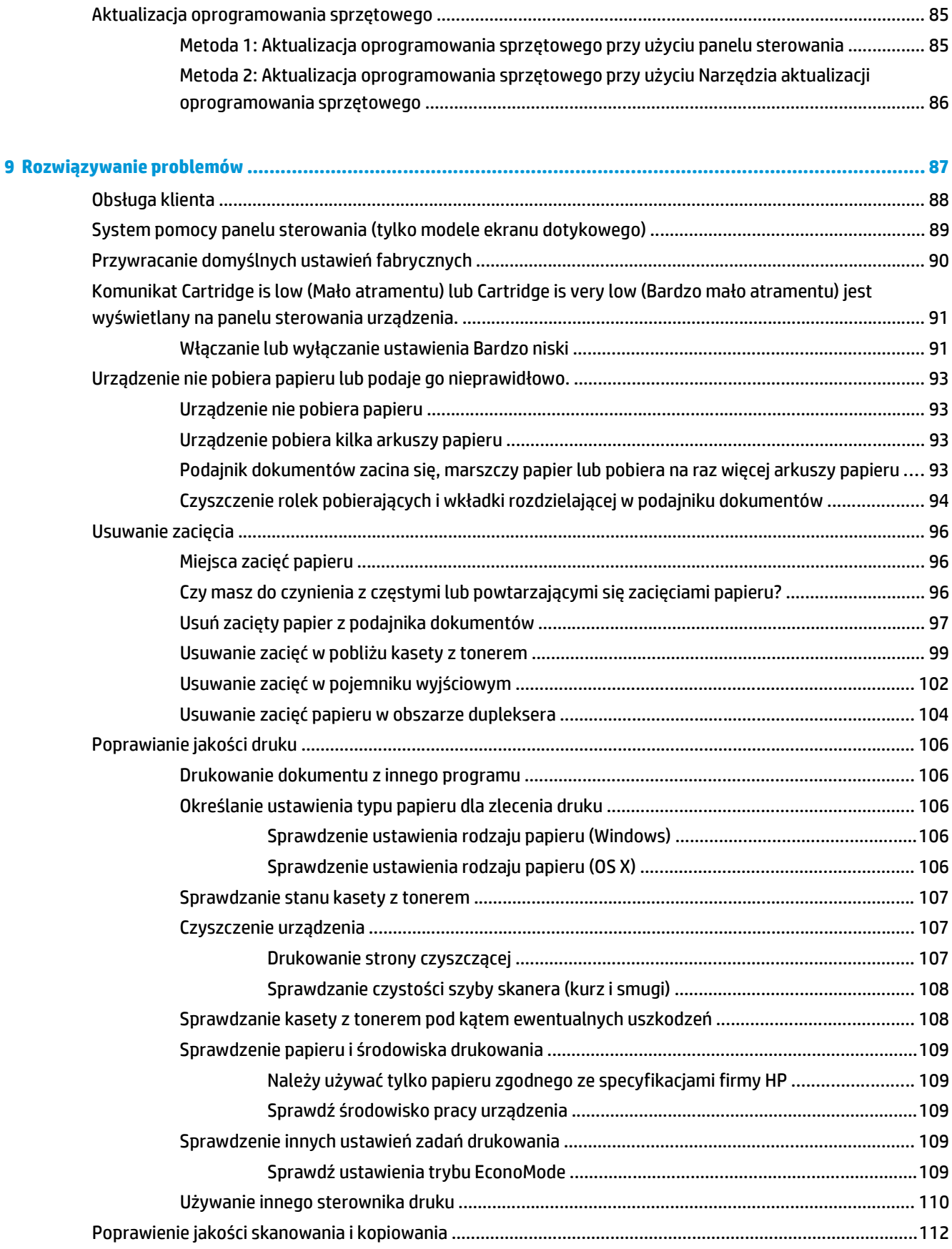

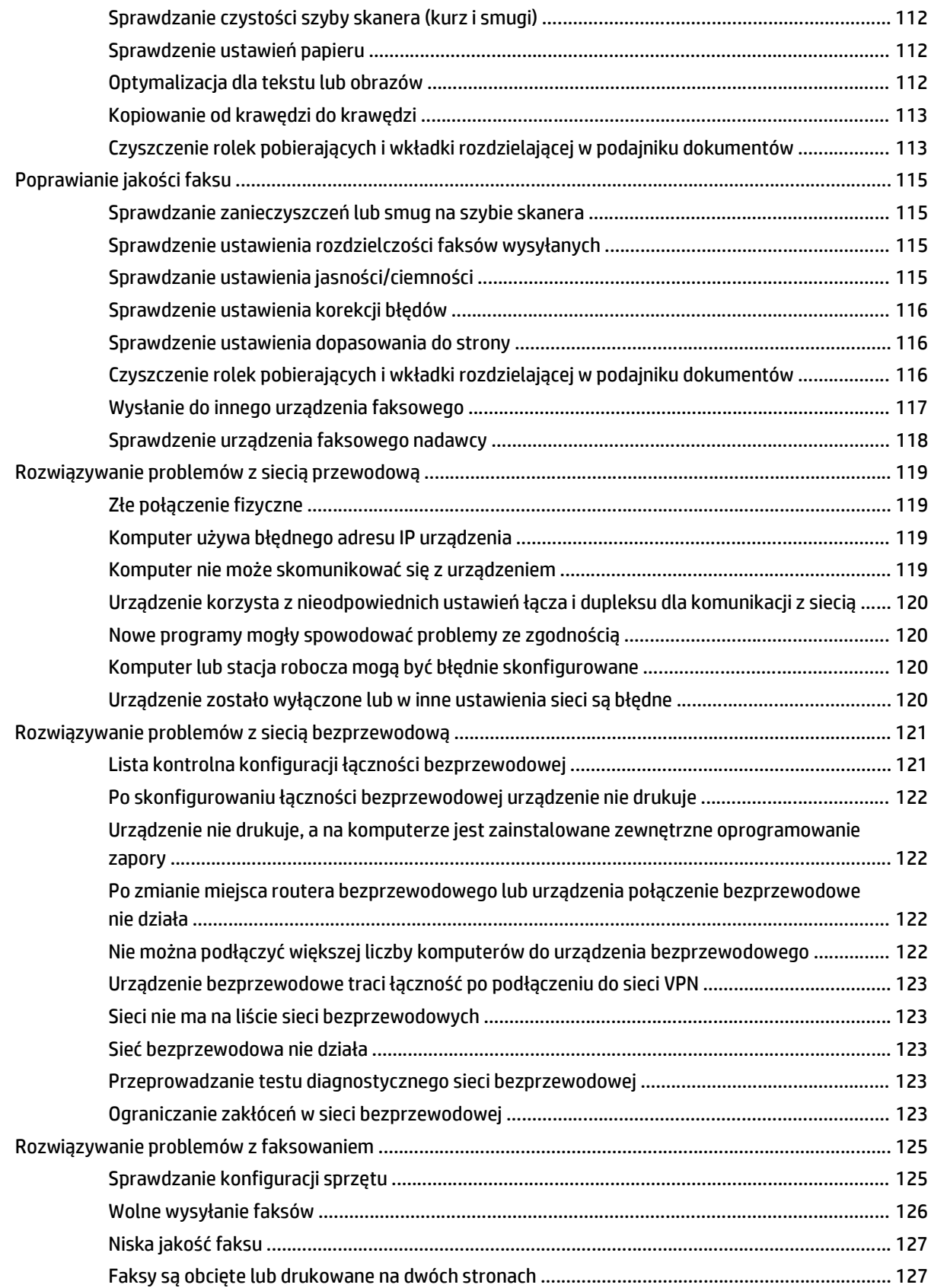

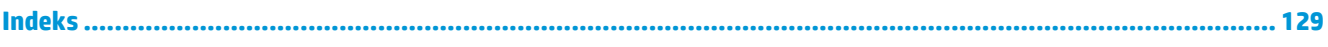

# <span id="page-10-0"></span>**1 Wprowadzenie**

- [Porównanie urz](#page-11-0)ądzeń
- [Widoki urz](#page-16-0)ądzenia
- Konfiguracja sprzę[tu i instalacja oprogramowania](#page-21-0)

#### **Informacje dodatkowe:**

Przejdź do witryny [www.hp.com/support/ljMFPM225,](http://www.hp.com/support/ljMFPM225) [www.hp.com/support/ljMFPM226.](http://www.hp.com/support/ljMFPM226)

Pełne wsparcie HP dla urządzenia obejmuje następujące informacje:

- Instalacja i konfiguracja
- Nauka i użytkowanie
- Rozwiązywanie problemów
- Pobieranie aktualizacji oprogramowania
- Dołączanie do forów pomocy technicznej
- Znajdowanie informacji o gwarancji i przepisach

# <span id="page-11-0"></span>**Porównanie urządzeń**

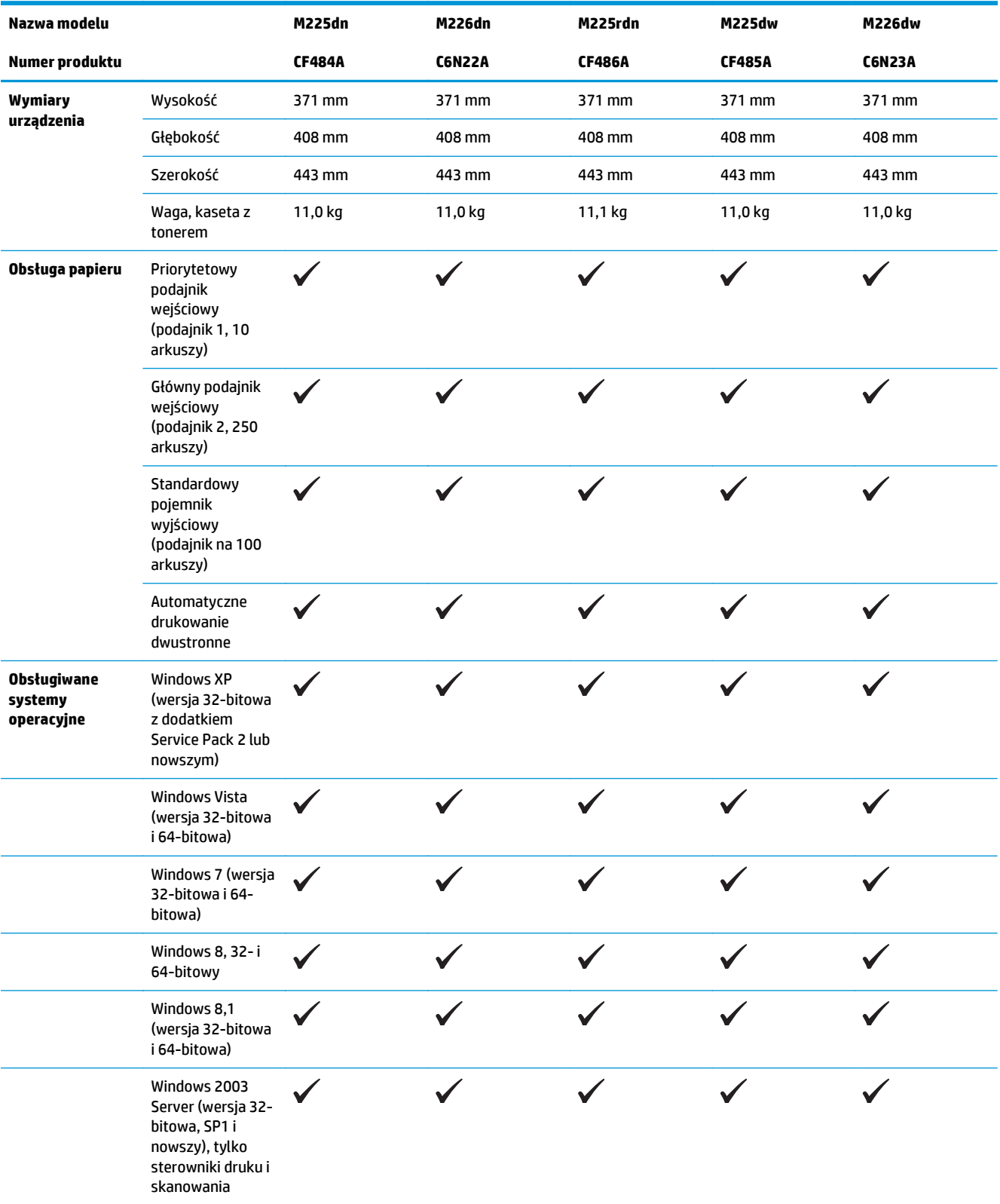

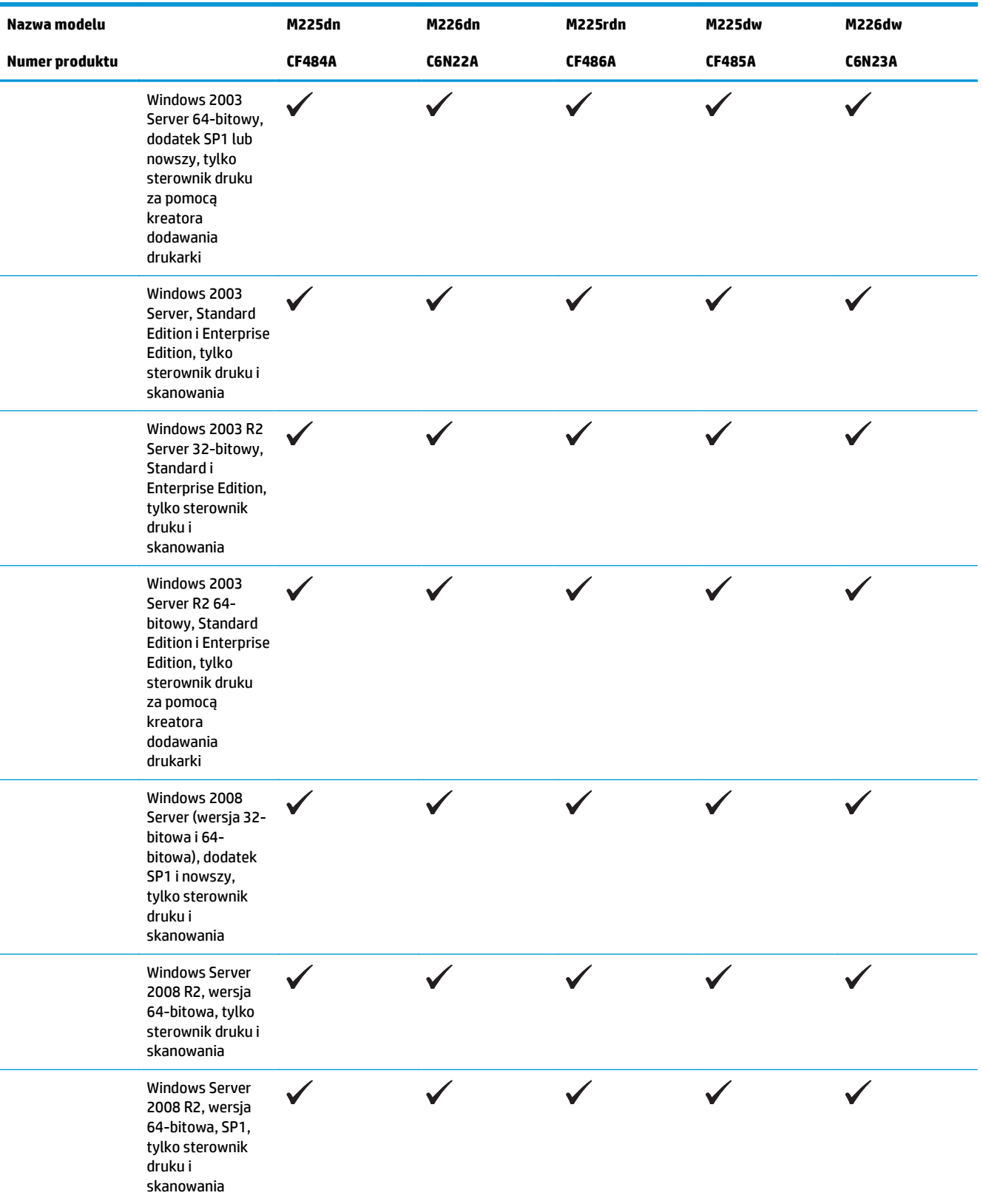

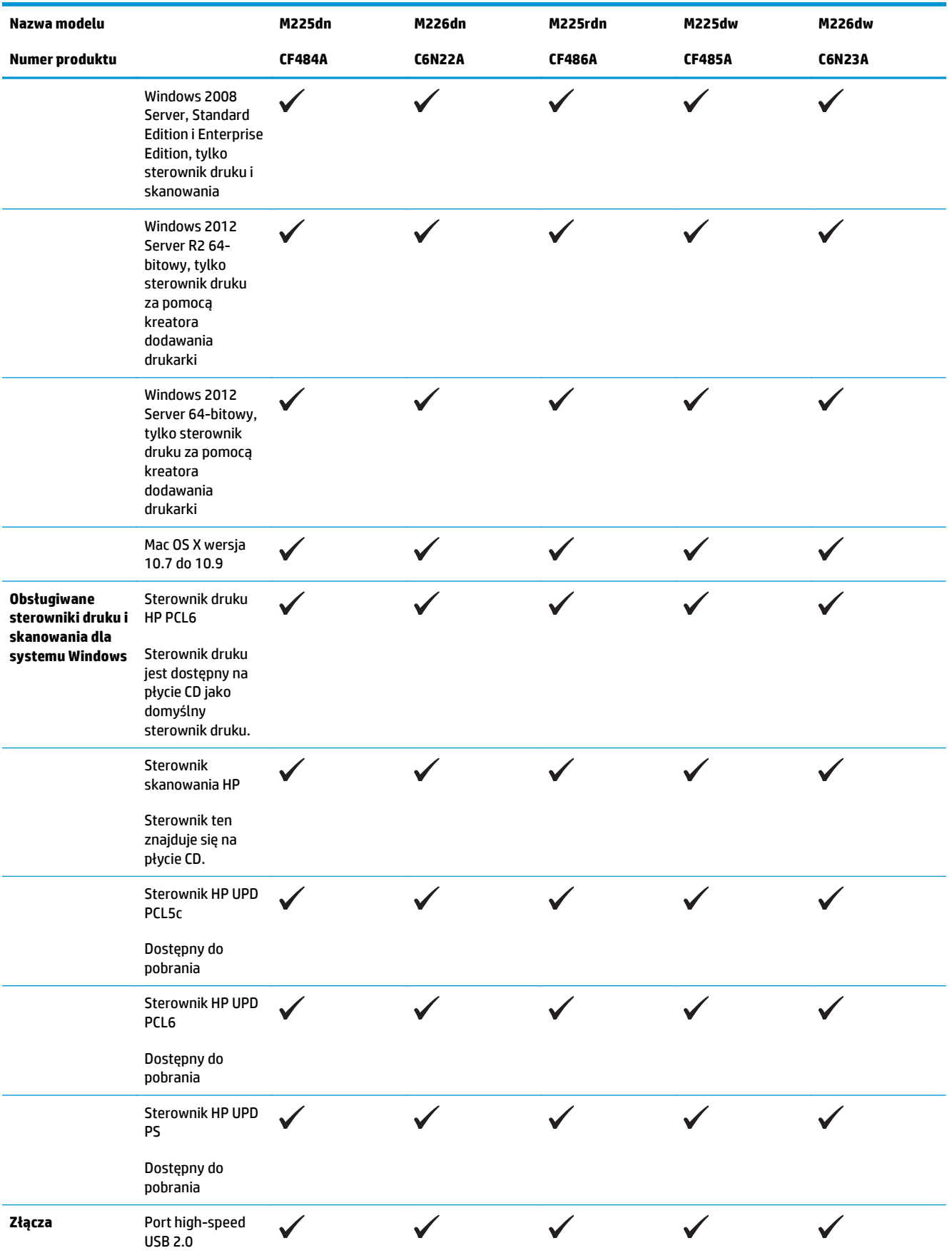

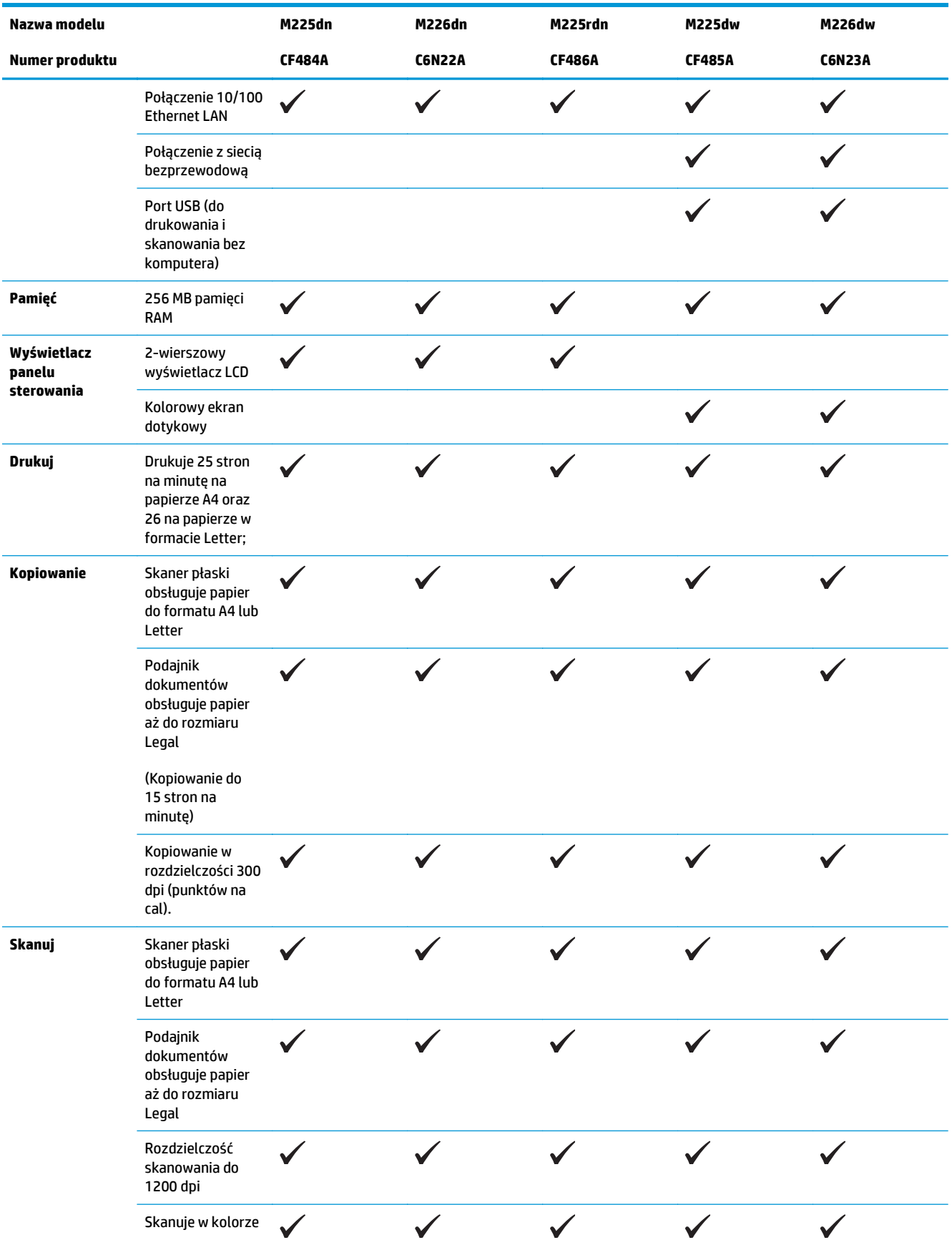

<span id="page-15-0"></span>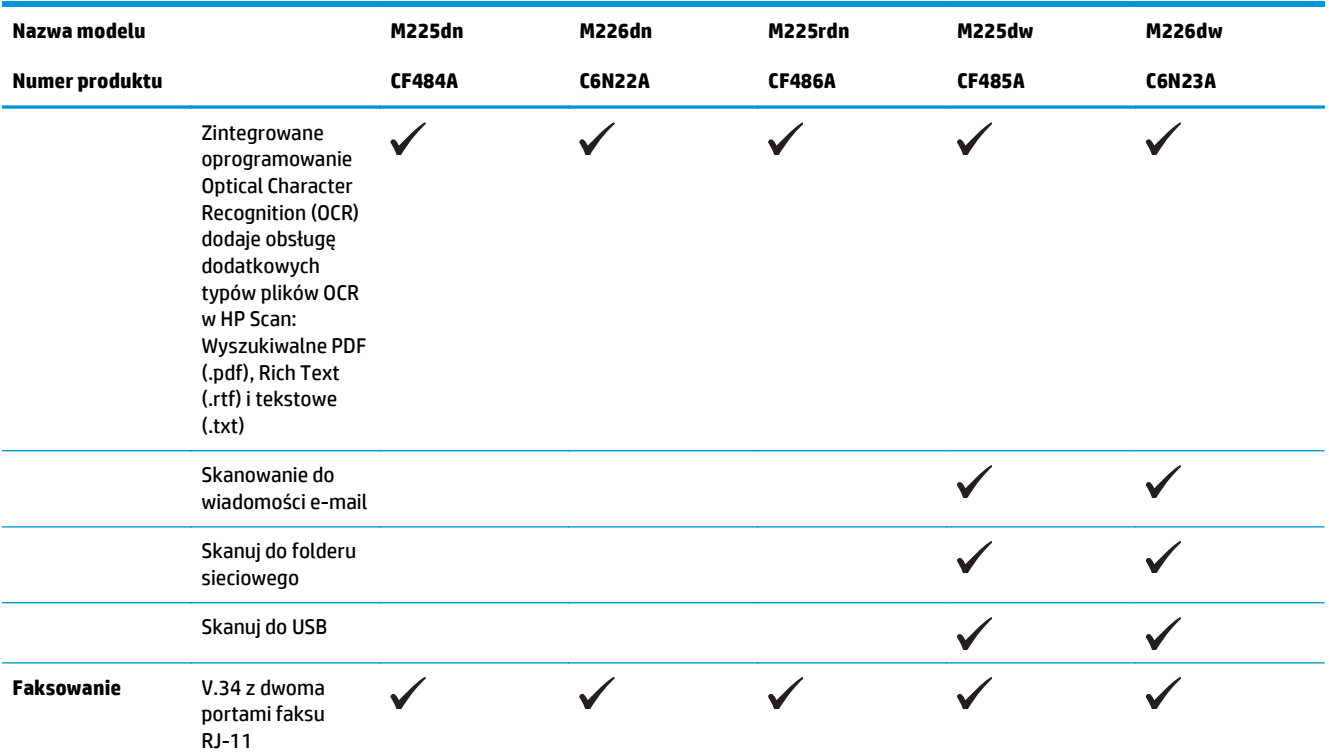

### **Zużycie energii, parametry elektryczne i poziom głośności**

Aktualne informacje można znaleźć pod adresem [www.hp.com/support/ljMFPM225,](http://www.hp.com/support/ljMFPM225) [www.hp.com/support/](http://www.hp.com/support/ljMFPM226) [ljMFPM226.](http://www.hp.com/support/ljMFPM226)

**A OSTROŻNIE:** Wymagania dotyczące zasilania zależą od kraju/regionu sprzedaży urządzenia. Nie wolno zmieniać napięcia pracy. Może to spowodować uszkodzenie urządzenia i unieważnienie gwarancji.

### **Specyfikacje dotyczące środowiska pracy**

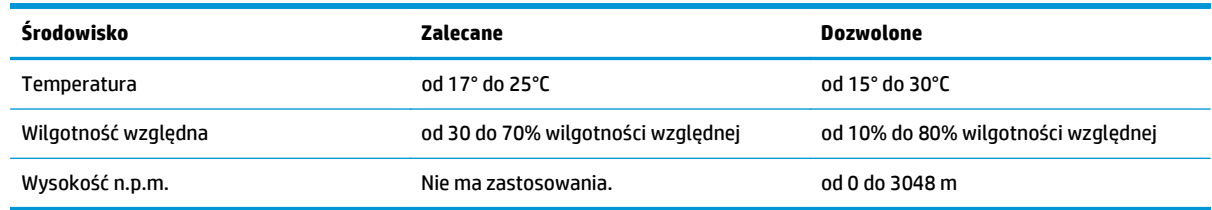

# <span id="page-16-0"></span>**Widoki urządzenia**

- Widok urządzenia z przodu
- [Widok produktu z ty](#page-17-0)łu
- [Widoki panelu sterowania](#page-18-0)

## **Widok urządzenia z przodu**

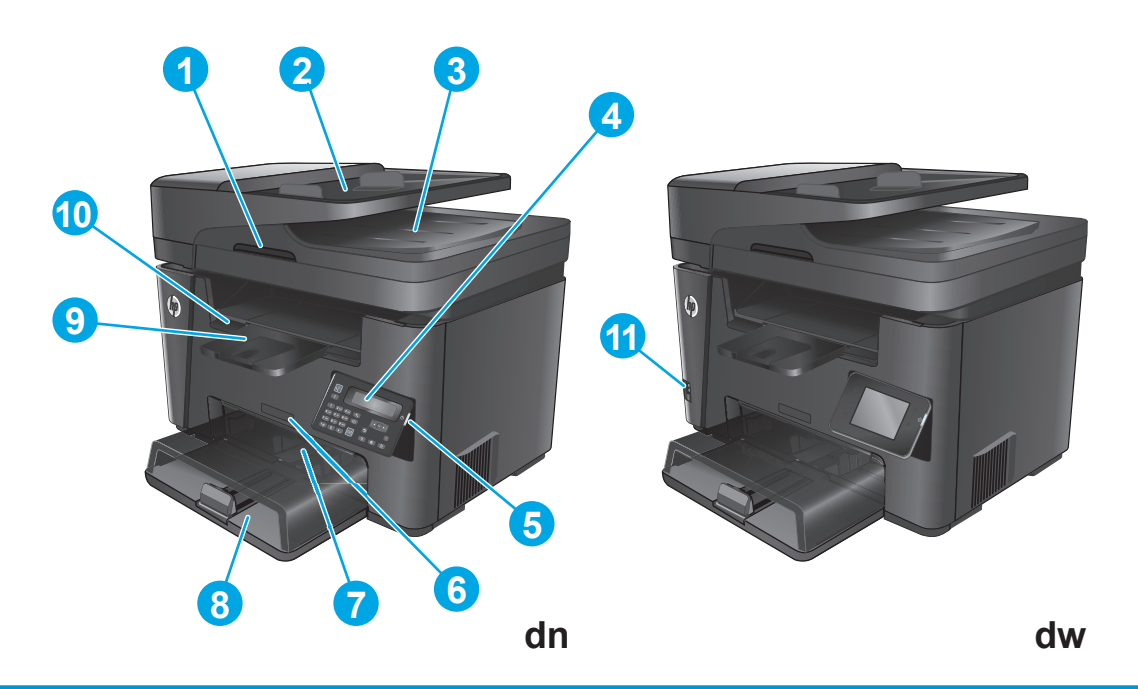

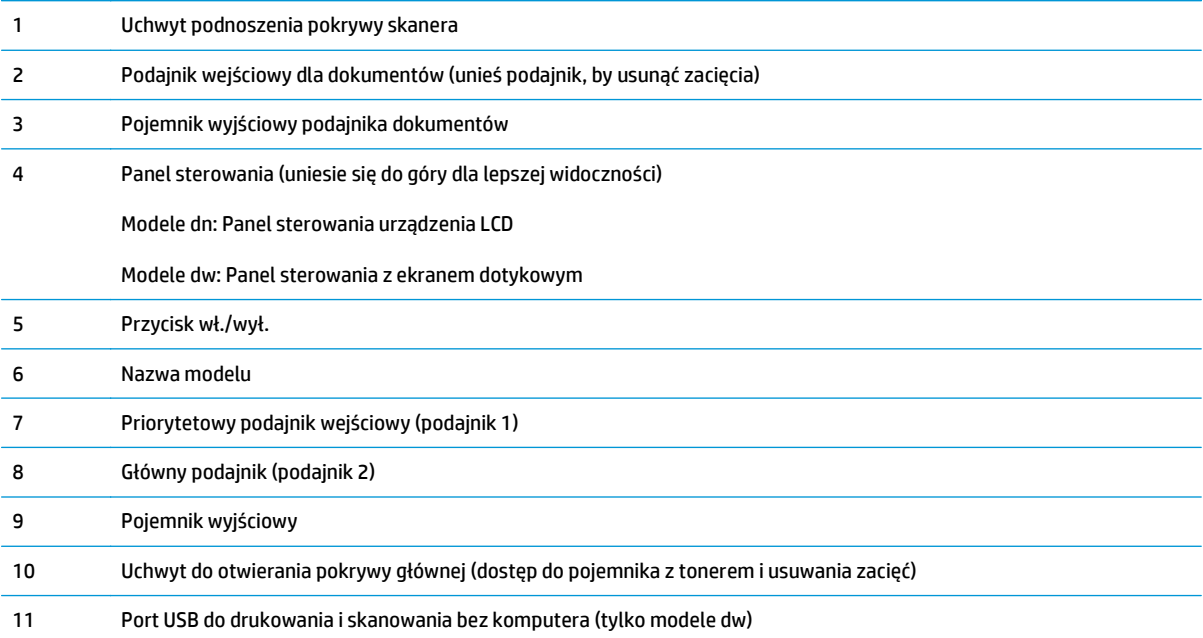

## <span id="page-17-0"></span>**Widok produktu z tyłu**

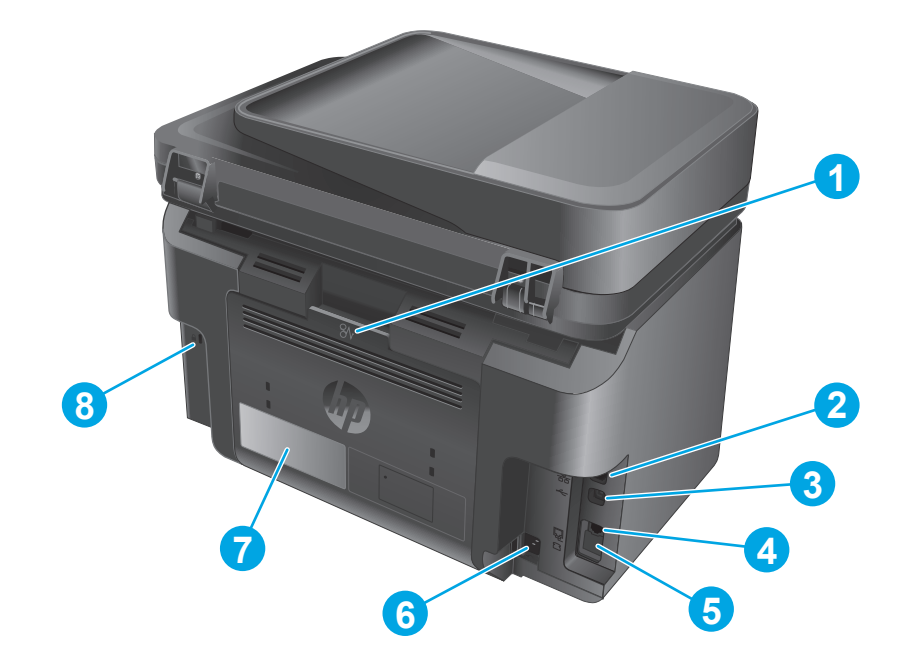

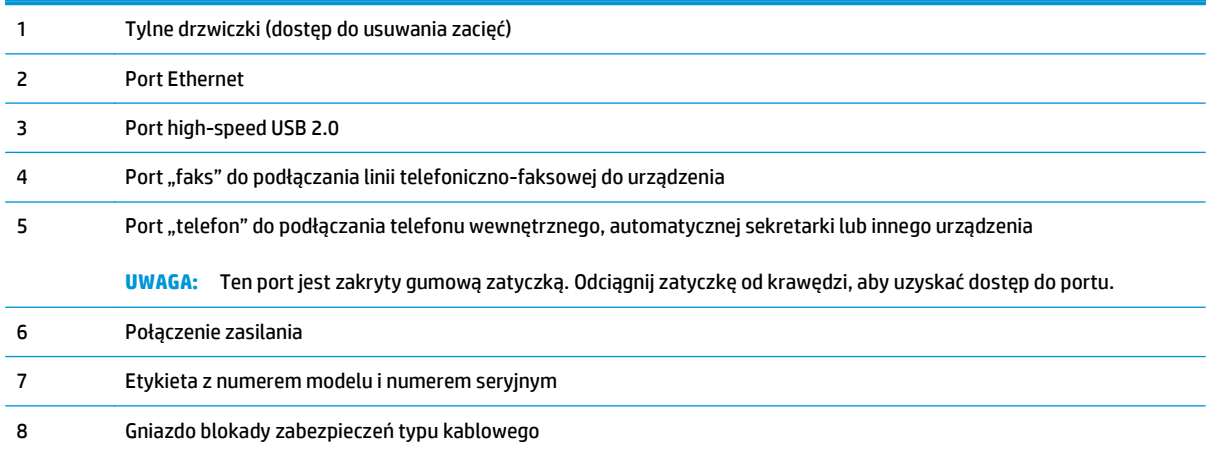

## <span id="page-18-0"></span>**Widoki panelu sterowania**

### **Panel sterowania urządzenia M225dn, M225rdn i M226dn**

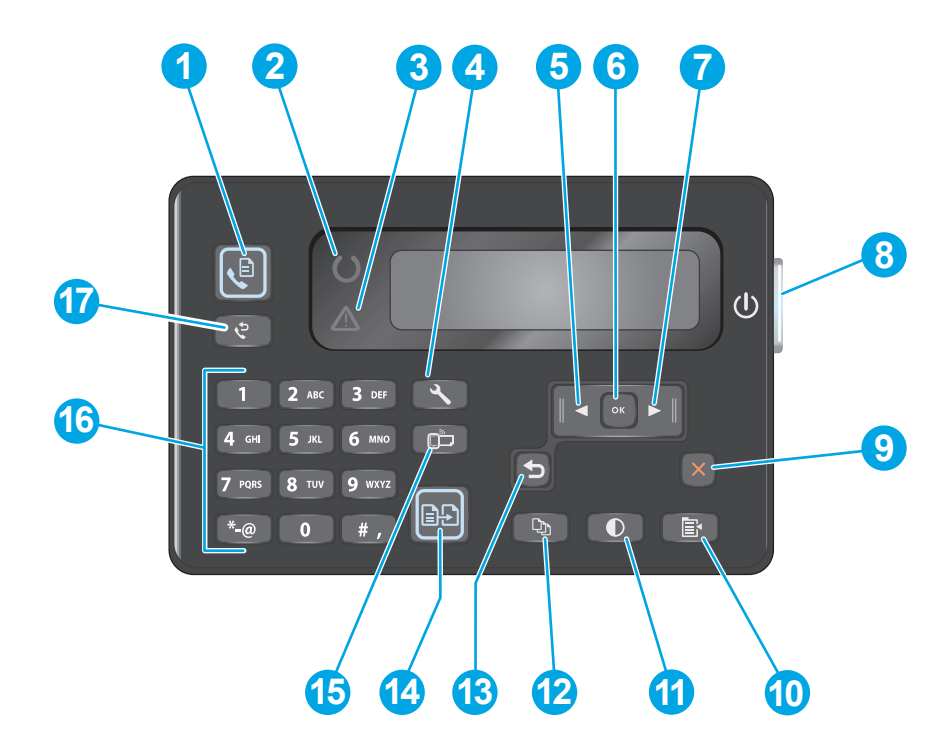

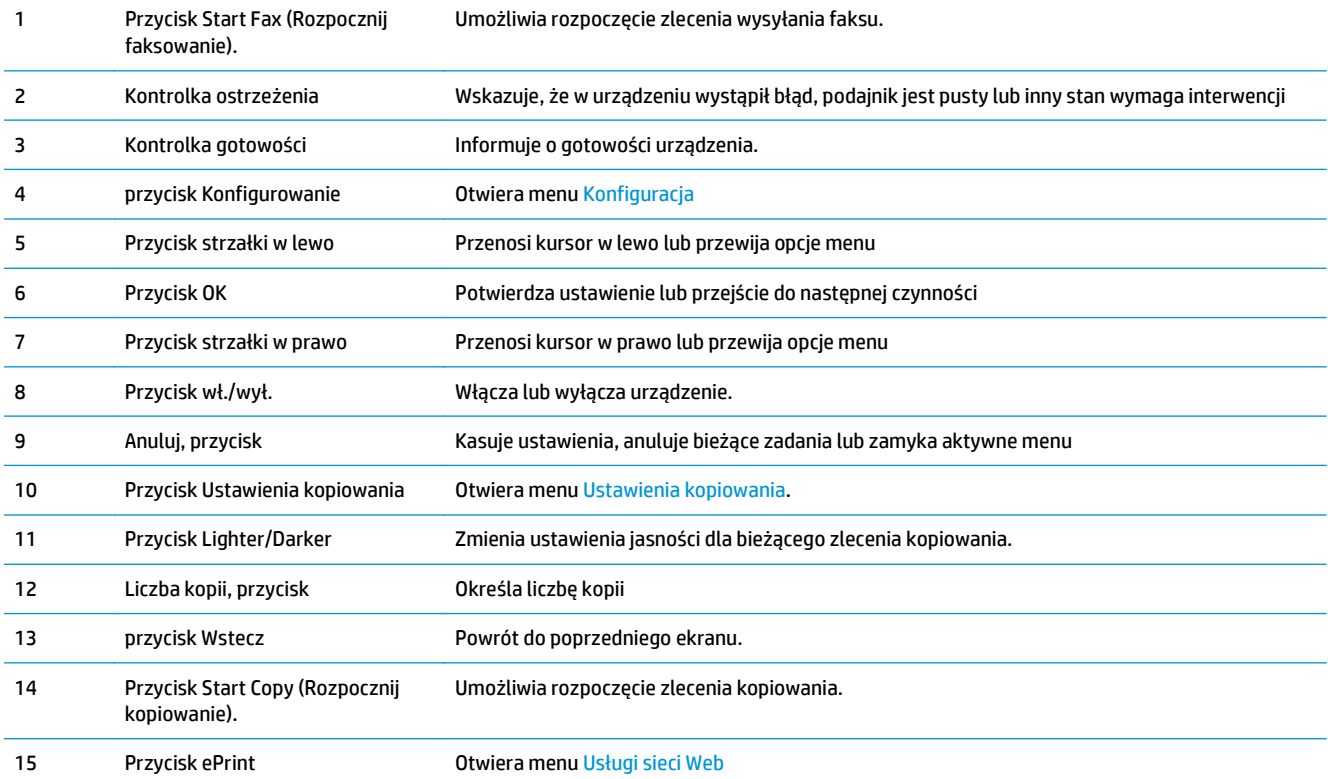

<span id="page-19-0"></span>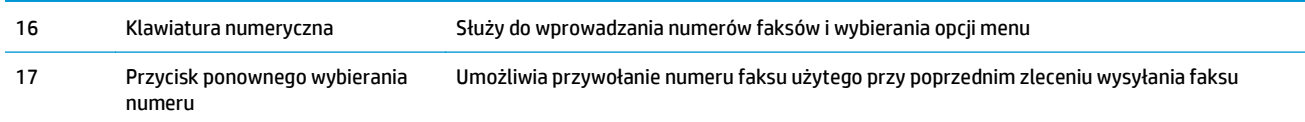

## **Panel sterowania urządzenia M225dw i M226dw**

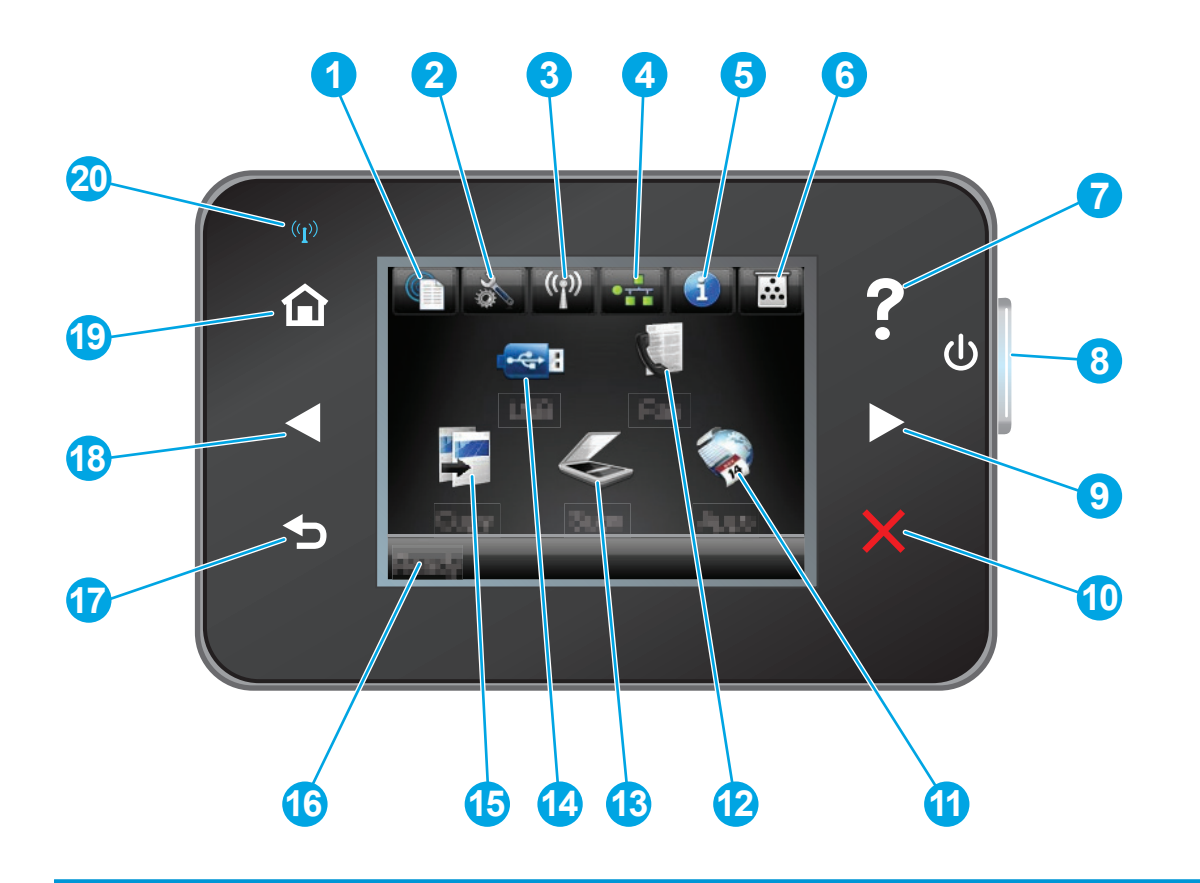

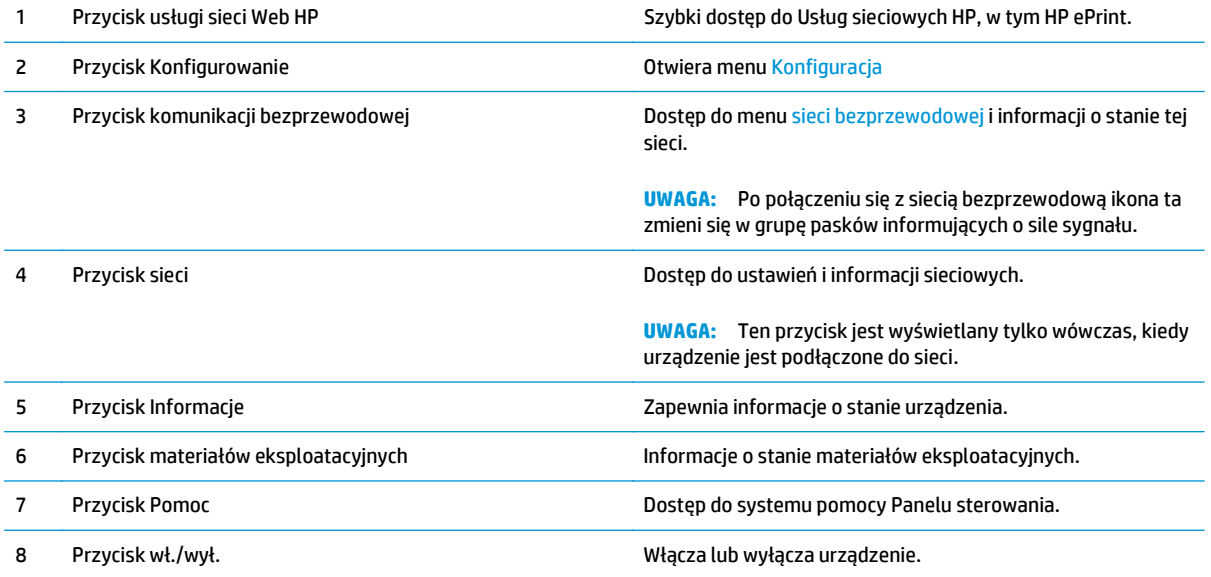

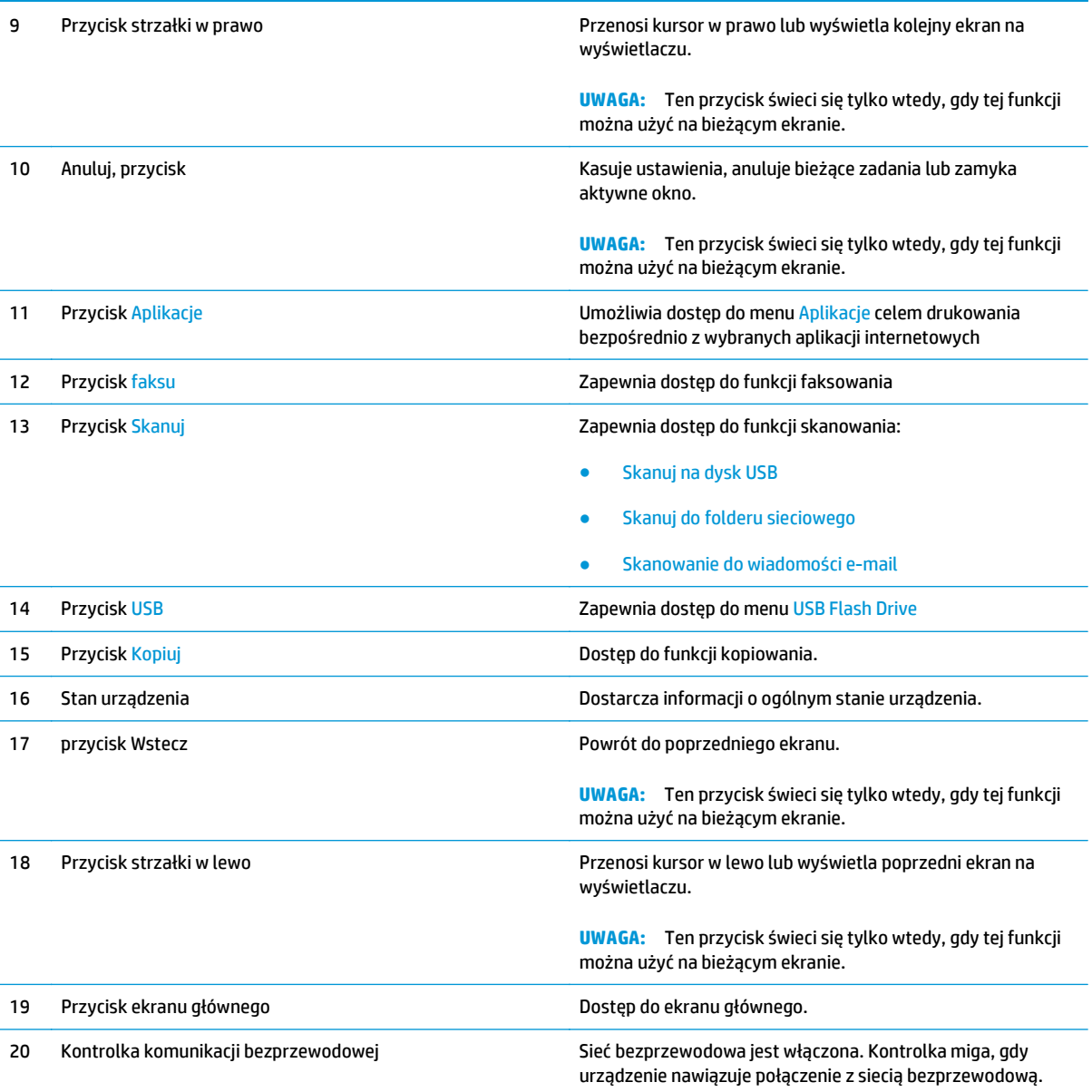

## <span id="page-21-0"></span>**Konfiguracja sprzętu i instalacja oprogramowania**

Instrukcje dotyczące konfiguracji podstawowej znajdują się w podręczniku instalacji sprzętu, który został dostarczony wraz z urządzeniem. Dodatkowe instrukcje znaleźć można na stronie wsparcia technicznego HP.

Przejdź do [www.hp.com/support/ljMFPM225](http://www.hp.com/support/ljMFPM225), [www.hp.com/support/ljMFPM226](http://www.hp.com/support/ljMFPM226), aby uzyskać pomoc HP dla używanego urządzenia: Znajdź następujące wsparcie:

- Instalacja i konfiguracja
- Nauka i użytkowanie
- Rozwiązywanie problemów
- Pobieranie aktualizacji oprogramowania
- Dołączanie do forów pomocy technicznej
- Znajdowanie informacji o gwarancji i przepisach

# <span id="page-22-0"></span>**2 Podajniki papieru**

- Obsł[ugiwane formaty i rodzaje papierów:](#page-23-0)
- Ł[adowanie priorytetowego podajnika wej](#page-26-0)ściowego (podajnik 1)
- Zał[aduj papier do podajnika g](#page-28-0)łównego (podajnik 2)

#### **Informacje dodatkowe:**

Przejdź do witryny [www.hp.com/support/ljMFPM225,](http://www.hp.com/support/ljMFPM225) [www.hp.com/support/ljMFPM226.](http://www.hp.com/support/ljMFPM226)

Pełne wsparcie HP dla urządzenia obejmuje następujące informacje:

- Instalacja i konfiguracja
- Nauka i użytkowanie
- Rozwiązywanie problemów
- Pobieranie aktualizacji oprogramowania
- Dołączanie do forów pomocy technicznej
- Znajdowanie informacji o gwarancji i przepisach

# <span id="page-23-0"></span>**Obsługiwane formaty i rodzaje papierów:**

- Obsługiwane formaty papieru
- Obsł[ugiwane rodzaje papieru](#page-24-0)

## **Obsługiwane formaty papieru**

**WAGA:** Aby uzyskać najlepsze wyniki drukowania, przed drukowaniem należy wybrać odpowiedni format i rodzaj papieru w sterowniku druku.

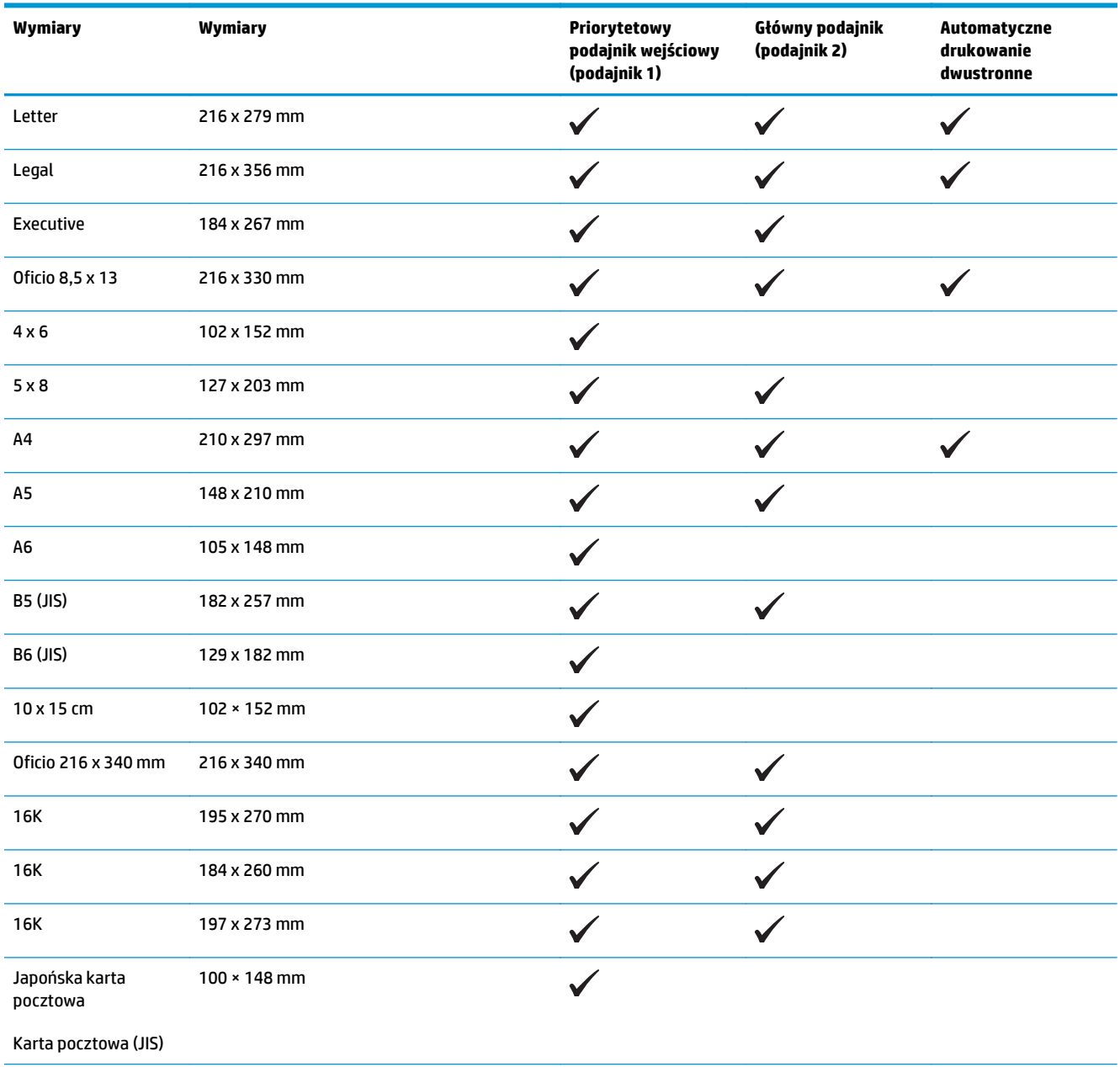

<span id="page-24-0"></span>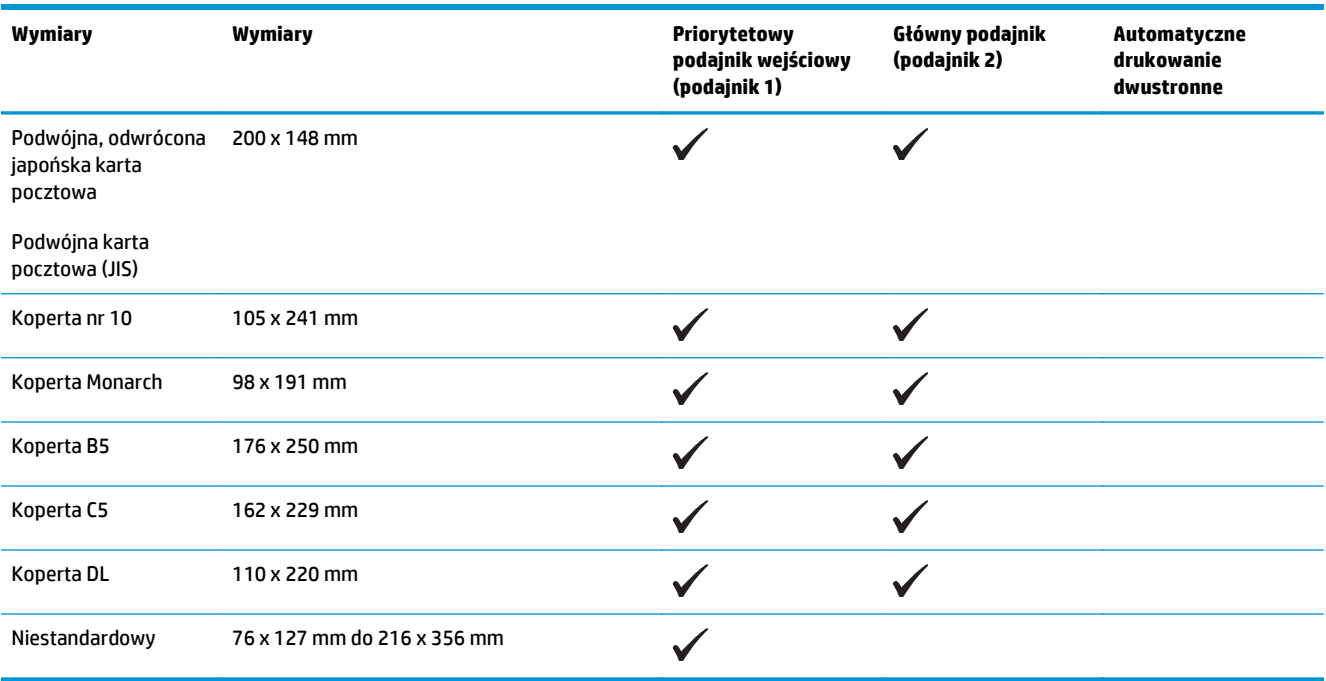

## **Obsługiwane rodzaje papieru**

**WAGA:** Aby uzyskać najlepsze wyniki drukowania, przed drukowaniem należy wybrać odpowiedni format i rodzaj papieru w sterowniku druku.

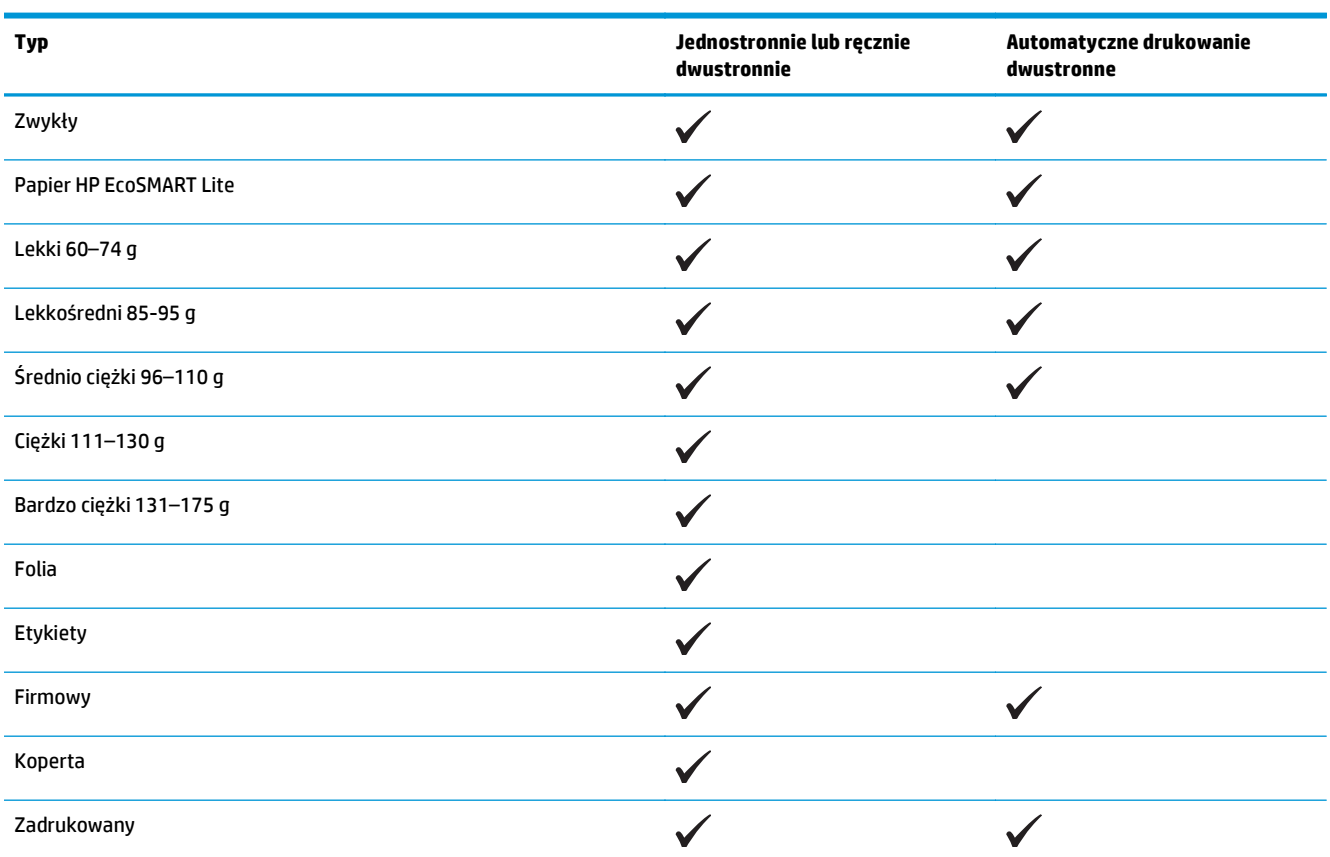

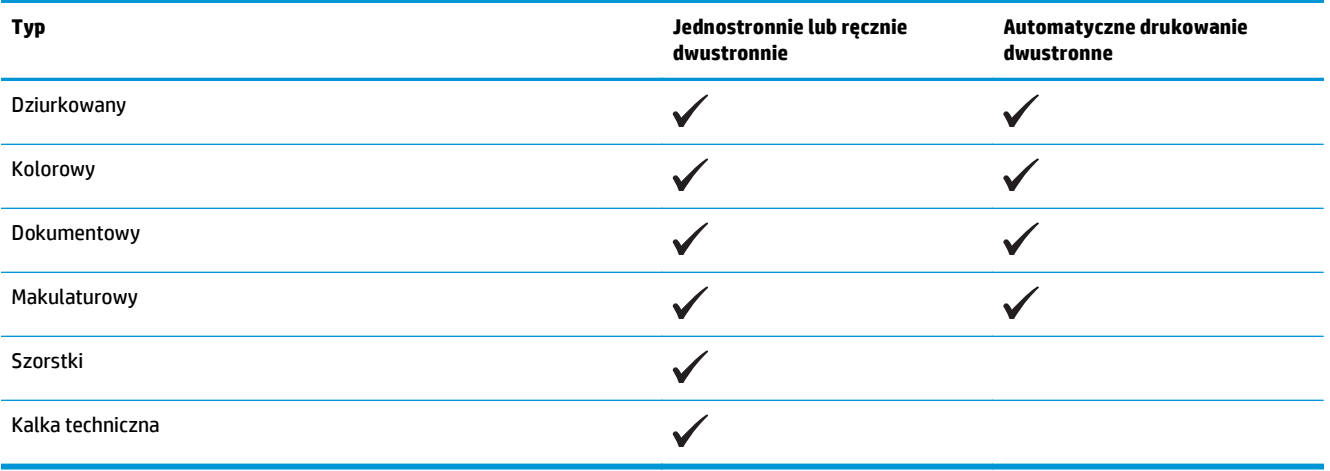

## <span id="page-26-0"></span>**Ładowanie priorytetowego podajnika wejściowego (podajnik 1)**

- $\ddot{\mathbb{B}}$  **UWAGA:** Przy dodawaniu nowego papieru należy zawsze wyjąć cały stos z podajnika wejściowego i wyrównać go. Nie należy kartkować papieru. Zmniejsza to ilość zacięć papieru, ponieważ zapobiega podawaniu do urządzenia wielu arkuszy papieru jednocześnie. Używaj papieru, który nie jest pognieciony, załamany ani zniszczony.
- **1.** Włóż papier górną krawędzią w kierunku przodu podajnika wejściowego.

Orientacja papieru w podajniku różni się w zależności od typu zadania drukowania. Więcej informacji zawiera <u>Tabela 2-1 Orientacja papieru</u> [w podajniku 1 na stronie 18.](#page-27-0)

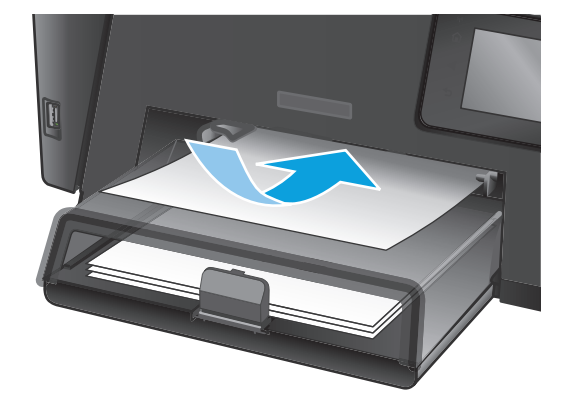

**2.** Ustaw prowadnice papieru tak, aby dotykały papieru.

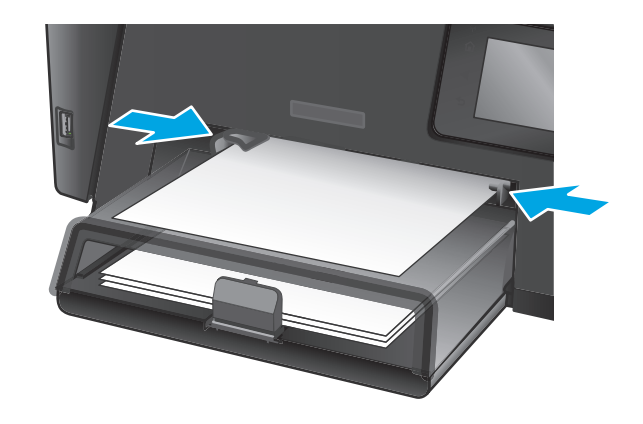

#### <span id="page-27-0"></span>**Tabela 2-1 Orientacja papieru w podajniku 1**

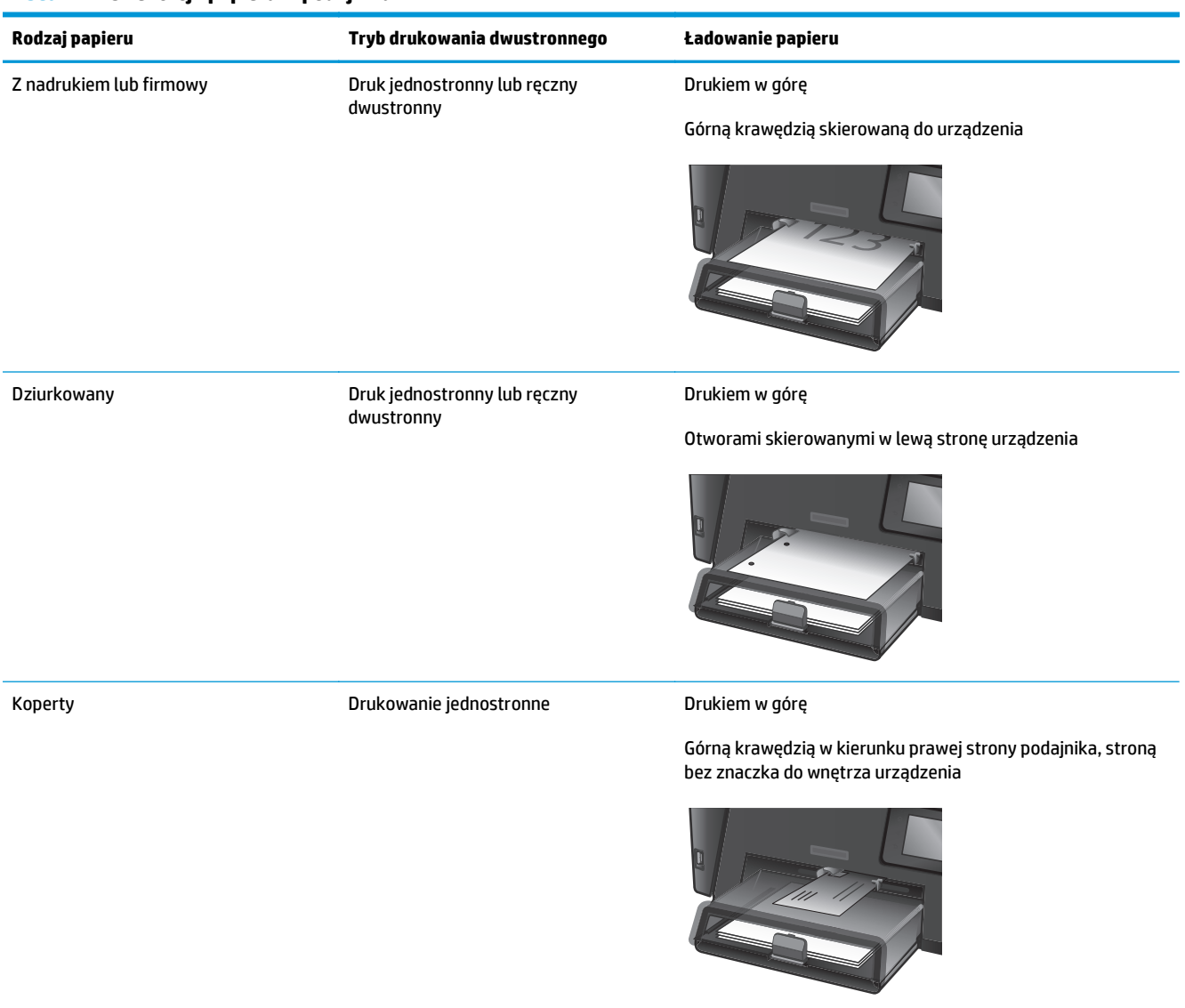

# <span id="page-28-0"></span>**Załaduj papier do podajnika głównego (podajnik 2)**

- $\ddot{\mathbb{B}}$  **UWAGA:** Przy dodawaniu nowego papieru należy zawsze wyjąć cały stos z podajnika wejściowego i wyrównać go. Nie należy kartkować papieru. Zmniejsza to ilość zacięć papieru, ponieważ zapobiega podawaniu do urządzenia wielu arkuszy papieru jednocześnie. Używaj papieru, który nie jest pognieciony, załamany ani zniszczony.
- **1.** Otwórz pokrywę.

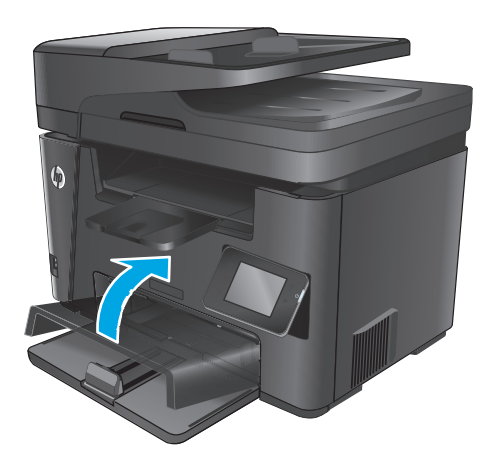

**2.** Załaduj papier do podajnika. Sprawdź, czy papier mieści się pod przytrzymywaczami na ogranicznikach i nie wystaje ponad wskaźniki załadowani

Orientacja papieru w podajniku różni się w zależności od typu zadania drukowania. Więcej informacji zawiera [Tabela 2-2 Orientacja papieru](#page-30-0) [w podajniku 2 na stronie 21.](#page-30-0)

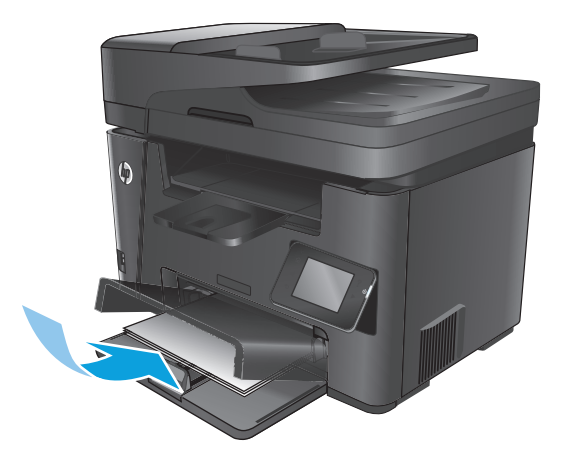

**3.** Ustaw prowadnice papieru tak, aby dotykały papieru.

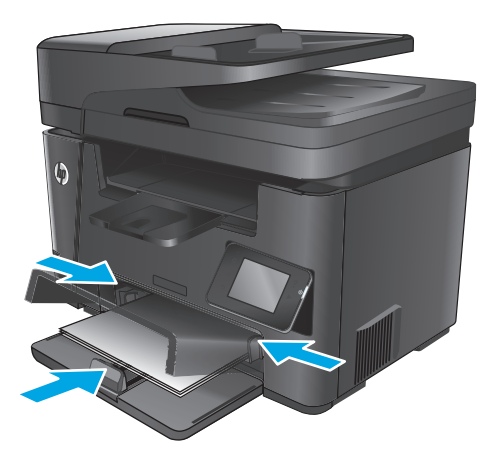

**4.** Zamknij pokrywę.

### <span id="page-30-0"></span>**Tabela 2-2 Orientacja papieru w podajniku 2**

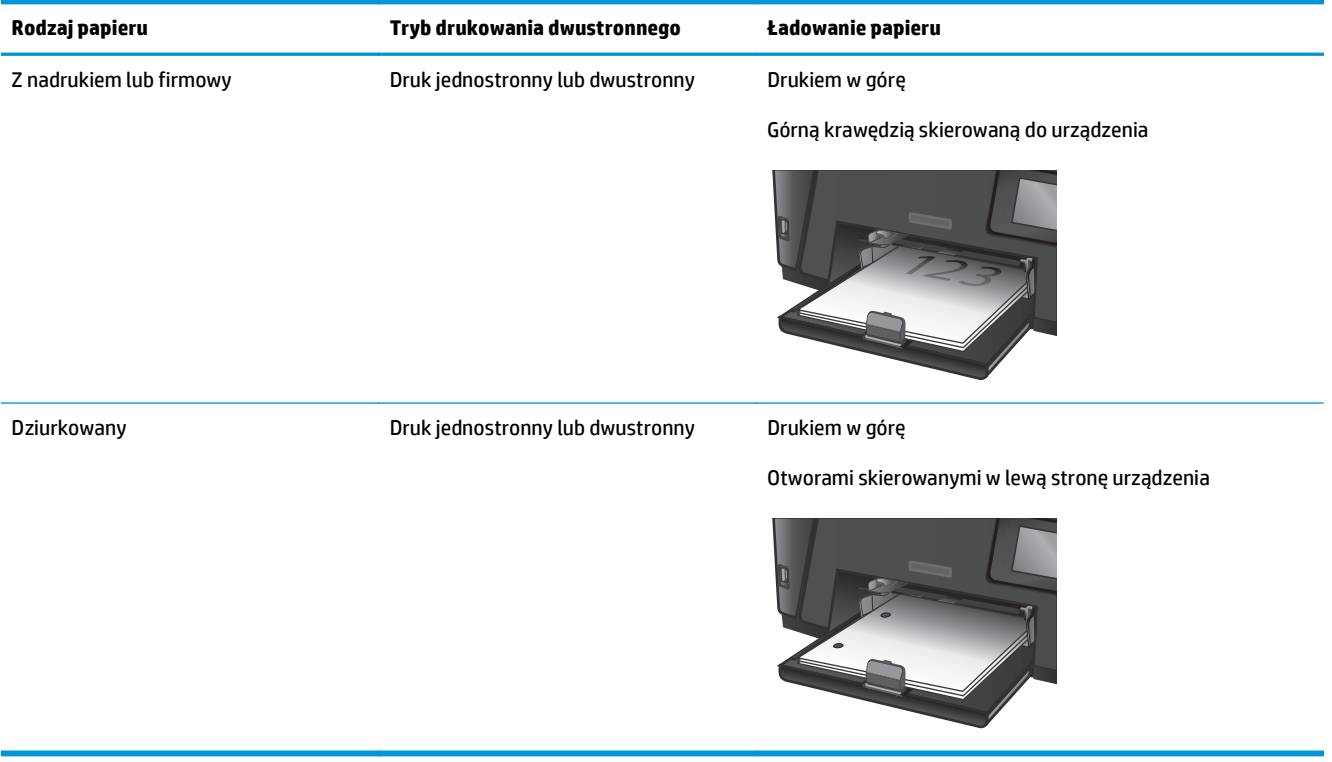

# <span id="page-32-0"></span>**3 Części, materiały eksploatacyjne i akcesoria**

- Zamawianie częś[ci, akcesoriów i materia](#page-33-0)łów eksploatacyjnych
- Wymień kasetę [z tonerem](#page-34-0)

### **Informacje dodatkowe:**

Przejdź do witryny [www.hp.com/support/ljMFPM225,](http://www.hp.com/support/ljMFPM225) [www.hp.com/support/ljMFPM226.](http://www.hp.com/support/ljMFPM226)

Pełne wsparcie HP dla urządzenia obejmuje następujące informacje:

- Instalacja i konfiguracja
- Nauka i użytkowanie
- Rozwiązywanie problemów
- Pobieranie aktualizacji oprogramowania
- Dołączanie do forów pomocy technicznej
- Znajdowanie informacji o gwarancji i przepisach

# <span id="page-33-0"></span>**Zamawianie części, akcesoriów i materiałów eksploatacyjnych**

### **Zamawianie**

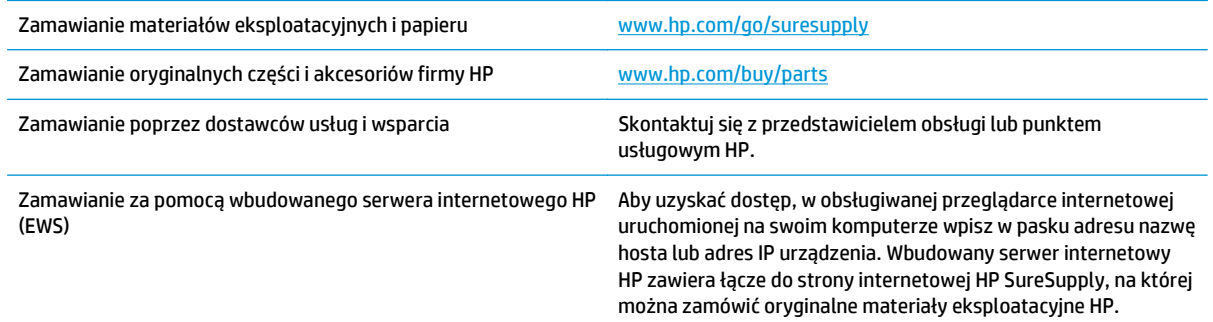

## **Materiały eksploatacyjne i akcesoria**

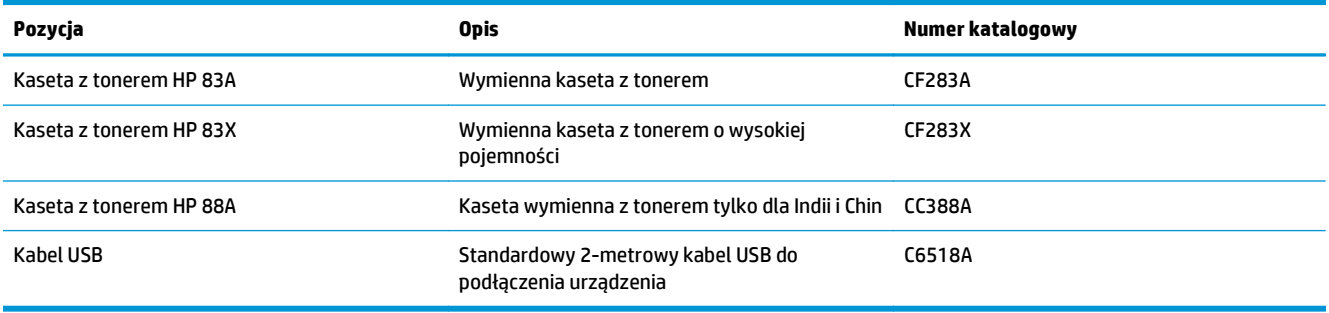

# <span id="page-34-0"></span>**Wymień kasetę z tonerem**

Gdy zbliża się koniec okresu używalności kasety z tonerem, wyświetlony zostaje monit o zamówienie nowej. Kasety można używać do momentu, kiedy rozprowadzanie toneru nie zapewnia już akceptowalnej jakości wydruków.

Drugi komunikat jest wyświetlany na panelu sterowania, kiedy stan tonera jest "bardzo niski".

**1.** Unieś zespół skanera.

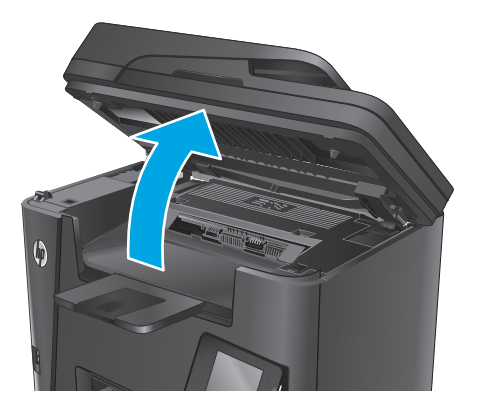

**2.** Otwórz górną pokrywę.

**3.** Wyjmij kasetę z tonerem.

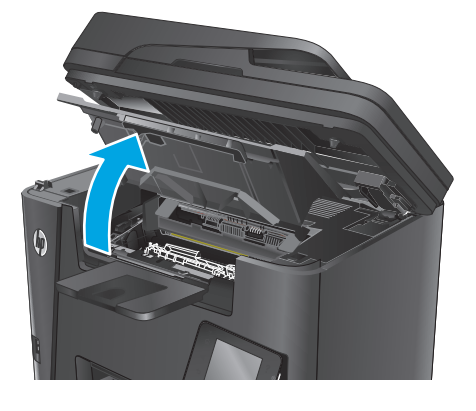

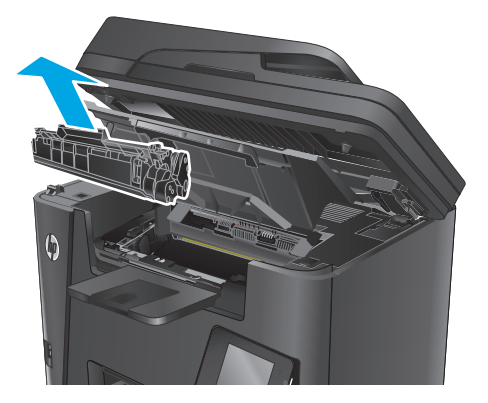

**4.** Wyjmij nową kasetę z tonerem z woreczka. Umieść zużytą kasetę z tonerem w opakowaniu w celu recyklingu.

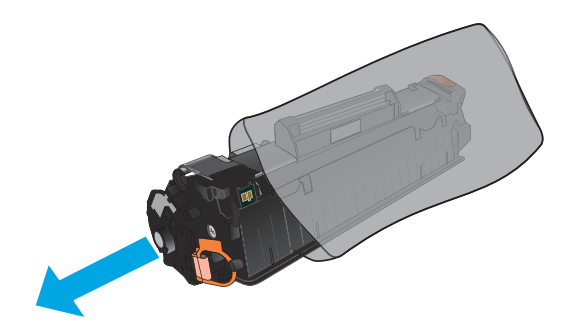

**5.** Złap obie strony kasety i rozprowadź toner, delikatnie kołysząc kasetą.

**OSTROŻNIE:** Nie dotykaj przesłony ani powierzchni rolki.

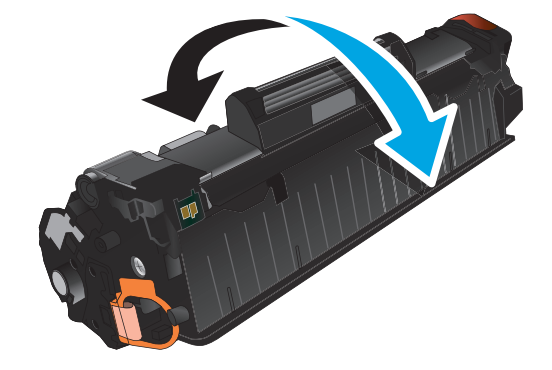

**6.** Zegnij i złam języczek umieszczony po lewej stronie kasety drukującej. Pociągnij języczek, aby wyciągnąć z kasety całą taśmę zabezpieczającą. Włóż języczek z taśmą do opakowania kasety z tonerem w celu zwrotu do utylizacji.

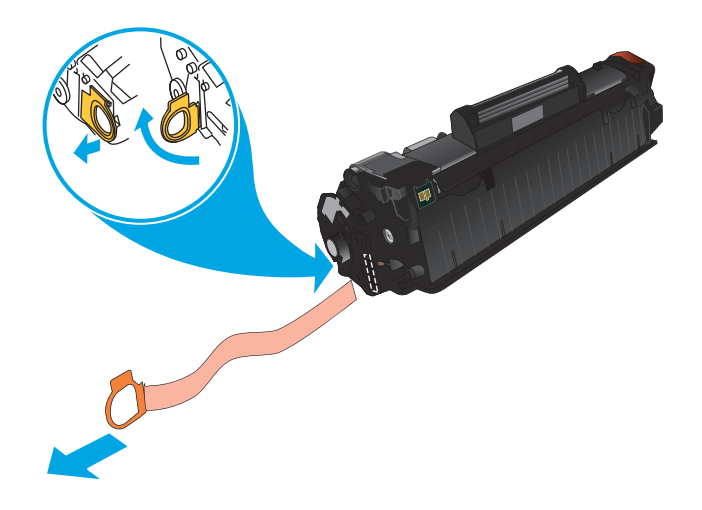
**7.** Umieść kasetę z tonerem zgodnie z prowadnicami znajdującymi się wewnątrz urządzenia i, korzystając z uchwytu, wsuń kasetę,<br>aż zostanie pewnie osadzona.

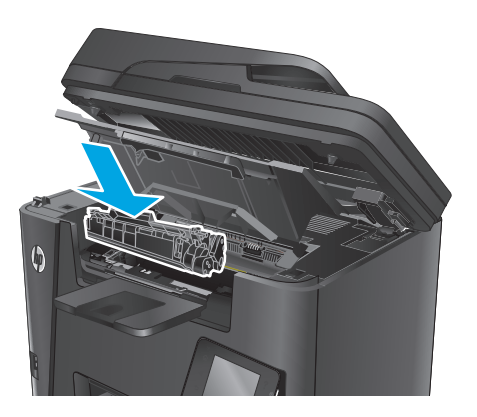

**8.** Zamknij górną pokrywę.

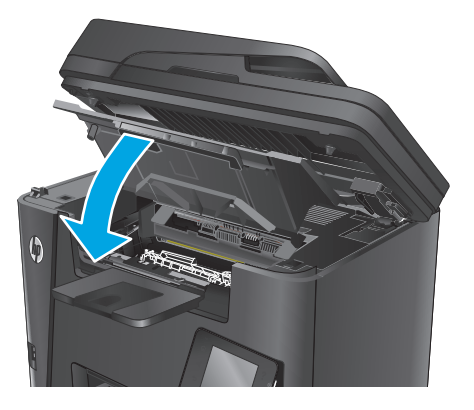

**9.** Opuść zespół skanera.

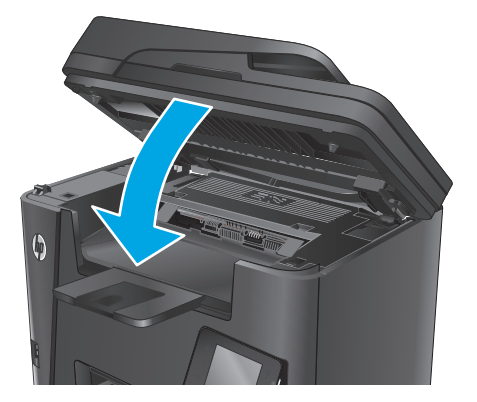

# **4 Drukowanie**

- [Zadania drukowania \(Windows\)](#page-39-0)
- [Zadania drukowania \(system Mac OS X\)](#page-43-0)
- Konfigurowanie bezpoś[redniego drukowania bezprzewodowego HP](#page-45-0)
- [Drukowanie dla urz](#page-46-0)ądzeń przenośnych
- Użyj drukowania z urzą[dzenia USB \(tylko modele dw\)](#page-49-0)

### **Informacje dodatkowe:**

Przejdź do witryny [www.hp.com/support/ljMFPM225,](http://www.hp.com/support/ljMFPM225) [www.hp.com/support/ljMFPM226.](http://www.hp.com/support/ljMFPM226)

Pełne wsparcie HP dla urządzenia obejmuje następujące informacje:

- Instalacja i konfiguracja
- Nauka i użytkowanie
- Rozwiązywanie problemów
- Pobieranie aktualizacji oprogramowania
- Dołączanie do forów pomocy technicznej
- Znajdowanie informacji o gwarancji i przepisach

# <span id="page-39-0"></span>**Zadania drukowania (Windows)**

- Sposób skanowania (Windows)
- [Automatyczne drukowanie po obu stronach \(Windows\)](#page-40-0)
- Rę[czne drukowanie po obu stronach \(Windows\)](#page-40-0)
- [Drukowanie wielu stron na jednym arkuszu \(Windows\)](#page-41-0)
- [Wybór rodzaj papieru \(Windows\)](#page-41-0)
- [Dodatkowe zadania drukowania](#page-41-0)

### **Sposób skanowania (Windows)**

Poniższa procedura opisuje podstawowy proces drukowania dla systemu Windows.

- **1.** W programie wybierz opcję **Drukuj**.
- **2.** Wybierz urządzenie z listy drukarek. Aby zmienić ustawienia, kliknij lub dotknij przycisku **Właściwości** lub **Preferencje** w celu otwarcia sterownika drukarki.
	- **WAGA:** Nazwa przycisku różni się w zależności od różnych programów.

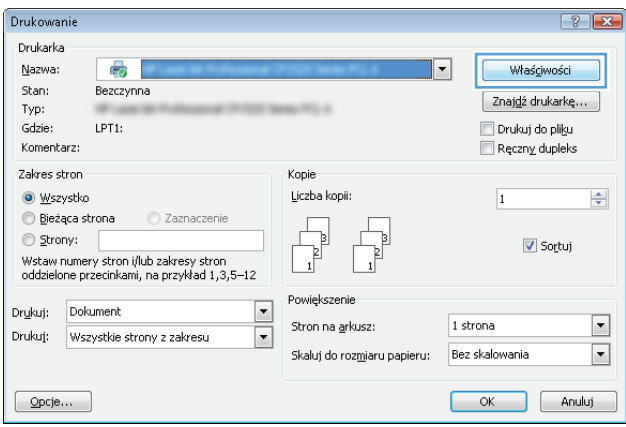

<span id="page-40-0"></span>**3.** Kliknij lub dotknij kart w sterowniku druku w celu skonfigurowania dostępnych opcji. Orientację papieru można ustawić na karcie **Wykańczanie**, natomiast źródło, rodzaj i format papieru oraz ustawienia jakości można ustawić na karcie **Papier/Jakość**.

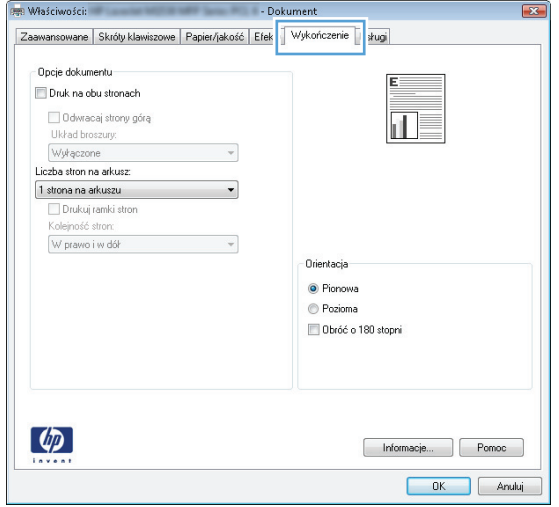

- **4.** Kliknij lub dotknij przycisku **OK**, aby powrócić do okna dialogowego **Drukuj**. Wybierz liczbę drukowanych kopii na tym ekranie.
- **5.** Kliknij lub dotknij przycisku **OK**, aby rozpocząć drukowanie.

### **Automatyczne drukowanie po obu stronach (Windows)**

Użyj tej procedury w przypadku produktów, dla których są wyposażone w automatyczny duplekser. Jeśli urządzenie nie jest wyposażone w automatyczny duplekser lub aby drukować na rodzajach papieru, których duplekser nie obsługuje, można ręczne drukować po obu stronach.

- **1.** W programie wybierz opcję **Drukuj**.
- **2.** Wybierz urządzenie z listy drukarek, a następnie kliknij lub dotknij **Właściwości** lub **Preferencje**, aby otworzyć sterownik druku.

**UWAGA:** Nazwa przycisku różni się w zależności od różnych programów.

- **3.** Kliknij lub dotknij karty **Wykończenie**.
- **4.** Zaznacz pole wyboru **Drukuj na obu stronach**. Kliknij przycisk **OK**, aby zamknąć okno dialogowe **Właściwości dokumentu**.
- **5.** W oknie dialogowym **Drukuj** kliknij przycisk **OK**, aby wydrukować zadanie.

## **Ręczne drukowanie po obu stronach (Windows)**

Użyj tej procedury w przypadku produktów, które nie są wyposażone w automatyczny duplekser lub do drukowania na papierze nieobsługiwanym przez duplekser.

- **1.** W programie wybierz opcję **Drukuj**.
- **2.** Wybierz urządzenie z listy drukarek, a następnie kliknij lub dotknij **Właściwości** lub **Preferencje**, aby otworzyć sterownik druku.
	- **WAGA:** Nazwa przycisku różni się w zależności od różnych programów.
- <span id="page-41-0"></span>**3.** Kliknij lub dotknij karty **Wykończenie**.
- **4.** Zaznacz pole wyboru **Drukuj na obu stronach (ręcznie)**. Kliknij przycisk **OK**, aby wydrukować pierwszą stronę zadania.
- **5.** Odbierz stos wydrukowanych arkuszy z pojemnika wyjściowego, a następnie umieść je w podajniku 1.
- **6.** Jeśli pojawi się monit, dotknij odpowiedniego przycisku na panelu sterowania, aby kontynuować.

### **Drukowanie wielu stron na jednym arkuszu (Windows)**

- **1.** W programie wybierz opcję **Drukuj**.
- **2.** Wybierz urządzenie z listy drukarek, a następnie kliknij lub dotknij **Właściwości** lub **Preferencje**, aby otworzyć sterownik druku.
- **UWAGA:** Nazwa przycisku różni się w zależności od różnych programów.
- **3.** Kliknij lub dotknij karty **Wykończenie**.
- **4.** Wybierz liczbę stron na arkusz z listy rozwijanej **Stron na arkusz**.
- **5.** Wybierz właściwe wartości dla opcji **Drukuj ramki stron**, **Kolejność stron** i **Orientacja**. Kliknij przycisk **OK**, aby zamknąć okno dialogowe **Właściwości dokumentu**.
- **6.** W oknie dialogowym **Drukuj** kliknij przycisk **OK**, aby wydrukować zadanie.

### **Wybór rodzaj papieru (Windows)**

- **1.** W programie wybierz opcję **Drukuj**.
- **2.** Wybierz urządzenie z listy drukarek, a następnie kliknij lub dotknij **Właściwości** lub **Preferencje**, aby otworzyć sterownik druku.

**UWAGA:** Nazwa przycisku różni się w zależności od różnych programów.

- **3.** Kliknij lub dotknij przycisku **Paper/jakość**.
- **4.** Z listy rozwijanej **Rodzaj papieru** wybierz opcję **Więcej...**.
- **5.** Rozwiń listę **Rodzaj:**.
- **6.** Rozwiń kategorię rodzajów papieru, która najlepiej opisuje wykorzystywany papier.
- **7.** Wybierz opcję dla używanego typu papieru, a następnie kliknij przycisk **OK**.
- **8.** Kliknij przycisk **OK**, aby zamknąć okno dialogowe **Właściwości dokumentu**. W oknie dialogowym **Drukuj** kliknij przycisk **OK**, aby wydrukować zadanie.

## **Dodatkowe zadania drukowania**

Przejdź do witryny [www.hp.com/support/ljMFPM225,](http://www.hp.com/support/ljMFPM225) [www.hp.com/support/ljMFPM226.](http://www.hp.com/support/ljMFPM226)

Dostępne są instrukcje wykonywania określonych zadań drukowania, takich jak:

- Tworzenie i używanie skrótów drukowania
- Wybieranie formatu papieru lub używanie papieru o formacie niestandardowym
- Wybieranie orientacji strony
- Tworzenie broszur
- Skalowanie strony do wybranego rozmiaru papieru
- Drukowanie pierwszej lub ostatniej strony na innym papierze
- Drukowanie znaków wodnych na dokumencie

# <span id="page-43-0"></span>**Zadania drukowania (system Mac OS X)**

- Sposób drukowania (OS X)
- Automatyczne drukowanie na obu stronach (OS X)
- Reczne drukowanie na obu stronach (OS X)
- [Drukowanie wielu stron na jednym arkuszu \(OS X\)](#page-44-0)
- [Wybór rodzaju papieru \(OS X\).](#page-44-0)
- [Dodatkowe zadania drukowania](#page-44-0)

## **Sposób drukowania (OS X)**

Poniższa procedura opisuje podstawowy proces drukowania dla systemu OS X.

- **1.** Kliknij menu **Plik**, a następnie kliknij polecenie **Drukuj**.
- **2.** Wybierz urządzenie.
- **3.** Kliknij **Pokaż szczegóły**, a następnie wybierz inne menu, aby określić ustawienia drukowania.
- **4.** Kliknij przycisk **Drukuj**.

## **Automatyczne drukowanie na obu stronach (OS X)**

- **WAGA:** Ta informacja dotyczy urządzeń, które są wyposażone w automatyczny duplekser.
- **WWAGA:** Funkcja ta jest dostępna w przypadku zainstalowania sterownika druku HP. Może ona nie być dostępna w przypadku korzystania z usługi AirPrint.
	- **1.** Kliknij menu **Plik**, a następnie kliknij polecenie **Drukuj**.
	- **2.** Wybierz urządzenie.
	- **3.** Kliknij opcję **Pokaż szczegóły**, a następnie kliknij menu **Układ**.
	- **4.** Wybierz opcję bindowania z listy rozwijanej **Dwustronne**.
	- **5.** Kliknij przycisk **Drukuj**.

## **Ręczne drukowanie na obu stronach (OS X)**

- **UWAGA:** Funkcja ta jest dostępna w przypadku zainstalowania sterownika druku HP. Może ona nie być dostępna w przypadku korzystania z usługi AirPrint.
	- **1.** Kliknij menu **Plik**, a następnie kliknij polecenie **Drukuj**.
	- **2.** Wybierz urządzenie.
	- **3.** Kliknij przycisk **Pokaż szczegóły**, a następnie kliknij menu **Dupleks ręczny**.
	- **4.** Zaznacz pole **Ręczny druk dwustronny** i wybierz opcję łączenia.
	- **5.** Kliknij przycisk **Drukuj**.
	- **6.** Podejdź do urządzenia i usuń pusty papier z podajnika 1.
- <span id="page-44-0"></span>**7.** Wyjmij zadrukowany stos z pojemnika wyjściowego i umieść go zadrukowaną stroną do dołu w podajniku wejściowym.
- **8.** Jeśli pojawi się monit, dotknij odpowiedniego przycisku na panelu sterowania, aby kontynuować.

## **Drukowanie wielu stron na jednym arkuszu (OS X)**

- **1.** Kliknij menu **Plik**, a następnie kliknij polecenie **Drukuj**.
- **2.** Wybierz urządzenie.
- **3.** Kliknij opcję **Pokaż szczegóły**, a następnie kliknij menu **Układ**.
- **4.** Z listy rozwijanej **Strony na arkusz** wybierz liczbę stron, które chcesz drukować na jednym arkuszu.
- **5.** W obszarze **Kierunek układu** wybierz kolejność i rozmieszczenie stron na arkuszu.
- **6.** W menu **Obramowanie** wybierz typ obramowania, jaki ma być drukowany wokół każdej strony na arkuszu.
- **7.** Kliknij przycisk **Drukuj**.

## **Wybór rodzaju papieru (OS X).**

- **1.** Kliknij menu **Plik**, a następnie kliknij polecenie **Drukuj**.
- **2.** Wybierz urządzenie.
- **3.** Kliknij **Pokaż szczegóły**, a następnie menu **Nośniki i jakość** lub **Papier/jakość**.
- **4.** Wybierz rodzaj z listy rozwijanej **Rodzaj nośnika**.
- **5.** Kliknij przycisk **Drukuj**.

### **Dodatkowe zadania drukowania**

Przejdź do witryny [www.hp.com/support/ljMFPM225,](http://www.hp.com/support/ljMFPM225) [www.hp.com/support/ljMFPM226.](http://www.hp.com/support/ljMFPM226)

Dostępne są instrukcje wykonywania określonych zadań drukowania, takich jak:

- Tworzenie i używanie skrótów drukowania
- Wybieranie formatu papieru lub używanie papieru o formacie niestandardowym
- Wybieranie orientacji strony
- Tworzenie broszur
- Skalowanie strony do wybranego rozmiaru papieru
- Drukowanie pierwszej lub ostatniej strony na innym papierze
- Drukowanie znaków wodnych na dokumencie

## <span id="page-45-0"></span>**Konfigurowanie bezpośredniego drukowania bezprzewodowego HP**

 $\ddot{\mathbb{P}}$  **UWAGA:** Funkcia ta jest dostępna z tylko w przypadku modeli bezprzewodowych, a urządzenia mogą wymagać przeprowadzenia aktualizacji oprogramowania sprzętowego, aby możliwe było skorzystanie z tej funkcji.

Funkcja bezpośredniego drukowania bezprzewodowego HP umożliwia drukowanie z bezprzewodowego urządzenia przenośnego bezpośrednio na urządzenie obsługujące taką funkcjonalność bez konieczności uzyskania połączenia z siecią lokalną lub z Internetem. Z funkcji bezpośredniego drukowania bezprzewodowego można korzystać, używając następujących urządzeń:

- iPhone, iPad lub iTouch za pomocą usługi Apple AirPrint lub aplikacji mobilnej HP ePrint
- urządzeń mobilnych z systemem Android lub Symbian, korzystając z aplikacji HP ePrint Home & Biz
- Dowolny komputer z Wi-Fi z dowolnym systemem operacyjnym.

Więcej informacji na temat HP Wireless Direct można uzyskać pod adresem [www.hp.com/go/wirelessprinting](http://www.hp.com/go/wirelessprinting) w sekcji **HP Wireless Direct**.

Aby skonfigurować funkcję bezpośredniego drukowania bezprzewodowego HP za pomocą panelu sterowania, należy wykonać poniższe czynności:

- **1.** Na ekranie głównym panelu sterowania urządzenia dotknij przycisku sieci bezprzewodowej  $\psi$ .
- **2.** Otwórz kolejno następujące menu:
	- Menu łączności bezprzewodowej
	- Wireless Direct
	- Wł./Wył.
- **3.** Dotknij opcji menu Wł.. Ustawienia urządzenia zostaną zapisane, a na panelu sterowania ukaże się ponownie menu Wireless Direct.

# <span id="page-46-0"></span>**Drukowanie dla urządzeń przenośnych**

Firma HP oferuje szereg rozwiązań mobilnych oraz w ramach usługi ePrint, umożliwiając drukowanie bezprzewodowe na drukarce HP z komputera przenośnego, tabletu, smartfonu lub innego urządzenia przenośnego. Aby wybrać optymalną opcję, przejdź do strony internetowej [www.hp.com/go/](http://www.hp.com/go/LaserJetMobilePrinting) [LaserJetMobilePrinting](http://www.hp.com/go/LaserJetMobilePrinting) (tylko w jęz. angielskim).

- HP ePrint drogą e-mailową
- [oprogramowanie HP ePrint](#page-47-0)
- **[AirPrint](#page-47-0)**

### **HP ePrint drogą e-mailową**

Usługa HP ePrint umożliwia drukowanie dokumentów wysłanych jako załączniki do wiadomości poczty elektronicznej na adres e-mail urządzenia drukującego z dowolnego urządzenia obsługującego pocztę elektroniczną.

Do korzystania z usługi HP ePrint urządzenie musi spełniać następujące wymagania:

- Urządzenie musi być podłączone do sieci przewodowej lub bezprzewodowej i mieć dostęp do Internetu.
- Usługi sieci Web HP muszą być włączone w urządzeniu i musi być ono zarejestrowane w HP Connected.

#### **Panel sterowania urządzenia LCD**

- **1.** Znajdź adres IP urządzenia.
	- **a.** Na panelu sterowania urządzenia naciśnii przycisk Konfiguracja \.
	- **b.** Otwórz kolejno następujące menu:
		- **Konfiguracja sieciowa**
		- **Pokaż adres IP**
- **2.** Aby otworzyć okno wbudowanego serwera internetowego, wpisz adres IP urządzenia w wierszu adresu przeglądarki internetowej komputera.
- **3.** Kliknij kartę **Usługi internetowe HP** na wbudowanym serwerze internetowym HP, a następnie kliknij przycisk **Włącz**. Urządzenie włącza Usługi sieci Web i drukuje stronę informacji.

Strona informacji zawiera kod drukarki używany do zarejestrowania urządzenia HP w HP Connected.

**4.** Przejdź do [www.hpconnected.com,](http://www.hpconnected.com) aby utworzyć konto HP ePrint i zakończyć proces instalacji.

### **Panel sterowania z ekranem dotykowym**

- **1.** Na ekranie głównym panelu sterowania urządzenia dotknij przycisku Usługi sieci Web  $\mathbf{q}_i$ .
- **2.** Dotknij przycisku Włącz usługi sieci Web . Urządzenie włącza Usługi sieci Web i drukuje stronę informacji.

Strona informacji zawiera kod drukarki używany do zarejestrowania urządzenia HP w HP Connected.

**3.** Przejdź do [www.hpconnected.com,](http://www.hpconnected.com) aby utworzyć konto HP ePrint i zakończyć proces instalacji.

<span id="page-47-0"></span>Aby uzyskać więcej informacji, przejdź do [www.hp.com/support,](http://www.hp.com/support) aby wyświetlić dodatkowe informacje na temat danego urządzenia.

### **oprogramowanie HP ePrint**

Oprogramowanie HP ePrint ułatwia drukowanie z komputera stacjonarnego lub przenośnego z systemem Windows lub Mac na każdym urządzeniu zgodnym z funkcją HP ePrint. To oprogramowanie ułatwia znalezienie urządzeń zgodnych z HP ePrint, które są zarejestrowane na Twoim koncie HP Connected. Docelowa drukarka HP może znajdować się w biurze lub w dowolnym miejscu na świecie.

- **System Windows:** Po zainstalowaniu oprogramowania otwórz opcję **Drukuj** w aplikacji i z listy zainstalowanych drukarek wybierz **HP ePrint**. Kliknij przycisk **Właściwości**, aby skonfigurować opcje drukowania.
- **Komputer Mac:** Po zainstalowaniu oprogramowania wybierz **Plik**, **Drukuj**, a następnie wybierz strzałkę obok pozycji **PDF** (w lewym dolnym rogu ekranu sterownika). Wybierz opcję **HP ePrint**.

W systemie Windows oprogramowanie HP ePrint obsługuje drukowanie TCP/IP za pomocą drukarek w sieci lokalnej (LAN lub WAN) zgodnych ze standardem UPD PostScript®.

Systemy Windows i Mac obsługują drukowanie IPP za pomocą urządzeń podłączonych do sieci LAN lub WAN zgodnych ze standardem ePCL.

Systemy Windows i Mac obsługują także drukowanie dokumentów PDF w publicznych lokalizacjach druku oraz drukowanie przy użyciu usługi HP ePrint z wykorzystaniem wiadomości e-mail i technologii pracy "w chmurze".

Sterowniki i informacje są dostępne pod adresem [www.hp.com/go/eprintsoftware](http://www.hp.com/go/eprintsoftware).

- **UWAGA:** Oprogramowanie HP ePrint to narzędzie do obsługi przepływu plików PDF do systemu Mac i nie jest technicznie sterownikiem druku.
- **EX UWAGA:** Oprogramowanie HP ePrint nie obsługuje drukowania USB.

### **AirPrint**

Bezpośrednie drukowanie z wykorzystaniem usługi AirPrint firmy Apple jest obsługiwane w systemie iOS 4.2 lub nowszym. Usługa AirPrint umożliwia bezpośrednie drukowanie na tym urządzeniu z urządzeń iPad, iPhone (3GS lub nowszego) lub iPod touch (trzeciej generacji lub nowszego) w następujących aplikacjach:

- Poczta
- Fotografie
- **Safari**
- **iBooks**
- Wybrane aplikacje innych firm

Aby można było korzystać z usługi AirPrint, urządzenie musi być podłączone do tej samej sieci bezprzewodowej co urządzenie Apple. Dodatkowe informacje dotyczące korzystania z usługi AirPrint oraz urządzeń firmy HP zgodnych z tą usługą można znaleźć na stronie internetowej pomocy technicznej dla tego urządzenia:

[www.hp.com/support/ljMFPM225](http://www.hp.com/support/ljMFPM225), [www.hp.com/support/ljMFPM226](http://www.hp.com/support/ljMFPM226)

**WAGA:** Usługa AirPrint nie obsługuje połączeń USB.

# <span id="page-49-0"></span>**Użyj drukowania z urządzenia USB (tylko modele dw)**

- **1.** Włóż dysk USB do portu na przedniej części urządzenia.
- **2.** Zostanie otwarte menu Napęd flash USB. Dotykając przycisków ze strzałkami można przewijać opcje.
	- Drukuj dokumenty
	- Wyśw. i druk. zdjęcia
	- Skanuj na dysk USB
- **3.** Aby wydrukować dokument, dotknij ekranu Drukuj dokumenty, a następnie dotknij nazwy folderu na dysku USB, na którym jest zapisany dokument. Po wyświetleniu ekranu podsumowania można go dotknąć, aby dostosować ustawienia. Dotknij przycisku Drukuj, aby wydrukować dokument.
- **4.** Dotknij ekranu Przeglądanie i drukowanie zdjęć, a następnie wybierz obraz podglądu dla każdego zdjęcia, które chcesz wydrukować. Dotknij przycisku Gotowe. Po wyświetleniu ekranu podsumowania można go dotknąć, aby dostosować ustawienia. Dotknij przycisku Drukuj, aby wydrukować zdjęcia.
- **5.** Weź wydruk z podajnika i odłącz dysk USB.

# **5 Kopiuj**

- [Kopiowanie](#page-51-0)
- [Kopiowanie po obu stronach \(dwustronne\)](#page-52-0)

### **Informacje dodatkowe:**

Przejdź do witryny [www.hp.com/support/ljMFPM225,](http://www.hp.com/support/ljMFPM225) [www.hp.com/support/ljMFPM226.](http://www.hp.com/support/ljMFPM226)

Pełne wsparcie HP dla urządzenia obejmuje następujące informacje:

- Instalacja i konfiguracja
- Nauka i użytkowanie
- Rozwiązywanie problemów
- Pobieranie aktualizacji oprogramowania
- Dołączanie do forów pomocy technicznej
- Znajdowanie informacji o gwarancji i przepisach

# <span id="page-51-0"></span>**Kopiowanie**

### **Panel sterowania urządzenia LCD**

- **1.** Umieść dokument na szybie skanera zgodnie z wskaźnikami na urządzeniu.
- **2.** Zamknij skaner.
- **3.** Na panelu sterowania urządzenia naciśnij przycisk Menu kopiowania **...**
- **4.** Aby zoptymalizować jakość kopii dla różnych rodzajów dokumentów, otwórz menu **Optimize** (Optymalizacja). Za pomocą przycisków ze strzałkami przewiń listę opcji, a następnie naciśnij przycisk OK, aby wybrać żądaną opcję. Dostępne są następujące ustawienia jakości kopii:
	- Auto Select (Wybór automatyczny): Używaj tego ustawienia, gdy jakość kopii nie jest zbyt ważna. Jest to ustawienie domyślne.
	- Mixed (Mieszane): Wybierz to ustawienie w przypadku kopiowania dokumentów, które zawierają tekst i grafikę.
	- Text (Tekst): Wybierz to ustawienie w przypadku kopiowania dokumentów zawierających głównie tekst.
	- Picture (Zdjęcie): Wybierz to ustawienie w przypadku kopiowania dokumentów zawierających głównie grafikę.
- **5.** Wybierz liczbę kopii, naciskając przycisk Liczba kopii  $\mathbb{A}$ .
- **6.** Wybierz liczbę kopii.
- **7.** Naciśnij przycisk rozpoczęcia kopiowania  $\exists \mathcal{F}$ , aby rozpocząć kopiowanie.

### **Panel sterowania z ekranem dotykowym**

- **1.** Umieść dokument na szybie skanera zgodnie z wskaźnikami na urządzeniu.
- **2.** Zamknij skaner.
- **3.** Na ekranie głównym panelu sterowania urządzenia dotknij przycisku Copy.
- **4.** Aby zoptymalizować jakość kopiowania dla różnego rodzaju dokumentów, dotknij przycisku Ustawienia, a następnie przewiń ekran i dotknij przycisku Optymalizuj. Dotykając przycisków ze strzałkami, przewiń opcje, a następnie dotknij opcji, aby ją wybrać. Dostępne są następujące ustawienia jakości kopii:
	- Auto Select (Wybór automatyczny): Używaj tego ustawienia, gdy jakość kopii nie jest zbyt ważna. Jest to ustawienie domyślne.
	- Mixed (Mieszane): Wybierz to ustawienie w przypadku kopiowania dokumentów, które zawierają tekst i grafikę.
	- Text (Tekst): Wybierz to ustawienie w przypadku kopiowania dokumentów zawierających głównie tekst.
	- Picture (Zdjęcie): Wybierz to ustawienie w przypadku kopiowania dokumentów zawierających głównie grafikę.
- **5.** Dotknij strzałek, aby zmienić liczbę kopii, lub dotknij wyświetlonej liczby i wpisz liczbę kopii.
- **6.** Dotknij przycisku Start Copy, aby rozpocząć kopiowanie.

# <span id="page-52-0"></span>**Kopiowanie po obu stronach (dwustronne)**

- Automatyczne kopiowanie obu stron
- Reczne kopiowanie po obu stronach

### **Automatyczne kopiowanie obu stron**

- **1.** Załaduj oryginalne dokumenty do podajnika tak, aby pierwsza strona była skierowana do góry i górną częścią dokumentu do przodu.
- **2.** Dopasuj prowadnice papieru do formatu dokumentu.
- **3.** Otwórz menu Ustawienia kopiowania:
	- **Panel sterowania LCD:** Na panelu sterowania urządzenia naciśnij przycisk Ustawienia kopiowania E.
	- **Panel sterowania z ekranem dotykowym:** Na ekranie głównym panelu sterowania urządzenia dotknij przycisku Kopiuj, następnie dotknij menu Ustawienia.
- **4.** Wybierz opcję Dwustronnie.
- **5.** Za pomocą przycisków ze strzałkami przewiń listę opcji, a następnie wybierz żądaną opcję.
- **6.** Rozpocznij zadanie kopiowania:
	- **Panel sterowania LCD:** Naciśnij przycisk Rozpocznij kopiowanie  $\exists \n\vdash$ .
	- **Panel sterowania z ekranem dotykowym:** Dotknij przycisku Rozpocznij kopiowanie .

### **Ręczne kopiowanie po obu stronach**

- **1.** Umieść dokument wydrukiem w dół na szybie skanera, lewym górnym narożnikiem dokumentu w prawym górnym rogu szyby skanera. Zamknij skaner.
- **2.** Otwórz menu Ustawienia kopiowania:
	- **Panel sterowania LCD:** Na panelu sterowania urządzenia naciśnij przycisk Ustawienia kopiowania В.
	- **Panel sterowania z ekranem dotykowym:** Na ekranie głównym panelu sterowania urządzenia dotknij przycisku Kopiuj, następnie dotknij menu Ustawienia.
- **3.** Wybierz opcję Dwustronnie.
- **4.** Za pomocą przycisków ze strzałkami przewiń listę opcji, a następnie wybierz żądaną opcję.
- **5.** Rozpocznij zadanie kopiowania:
	- **Panel sterowania LCD:** Naciśnij przycisk Rozpocznij kopiowanie  $\blacksquare \blacksquare$ .
	- **Panel sterowania z ekranem dotykowym:** Dotknij przycisku Rozpocznij kopiowanie .
- **6.** Urządzenie wyświetli monit o załadowanie następnego oryginału. Połóż go na szybie i naciśnij lub dotknij przycisku OK.
- **7.** Powtarzaj ten proces tak długo, aż zeskanujesz ostatnią stronę.

# **6 Skanuj**

- Skanowanie za pomocą [oprogramowania HP Scan \(system Windows\)](#page-55-0)
- Skanowanie za pomocą [oprogramowania HP Scan \(Mac\)](#page-56-0)
- Konfiguracja skanowania do wiadomoś[ci e-mail \(tylko modele z ekranem dotykowym\)](#page-57-0)
- [Konfiguracja skanowania do folderu sieciowego \(tylko modele z ekranem dotykowym\)](#page-61-0)
- [Skanowanie do dysku flash USB \(tylko modele z ekranem dotykowym\)](#page-64-0)
- Skanowanie do wiadomoś[ci e-mail \(tylko modele z ekranem dotykowym\)](#page-65-0)
- [Skanowanie do folderu sieciowego \(tylko modele z ekranem dotykowym\)](#page-66-0)

#### **Informacje dodatkowe:**

Przejdź do witryny [www.hp.com/support/ljMFPM225,](http://www.hp.com/support/ljMFPM225) [www.hp.com/support/ljMFPM226.](http://www.hp.com/support/ljMFPM226)

Pełne wsparcie HP dla urządzenia obejmuje następujące informacje:

- Instalacja i konfiguracja
- Nauka i użytkowanie
- Rozwiązywanie problemów
- Pobieranie aktualizacji oprogramowania
- Dołączanie do forów pomocy technicznej
- Znajdowanie informacji o gwarancji i przepisach

## <span id="page-55-0"></span>**Skanowanie za pomocą oprogramowania HP Scan (system Windows)**

Za pomocą oprogramowania do skanowania HP rozpocznij skanowanie z oprogramowania w komputerze. Zeskanowany obraz można zapisać jako plik lub wysłać do innego programu.

- **1.** Umieść dokument w podajniku dokumentów lub na szybie skanera zgodnie ze wskaźnikami na urządzeniu.
- **2.** Kliknij przycisk **Start**, kliknij **Programy** (lub **Wszystkie programy** w systemie Windows XP).
- **3.** Kliknij **HP**, a następnie wybierz swoje urządzenie.
- **4.** Kliknij **Skanowanie HP**, wybierz skrót do skanowania i w razie potrzeby dostosuj ustawienia.
- **5.** Kliknij pozycję **Skanuj**.
- **UWAGA:** Kliknij przycisk **Advanced Settings** (Ustawienia zaawansowane), aby uzyskać dostęp do większej liczby opcji.

Kliknij przycisk **Create New Shortcut** (Utwórz nowy skrót), aby utworzyć dostosowany zestaw ustawień i zapisać go na liście skrótów.

# <span id="page-56-0"></span>**Skanowanie za pomocą oprogramowania HP Scan (Mac)**

Za pomocą oprogramowania do skanowania HP rozpocznij skanowanie z oprogramowania w komputerze.

- **1.** Umieść dokument w podajniku dokumentów lub na szybie skanera zgodnie ze wskaźnikami na urządzeniu.
- **2.** Otwórz program **HP Scan**, znajdujący się w folderze **Hewlett-Packard** w folderze **Aplikacje**.
- **3.** Postępuj zgodnie z instrukcjami wyświetlanymi na ekranie, aby zeskanować dokument.
- **4.** Po zeskanowaniu wszystkich stron kliknij przycisk **Plik**, a następnie **Zapisz**, aby zapisać do pliku.

# <span id="page-57-0"></span>**Konfiguracja skanowania do wiadomości e-mail (tylko modele z ekranem dotykowym)**

### **Wprowadzenie**

Aby można było korzystać z funkcji skanowania, urządzenie musi być podłączone do sieci. Funkcja skanowania nie jest dostępna, dopóki nie zostanie skonfigurowana. Aby skonfigurować tę funkcję, użyj Kreatora skanowania do wiadomości e-mail (Windows), który jest instalowany w grupie programów HP dla urządzenia jako część pełnej instalacji oprogramowania. Do skonfigurowania tej funkcji można również użyć wbudowanego serwera internetowego HP. Poniższe instrukcje opisują konfigurowanie funkcji przy użyciu Kreatora skanowania do wiadomości e-mail oraz wbudowanego serwera internetowego HP.

- Korzystanie z Kreatora skanowania do poczty e-mail (Windows)
- [Konfiguracja funkcji skanowania do poczty e-mail z u](#page-58-0)życiem wbudowanego serwera internetowego HP [\(Windows\)](#page-58-0)
- [Konfiguracja funkcji skanowania do poczty e-mail z u](#page-59-0)życiem wbudowanego serwera internetowego HP [\(OS X\)](#page-59-0)

## **Korzystanie z Kreatora skanowania do poczty e-mail (Windows)**

Niektóre produkty HP wymagają instalacji sterownika z płyty CD. Po zakończeniu tej instalacji pojawia się opcja konfiguracji dodatkowych funkcji. Kreatory konfiguracji obejmują opcje konfiguracji podstawowej. Aby uruchomić kreatora, kliknij **Scan to E-mail Wizard** (Kreator skanowania do wiadomości e-mail).

Po zakończeniu instalacji przejdź do kreatora konfiguracji. W tym celu kliknij przycisk **Start**, wybierz pozycję **Programy** lub **Wszystkie programy**, a następnie kliknij pozycję **HP**. Kliknij pozycję nazwy urządzenia, a następnie kliknij pozycję **Kreator skanowania do poczty e-mail**, aby rozpocząć proces konfiguracji.

- **1.** Aby dodać nowy adres wychodzących wiadomości e-mail, kliknij przycisk **Nowy**.
- **2.** Wprowadź adres e-mail. Kliknij przycisk **Dalej**.
- **3.** W polu **Nazwa wyświetlana** wprowadź nazwę, która ma być wyświetlana dla tego adresu e-mail, a następnie kliknij przycisk **Dalej**.
- **UWAGA:** Aby zabezpieczyć profil e-mail, wprowadź 4-cyfrowy kod PIN. Jeśli kod PIN został przypisany do profilu, przed wysłaniem wiadomości e-mail z wykorzystaniem tego profilu należy wprowadzić prawidłowy kod PIN.
- **4.** Wprowadź nazwę lub adres IP serwera SMTP oraz numer portu serwera SMTP. Jeśli wychodzący serwer SMTP wymaga dodatkowego uwierzytelniania zabezpieczeń, kliknij pole wyboru **Uwierzytelnianie**

<span id="page-58-0"></span>**logowania e-mail**, a następnie wprowadź wymagany identyfikator użytkownika i hasło. Po zakończeniu kliknij przycisk **Dalej**.

- **UWAGA:** Jeśli nie jest znana nazwa serwera SMTP, numer portu SMTP lub informacje uwierzytelniania, skontaktuj się z dostawcą usług e-mail/internetowych lub administratorem systemu, aby uzyskać wymagane informacje. Nazwy serwera SMTP i nazwy portów można zwykle łatwo znaleźć przy użyciu funkcji wyszukiwania w Internecie. Wyszukaj na przykład słowa takie jak "nazwa serwera smtp gmail" lub "nazwa serwera smtp yahoo".
- **5.** Sprawdź informacje i upewnij się, że wszystkie ustawienia są prawidłowe. W przypadku błędu kliknij przycisk **Wstecz**, aby poprawić błąd. Po zakończeniu kliknij przycisk **Zapisz i sprawdź**, aby sprawdzić i zakończyć konfigurację.
	- **EY UWAGA:** Aby umożliwić skanowanie z więcej niż jednego konta e-mail, utwórz dodatkowe profile wychodzącej poczty e-mail.

### **Konfiguracja funkcji skanowania do poczty e-mail z użyciem wbudowanego serwera internetowego HP (Windows)**

- **1.** Otwórz wbudowany serwer internetowy HP:
	- **a.** Na ekranie głównym panelu sterowania urządzenia dotknij przycisku Network (Sieć), aby wyświetlić IP lub nazwę hosta urządzenia.
	- **b.** Otwórz przeglądarkę i w wierszu adresu wpisz adres IP lub nazwę hosta dokładnie w takiej formie, w jakiej jest ona wyświetlana na panelu sterowania. Naciśnij klawisz Enter na klawiaturze komputera. Wbudowany serwer internetowy zostanie uruchomiony.

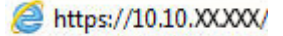

- **2.** Kliknij kartę **Skanowanie**.
- **3.** W lewym oknie nawigacyjnym kliknij łącze **Konfiguracja skanowania do poczty e-mail**.
- **4.** Na stronie **Konfiguracja skanowania do poczty e-mail** znajduje się lista ustawień do skonfigurowania. Ustawienia są także wymienione w lewym oknie nawigacyjnym. Aby rozpocząć, kliknij łącze **Profile poczty wychodzącej**.
- **5.** Na stronie **Profile poczty wychodzącej** kliknij przycisk **Nowy**.
	- W obszarze **Adres e-mail** wprowadź adres e-mail oraz nazwę wyświetlaną.
	- W obszarze **Ustawienia serwera SMTP** wprowadź adres SMTP oraz port SMTP. Domyślny port jest już wprowadzony i w większości przypadków nie ma potrzeby go zmieniać.

**UWAGA:** W przypadku korzystania z usług pocztowych Google™ Gmail kliknij pole wyboru **Zawsze używaj bezpiecznego połączenia (SSL/TLS)**.

● W razie potrzeby kliknij w obszarze **Uwierzytelnianie SMTP** pole wyboru **Serwer SMTP wymaga uwierzytelniania do wychodzących wiadomości e-mail**, aby skonfigurować identyfikator i hasło użytkownika SMTP.

Aby uzyskać informacje dotyczące ustawień serwera SMTP, skontaktuj się z administratorem sieci lub dostawcą usług internetowych. Jeżeli serwer SMTP wymaga uwierzytelniania, należy również znać identyfikator i hasło użytkownika serwera SMTP. Nazwy serwera SMTP i nazwy portów

można zwykle łatwo znaleźć przy użyciu funkcji wyszukiwania w Internecie. Użyj na przykład słów takich jak "nazwa serwera smtp gmail" lub "nazwa serwera smtp yahoo".

- <span id="page-59-0"></span>● Wprowadź kod PIN w obszarze **Opcjonalny kod PIN**. Ten kod pin będzie wymagany podczas każdego wysyłania wiadomości e-mail przy użyciu adresu e-mail.
- Skonfiguruj preferencje wiadomości w obszarze **Preferencje wiadomości e-mail**.

Zapoznaj się ze wszystkimi informacjami, a następnie kliknij przycisk **Zapisz i sprawdź** w celu zapisania i informacji i sprawdzenia połączenia lub **Tylko zapisz**, aby jedynie zapisać informacje.

- **6.** Aby dodać adresy e-mail do książki adresowej dostępnej w urządzeniu, kliknij łącze **Książka adresowa poczty e-mail** i wprowadź wymagane informacje. Można skonfigurować indywidualne adresy e-mail lub grupy e-mail.
- **7.** Aby skonfigurować opcje domyślne, kliknij łącze **Opcje e-mail**. Wprowadź domyślny temat wiadomości e-mail, tekst treści i inne ustawienia skanowania.

### **Konfiguracja funkcji skanowania do poczty e-mail z użyciem wbudowanego serwera internetowego HP (OS X)**

**1.** Aby otworzyć interfejs wbudowanego serwera sieciowego (EWS), użyj jednej z poniższych metod.

#### **Otwarcie strony wbudowanego serwera internetowego (EWS) za pomocą przeglądarki internetowej**

- **a.** Na ekranie głównym panelu sterowania urządzenia dotknij przycisku Network (Sieć), aby wyświetlić IP lub nazwę hosta urządzenia.
- **b.** Otwórz przeglądarkę internetową i wpisz w wierszu adresu adres IP lub nazwę hosta urządzenia, identyczne z danymi wyświetlanymi na panelu sterowania produktu. Naciśnij klawisz return na klawiaturze komputera. Otworzy się EWS.

#### **Otwarcie strony wbudowanego serwera internetowego (EWS) za pomocą programu HP Utility**

- **a.** Użyj jednej z tych metod, aby otworzyć program HP Utility:
	- Otwórz pozycję **Applications** (Aplikacje) i folder **Hewlett-Packard**. Wybierz pozycję **HP Utility**.
	- W menu Apple kliknij pozycję **System Preferences** (Preferencje dotyczące systemu), a następnie opcję **Print & Fax** (Drukowanie i faksowanie), **Print & Scan** (Drukowanie i skanowanie) lub **Printers & Scanners** (Drukarki i skanery). Wybierz urządzenie z listy drukarek na lewym panelu. Kliknij pozycję **Options & Supplies** (Opcje i materiały eksploatacyjne), kliknij kartę **Utility** (Narzędzie) i polecenie **Open Printer Utility** (Otwórz program Utility drukarki).
- **b.** W programie HP Utility wybierz pozycję **Scan to E-mail** (Skanuj do wiadomości e-mail).
- **c.** Kliknij opcję **Begin Scan to E-mail Setup** (Rozpocznij skanowanie do wiadomości e-mail). Otworzy się EWS.
- **2.** W EWS kliknij kartę **Scan** (Skanowanie).
- **3.** W lewym oknie nawigacyjnym kliknij łącze **Konfiguracja skanowania do poczty e-mail**.
- **4.** Na stronie **Konfiguracja skanowania do poczty e-mail** znajduje się lista ustawień do skonfigurowania. Ustawienia są także wymienione w lewym oknie nawigacyjnym. Aby rozpocząć, kliknij łącze **Profile poczty wychodzącej**.
- **5.** Na stronie **Profile poczty wychodzącej** kliknij przycisk **Nowy**.
	- W obszarze **Adres e-mail** wprowadź adres e-mail oraz nazwę wyświetlaną.
	- W obszarze **Ustawienia serwera SMTP** wprowadź adres SMTP oraz port SMTP. Domyślny port jest już wprowadzony i w większości przypadków nie ma potrzeby go zmieniać.

**UWAGA:** W przypadku korzystania z usług pocztowych Google™ Gmail kliknij pole wyboru **Zawsze używaj bezpiecznego połączenia (SSL/TLS)**.

- W razie potrzeby kliknij w obszarze **Uwierzytelnianie SMTP** pole wyboru **Serwer SMTP wymaga uwierzytelniania do wychodzących wiadomości e-mail**, aby skonfigurować identyfikator i hasło użytkownika SMTP.
- **WWAGA:** Aby uzyskać informacje dotyczące ustawień serwera SMTP, skontaktuj się z administratorem sieci lub dostawcą usług internetowych. Jeżeli serwer SMTP wymaga uwierzytelniania, należy również znać identyfikator i hasło użytkownika serwera SMTP. Nazwy serwera SMTP i nazwy portów można zwykle łatwo znaleźć przy użyciu funkcji wyszukiwania w Internecie. Użyj na przykład słów takich jak "nazwa serwera smtp gmail" lub "nazwa serwera smtp yahoo".
- Wprowadź kod PIN w obszarze **Opcjonalny kod PIN**. Ten kod pin będzie wymagany podczas każdego wysyłania wiadomości e-mail przy użyciu adresu e-mail.
- Skonfiguruj preferencje wiadomości w obszarze **Preferencje wiadomości e-mail**.
- **6.** Aby dodać adresy e-mail do książki adresowej dostępnej w urządzeniu, kliknij łącze **Książka adresowa poczty e-mail** i wprowadź wymagane informacje. Można skonfigurować indywidualne adresy e-mail lub grupy e-mail.
- **7.** Aby skonfigurować opcje domyślne, kliknij łącze **Opcje e-mail**. Wprowadź domyślny temat wiadomości e-mail, tekst treści i inne ustawienia skanowania.
- **8.** Kliknij przycisk **Zapisz i sprawdź**, aby zakończyć konfigurację.
	- **UWAGA:** Aby umożliwić skanowanie z więcej niż jednego konta e-mail, utwórz dodatkowe profile wychodzącej poczty e-mail.

# <span id="page-61-0"></span>**Konfiguracja skanowania do folderu sieciowego (tylko modele z ekranem dotykowym)**

### **Wprowadzenie**

Aby można było korzystać z funkcji skanowania, urządzenie musi być podłączone do sieci. Funkcja skanowania nie jest dostępna, dopóki nie zostanie skonfigurowana. Aby skonfigurować tę funkcję, użyj Kreatora konfiguracji funkcji skanowania do folderów sieciowych (Windows), który jest instalowany w grupie programów HP dla urządzenia jako część pełnej instalacji oprogramowania. Do skonfigurowania tych funkcji można również użyć wbudowanego serwera internetowego HP. Poniższe instrukcje opisują konfigurowanie funkcji przy użyciu Kreatora skanowania do folderu sieciowego oraz wbudowanego serwera internetowego HP.

- Korzystanie z Kreatora konfiguracji skanowania do folderu sieciowego (Windows)
- [Konfiguracja funkcji skanowania do folderu sieciowego z u](#page-62-0)życiem wbudowanego serwera [internetowego HP \(Windows\)](#page-62-0)
- [Konfiguracja funkcji skanowania do folderu sieciowego z u](#page-62-0)życiem wbudowanego serwera [internetowego HP \(OS X\)](#page-62-0)

## **Korzystanie z Kreatora konfiguracji skanowania do folderu sieciowego (Windows)**

Niektóre produkty HP wymagają instalacji sterownika z płyty CD. Po zakończeniu tej instalacji pojawia się opcja konfiguracji dodatkowych funkcji. Kreatory konfiguracji obejmują opcje konfiguracji podstawowej. Aby uruchomić kreatora, kliknij pozycję **Scan to Network Folder Wizard** (Kreator skanowania do folderu sieciowego).

Po zakończeniu instalacji przejdź do kreatora konfiguracji. W tym celu kliknij przycisk **Start**, wybierz pozycję **Programy** lub **Wszystkie programy**, a następnie kliknij pozycję **HP**. Kliknij pozycję nazwy urządzenia, a następnie kliknij pozycję **Kreator skanowania do folderu sieciowego**, aby rozpocząć proces konfiguracji.

- **1.** Aby dodać nowy folder sieciowy, kliknij przycisk **Nowy**.
- **2.** Na ekranie **Start** wpisz nazwę folderu, która się wyświetli w panelu sterowania urządzenia w polu **Display Name**.
- **3.** Kliknij przycisk **Browse** (Przeglądaj) w istniejącym folderze sieciowym lub kliknij **Share Path** (Udostępnij ścieżkę), by skonfigurować nowy folder sieciowy. Po wybraniu **Share Path** zostanie otwarte okno dialogowe **Manage Network Shares** (Zarządzaj udostępnieniami sieci). Użyj tego okna dialogowego do skonfigurowania ustawień udostępniania i kliknij **OK**, aby powrócić do ekranu **Start**.
- **4.** Aby zabezpieczyć folder, podaj 4-cyfrowy kod PIN. Kliknij przycisk **Dalej**.
- **5.** Na ekranie **Authenticate** (Uwierzytelnianie) podaj dane uwierzytelniania, a następnie kliknij przycisk **Next** (Dalej).
- **6.** Na ekranie **Configure** (Konfiguracja) podaj domyślne ustawienia dla zadań skanowania zapisanych w tym folderze. Kliknij przycisk **Dalej**.
- **7.** Na ekranie **Finish** (Zakończ) sprawdź informacje i zweryfikuj poprawność wszystkich ustawień. W przypadku błędu kliknij przycisk **Wstecz**, aby poprawić błąd. Po zakończeniu kliknij przycisk **Zapisz i sprawdź**, aby sprawdzić i zakończyć konfigurację.

## <span id="page-62-0"></span>**Konfiguracja funkcji skanowania do folderu sieciowego z użyciem wbudowanego serwera internetowego HP (Windows)**

- **1.** Otwórz wbudowany serwer internetowy HP:
	- **a.** Na ekranie głównym panelu sterowania urządzenia dotknij przycisku Network  $\overline{O_{\text{max}}}$  (Sieć), aby wyświetlić IP lub nazwę hosta urządzenia.
	- **b.** Otwórz przeglądarkę i w wierszu adresu wpisz adres IP lub nazwę hosta dokładnie w takiej formie, w jakiej jest ona wyświetlana na panelu sterowania. Naciśnij klawisz Enter na klawiaturze komputera. Wbudowany serwer internetowy zostanie uruchomiony.

https://10.10.XXXXX/

- **2.** Kliknij kartę **Skanowanie**.
- **3.** W lewym oknie nawigacyjnym kliknij łącze **Konfiguracja folderu sieciowego**.
- **4.** Na stronie **Konfiguracja folderu sieciowego** kliknij przycisk **Nowy**.
	- **a.** W sekcji **Informacje folderu sieciowego** wprowadź nazwę wyświetlaną i ścieżkę sieciową. W razie potrzeby wprowadź nazwę użytkownika sieci oraz hasło.
		- **WWAGA:** Aby funkcja działała prawidłowo, folder sieciowy musi być udostępniony. Może być udostępniony tylko dla jednego lub dla wielu użytkowników.
	- **b.** Opcjonalnie: Aby zabezpieczyć folder przed nieautoryzowanym dostępem, wprowadź kod PIN w sekcji **Zabezpiecz dostęp do folderu za pomocą kodu PIN**. Ten kod PIN będzie wymagany podczas każdego korzystania z funkcji skanowania do folderu sieciowego.
	- **c.** W sekcji **Ustawienia skanowania** zmodyfikuj ustawienia skanowania.

Zapoznaj się ze wszystkimi informacjami, a następnie kliknij przycisk **Zapisz i sprawdź** w celu zapisania i informacji i sprawdzenia połączenia lub **Tylko zapisz**, aby jedynie zapisać informacje.

### **Konfiguracja funkcji skanowania do folderu sieciowego z użyciem wbudowanego serwera internetowego HP (OS X)**

**1.** Aby otworzyć interfejs wbudowanego serwera sieciowego (EWS), użyj jednej z poniższych metod.

**Otwarcie strony wbudowanego serwera internetowego (EWS) za pomocą przeglądarki internetowej**

- **a.** Na ekranie głównym panelu sterowania urządzenia dotknij przycisku Network  $\overline{O_{\text{max}}}$  (Sieć), aby wyświetlić IP lub nazwę hosta urządzenia.
- **b.** Otwórz przeglądarkę internetową i wpisz w wierszu adresu adres IP lub nazwę hosta urządzenia. identyczne z danymi wyświetlanymi na panelu sterowania produktu. Naciśnij klawisz return na klawiaturze komputera. Otworzy się EWS.

**Otwarcie strony wbudowanego serwera internetowego (EWS) za pomocą programu HP Utility**

**a.** Użyj jednej z tych metod, aby otworzyć program HP Utility:

- Otwórz pozycję **Applications** (Aplikacje) i folder **Hewlett-Packard**. Wybierz pozycję **HP Utility**.
- W menu Apple kliknij pozycję **System Preferences** (Preferencje dotyczące systemu), a następnie opcję **Print & Fax** (Drukowanie i faksowanie), **Print & Scan** (Drukowanie i skanowanie) lub **Printers & Scanners** (Drukarki i skanery). Wybierz urządzenie z listy drukarek na lewym panelu. Kliknij pozycję **Options & Supplies** (Opcje i materiały eksploatacyjne), kliknij kartę **Utility** (Narzędzie) i polecenie **Open Printer Utility** (Otwórz program Utility drukarki).
- **b.** W narzędziu HP Utility wybierz **Scan to Network Folder** (Skanuj do folderu sieciowego).
- **c.** Wykonaj instrukcje w programie HP Utility, aby skonfigurować udostępniony folder sieciowy. Kliknij przycisk **Help Me Do This** (Pomóż mi to zrobić), aby uzyskać szczegółowe instrukcje.
- **d.** Kliknij przycisk **Register My Shared Folder** (Zarejestruj mój udostępniony folder). Otworzy się EWS.
- **2.** W EWS kliknij kartę **Scan** (Skanowanie).
- **3.** W lewym oknie nawigacyjnym kliknij łącze **Konfiguracja folderu sieciowego**.
- **4.** Kliknij przycisk **New** (Nowy) w sekcji **Network Folder Configuration** (Konfiguracja folderu sieciowego).
	- W sekcji **Informacje folderu sieciowego** wprowadź nazwę wyświetlaną i ścieżkę sieciową. W razie potrzeby wprowadź nazwę użytkownika sieci oraz hasło.
	- Wprowadź kod PIN w sekcji **Zabezpiecz dostęp do folderu za pomocą kodu PIN**.
	- **UWAGA:** Przypisanie 4-cyfrowego zabezpieczającego kodu PIN uniemożliwi niepowołanym osobom zapisywanie skanowanych obrazów do folderu sieciowego. Przed każdym skanowaniem będzie wymagane wprowadzenie kodu PIN w urządzeniu.
	- W sekcji **Ustawienia skanowania** zmodyfikuj ustawienia skanowania.
- **5.** Zapoznaj się ze wszystkimi informacjami, a następnie kliknij przycisk **Zapisz i sprawdź** w celu zapisania i informacji i sprawdzenia połączenia lub **Tylko zapisz**, aby jedynie zapisać informacje.
	- **WAGA:** Aby utworzyć dodatkowe foldery sieciowe, powtórz te kroki dla każdego folderu.

## <span id="page-64-0"></span>**Skanowanie do dysku flash USB (tylko modele z ekranem dotykowym)**

- **1.** Umieść dokument na szybie skanera zgodnie z wskaźnikami na urządzeniu.
- **WAGA:** W celu uzyskania najlepszych wyników załaduj papier małego formatu (letter, A4 lub mniejszy) długą krawędź arkusza wzdłuż lewej krawędzi szyby skanera.
- **2.** Włóż dysk flash USB do portu USB z przodu urządzenia.
- **3.** Na ekranie głównym panelu sterowania urządzenia dotknij przycisku Skanuj.
- **4.** Dotknij ekranu Skanuj na dysk USB.
- **5.** Dotknij przycisku Skanuj, aby zeskanować dokument i zapisać plik. Urządzenie utworzy folder o nazwie **HPSCANS** na dysku USB i zapisze plik w formacie PDF lub JPG pod automatycznie wygenerowaną nazwą.
- **WWAGA:** Po wyświetleniu ekranu podsumowania można go dotknąć, aby dostosować ustawienia.

Nazwę folderu można zmienić.

## <span id="page-65-0"></span>**Skanowanie do wiadomości e-mail (tylko modele z ekranem dotykowym)**

Korzystając z panelu sterowania urządzenia, można wysłać zeskanowany plik bezpośrednio na adres poczty elektronicznej. Zeskanowany plik jest wysyłany na ten adres jako załącznik do wiadomości poczty elektronicznej.

- **UWAGA:** Aby skorzystać z tej funkcji, urządzenie musi być podłączone do sieci i funkcja Skanuj do e-mail musi być skonfigurowana za pomocą Kreatora skanowania do wiadomości e-mail (Windows) lub wbudowanego serwera internetowego HP.
	- **1.** Umieść dokument na szybie skanera zgodnie z wskaźnikami na urządzeniu.
	- **2.** Na ekranie głównym panelu sterowania urządzenia dotknij przycisku Skanuj.
	- **3.** Dotknij elementu Skanuj do wiadomości E-mail .
	- **4.** Dotknij elementu Wyślij wiadomość E-mail.
	- **5.** Wybierz adres Od, który ma zostać użyty. Bywa to także określane jako "profil poczty wychodzącej".
		- **WWAGA:** Jeśli skonfigurowano funkcję kodu PIN, wprowadź PIN i dotknij przycisku OK. Kod PIN nie jest jednak konieczny do korzystania z tej funkcji.
	- **6.** Dotknij przycisku Do i wybierz adres lub grupę jako adresata wysyłanego pliku. Po zakończeniu, dotknij przycisku Gotowe.
	- **7.** Dotknij przycisku Temat, jeśli chcesz dodać wiersz tematu.
	- **8.** Dotknij przycisku Dalej.
	- **9.** Na panelu sterowania zostaną wyświetlone ustawienia skanowania.
		- Jeśli chcesz zmienić którekolwiek z ustawień, dotknij przycisku Ustawienia i zmień ustawienia.
		- Jeśli ustawienia są właściwe, przejdź do następnego kroku.
	- **10.** Dotknij przycisku Skanuj, aby zeskanować zadanie.

## <span id="page-66-0"></span>**Skanowanie do folderu sieciowego (tylko modele z ekranem dotykowym)**

Korzystając z panelu sterowania urządzenia, można skanować dokument i zapisać go w folderze sieciowym.

- **E** UWAGA: Aby skorzystać z tej funkcji, urządzenie musi być podłączone do sieci i funkcja Skanuj do folderu sieciowego musi zostać skonfigurowana za pomocą Kreatora konfiguracji funkcji skanowania do folderów sieciowych (Windows) lub wbudowanego serwera internetowego HP.
	- **1.** Umieść dokument na szybie skanera zgodnie z wskaźnikami na urządzeniu.
	- **2.** Na ekranie głównym panelu sterowania urządzenia dotknij przycisku Skanuj.
	- **3.** Dotknij elementu Skanuj do foldera sieciowego .
	- **4.** Na liście folderów sieciowych wybierz folder, w którym chcesz zapisać zeskanowany dokument.
	- **5.** Na panelu sterowania zostaną wyświetlone ustawienia skanowania.
		- Jeśli chcesz zmienić którekolwiek z ustawień, dotknij przycisku Ustawienia i zmień ustawienia.
		- Jeśli ustawienia są właściwe, przejdź do następnego kroku.
	- **6.** Dotknij przycisku Skanuj, aby zeskanować zadanie.

# **7 Faksowanie**

- Konfiguracja wysył[ania i odbierania faksów](#page-69-0)
- Wysył[anie faksu](#page-77-0)

### **Informacje dodatkowe:**

Przejdź do witryny [www.hp.com/support/ljMFPM225,](http://www.hp.com/support/ljMFPM225) [www.hp.com/support/ljMFPM226.](http://www.hp.com/support/ljMFPM226)

Pełne wsparcie HP dla urządzenia obejmuje następujące informacje:

- Instalacja i konfiguracja
- Nauka i użytkowanie
- Rozwiązywanie problemów
- Pobieranie aktualizacji oprogramowania
- Dołączanie do forów pomocy technicznej
- Znajdowanie informacji o gwarancji i przepisach

# <span id="page-69-0"></span>**Konfiguracja wysyłania i odbierania faksów**

- Przed rozpoczęciem
- Krok 1: Określenie typu połączenia telefonicznego
- [Krok 2: Skonfigurowanie faksu](#page-70-0)
- [Krok 3: Skonfigurowanie ustawienia godziny, daty i nag](#page-74-0)łówka faksu
- [Krok 4: Uruchom test faksu](#page-76-0)
- [Krok 5 \(opcjonalny\): Konfiguracja ustawie](#page-76-0)ń odbierania faksów cyfrowych (Windows)

### **Przed rozpoczęciem**

Przed podłączeniem usługi faksowania upewnij się, że urządzenie zostało całkowicie skonfigurowane.

**UWAGA:** Podłącz urządzenie do gniazda telefonicznego przy użyciu dostarczonego kabla telefonicznego i adapterów.

**EX UWAGA:** W krajach/regionach, w których stosowane są szeregowe systemy telefoniczne, wraz z urządzeniem jest dostarczany odpowiedni adapter. Aby podłączyć inne urządzenia telekomunikacyjne do tego samego gniazda, należy użyć adaptera.

### **Postępuj zgodnie z instrukcjami poszczególnych czterech kroków:**

- **1.** Krok 1: Określenie typu połączenia telefonicznego na stronie 60.
- **2.** [Krok 2: Skonfigurowanie faksu na stronie 61](#page-70-0).
- **3.** [Krok 3: Skonfigurowanie ustawienia godziny, daty i nag](#page-74-0)łówka faksu na stronie 65.
- **4.** [Krok 4: Uruchom test faksu na stronie 67](#page-76-0).

## **Krok 1: Określenie typu połączenia telefonicznego**

Zapoznaj się z poniższymi urządzeniami i typami usług, aby określić wymaganą metodę konfiguracji. Stosowana metoda zależy od wyposażenia i usług już zainstalowanych w systemie telefonicznym.

**WAGA:** Produkt jest urządzeniem analogowym. Firma HP zaleca podłączenie urządzenia do wydzielonej analogowej linii telefonicznej.

- **Dedykowana linia telefoniczna**: Urządzenie jest jedynym elementem wyposażenia lub usług podłączonych do linii telefonicznej
- **Połączenia głosowe**: Połączenia głosowe i faksowe wykorzystują tę samą linię telefoniczną
- **Automat zgłoszeniowy**: Automat zgłoszeniowy odbiera połączenia głosowe na linii wykorzystywanej do połączeń faksowych
- **Poczta głosowa**: Usługa subskrypcji poczty głosowej wykorzystuje linię telefoniczną faksu
- **Usługa różnych dzwonków**: Usługa świadczona przez firmę telekomunikacyjną umożliwiająca przypisanie kilku numerów telefonu do jednej linii. Każdemu numerowi przypisywany jest inny wzorzec dzwonka. Urządzenie wykrywa przypisany do siebie wzorzec dzwonka i odbiera połączenie
- <span id="page-70-0"></span>● **Modem wdzwaniany komputera**: Komputer wykorzystuje linię telefoniczną do łączenia z Internetem z wykorzystaniem połączenia wdzwanianego
- **Linia DSL**: Usługa cyfrowej linii abonenckiej (DSL) świadczona przez firmę telekomunikacyjną. W niektórych krajach/regionach usługa ta może być określana jako ADSL
- **System telefoniczny PBX lub ISDN**: System telefoniczny z centralą prywatną (private branch exchange – PBX) lub system cyfrowej sieci usług zintegrowanych (integrated services digital network – ISDN)
- **System telefoniczny VoIP**: Protokół transmisji głosu w sieci Internet (Voice over Internet VoIP) świadczonej przez dostawcę usług internetowych

### **Krok 2: Skonfigurowanie faksu**

Kliknij poniższe łącze, które najlepiej opisuje środowisko, w jakim urządzenie będzie wysyłało i odbierało faksy, a następnie postępuj zgodnie z instrukcjami konfiguracji.

- Dedykowana linia telefoniczna na stronie 61
- Wspólna linia gł[osowa/faksowa na stronie 62](#page--1-0)
- Wspólna linia gł[osowa/faksowa z automatem zg](#page-72-0)łoszeniowym na stronie 63
- **UWAGA:** Podano tutaj instrukcje dla jedynie trzech typów połączenia. Aby uzyskać dodatkowe informacje dotyczące podłączenia urządzenia do innych typów linii, przejdź do strony internetowej pomocy technicznej dla posiadanego urządzenia: [www.hp.com/support/ljMFPM225](http://www.hp.com/support/ljMFPM225), [www.hp.com/support/ljMFPM226](http://www.hp.com/support/ljMFPM226)
- **EX UWAGA:** Produkt jest analogowym urządzeniem faksującym. Firma HP zaleca podłączenie urządzenia do wydzielonej analogowej linii telefonicznej. W przypadku środowiska cyfrowego, takiego jak DSL, PBX, ISDN lub VoIP, upewnij się, że stosowane są właściwe filtry i zostały prawidłowo skonfigurowane ustawienia cyfrowe. Aby uzyskać dodatkowe informacje, skontaktuj się z dostawcą usług cyfrowych.
- **EX UWAGA:** Do linii telefonicznej nie należy podłączać więcej niż trzech urządzeń.
- **WAGA:** To urządzenie nie obsługuje poczty głosowej.

### **Dedykowana linia telefoniczna**

Aby skonfigurować urządzenie podłączone do dedykowanej linii telefonicznej bez dodatkowych usług, wykonaj poniższe czynności.

- **1.** Podłącz kabel telefoniczny do portu faksu w urządzeniu i do ściennego gniazdka telefonicznego.
- **WAGA:** W niektórych krajach/regionach może być wymagany adapter do kabla telefonicznego dostarczonego z urządzeniem.
- **EX UWAGA:** W przypadku niektórych urządzeń port faksu może znajdować się nad portem telefonu. Zapoznaj się z ikonami na urządzeniu.

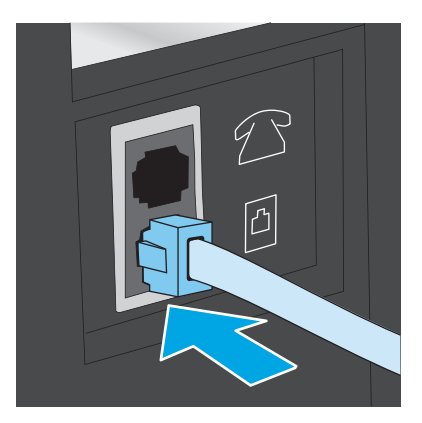

- **2.** Ustaw w urządzeniu automatyczne odbieranie połączeń faksowych.
	- **a.** Włącz urządzenie.
	- **b.** Na panelu sterowania drukarki naciśnij lub dotknij przycisku konfiguracji \.
	- **c.** Otwórz menu **Konfiguracja faksu**.
	- **d.** Otwórz menu **Konfiguracja podstawowa**.
	- **e.** Dotknij ustawienia **Tryb odbierania**.
	- **f.** Wybierz opcję **Automatycznie**.
- **3.** Przejdź do tematu [Krok 3: Skonfigurowanie ustawienia godziny, daty i nag](#page-74-0)łówka faksu na stronie 65.

### **Wspólna linia głosowa/faksowa**

Aby skonfigurować urządzenie podłączone do wspólnej linii głosowej/faksowej, wykonaj poniższe czynności.

- **1.** Odłącz wszystkie urządzenia podłączone do gniazda telefonicznego.
- **2.** Podłącz kabel telefoniczny do portu faksu w urządzeniu i do ściennego gniazdka telefonicznego.
	- **WWAGA:** W niektórych krajach/regionach może być wymagany adapter do kabla telefonicznego dostarczonego z urządzeniem.
- **WAGA:** W przypadku niektórych urządzeń port faksu może znajdować się nad portem telefonu. Zapoznaj się z ikonami na urządzeniu.

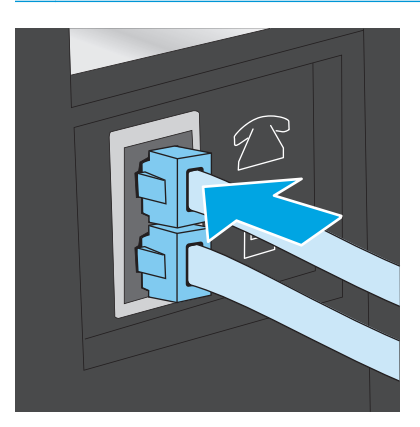
- **3.** Wyjmij wtyczkę z portu linii wyjściowej telefonu znajdującego się z tyłu urządzenia, a następnie podłącz do tego portu telefon.
- **4.** Ustaw w urządzeniu automatyczne odbieranie połączeń faksowych.
	- **a.** Włącz urządzenie.
	- **b.** Na panelu sterowania drukarki naciśnij lub dotknij przycisku konfiguracji \.
	- **c.** Otwórz menu **Konfiguracja faksu**.
	- **d.** Otwórz menu **Konfiguracja podstawowa**.
	- **e.** Dotknij ustawienia **Tryb odbierania**.
	- **f.** Wybierz opcję **Automatycznie**.
- **5.** Określ, czy urządzenie ma sprawdzać ton wybierania przed wysyłaniem faksu.

**UWAGA:** Zapobiega to wysyłaniu faksów przez produkt, gdy ktoś rozmawia przez telefon.

- a. Na panelu sterowania drukarki naciśnij lub dotknij przycisku konfiguracji **\**.
- **b.** Otwórz menu **Konfiguracja faksu**.
- **c.** Otwórz menu **Konfiguracja zaawansowana**.
- **d.** Wybierz ustawienie **Wykryj sygnał wybierania** i wybierz **Włącz**.
- **6.** Przejdź do tematu [Krok 3: Skonfigurowanie ustawienia godziny, daty i nag](#page-74-0)łówka faksu na stronie 65.

#### **Wspólna linia głosowa/faksowa z automatem zgłoszeniowym**

Aby skonfigurować urządzenie podłączone do wspólnej linii głosowej/faksowej z automatem zgłoszeniowym, wykonaj poniższe czynności.

- **1.** Odłącz wszystkie urządzenia podłączone do gniazda telefonicznego.
- **2.** Otwórz pokrywę portu linii wyjściowej telefonu znajdującego się z tyłu urządzenia.
- **3.** Podłącz kabel telefoniczny do portu faksu w urządzeniu i do ściennego gniazdka telefonicznego.
	- **UWAGA:** W niektórych krajach/regionach może być wymagany adapter do kabla telefonicznego dostarczonego z urządzeniem.
	- **WAGA:** W przypadku niektórych urządzeń port faksu może znajdować się nad portem telefonu. Zapoznaj się z ikonami na urządzeniu.

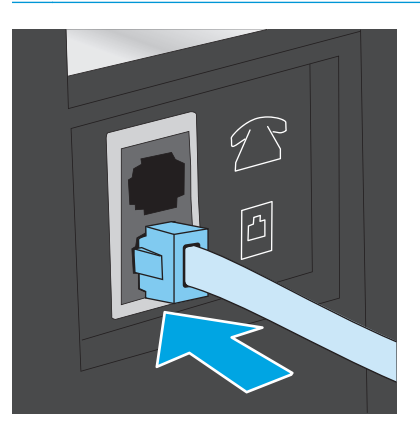

- **4.** Podłącz kabel telefoniczny automatu zgłoszeniowego do portu linii wyjściowej telefonu znajdującego się z tyłu urządzenia.
	- **UWAGA:** Podłącz automat zgłoszeniowy bezpośrednio do urządzenia, ponieważ w przeciwnym razie może on rejestrować sygnały faksu urządzenia wysyłającego, a urządzenie lokalne może nie odbierać faksów.
	- **WAGA:** Jeśli automat zgłoszeniowy nie zawiera wbudowanego telefonu, dla wygody podłącz telefon do portu **OUT** (Wyjście) automatu zgłoszeniowego.
	- **WAGA:** W przypadku niektórych urządzeń port faksu może znajdować się nad portem telefonu. Zapoznaj się z ikonami na urządzeniu.

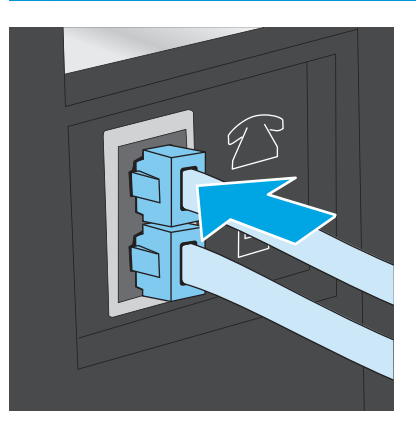

- **5.** Skonfiguruj w urządzeniu liczbę dzwonków przed odebraniem połączenia.
	- **a.** Włącz urządzenie.
	- **b.** Na panelu sterowania drukarki naciśnij lub dotknij przycisku konfiguracji \.
	- **c.** Otwórz menu **Konfiguracja faksu**.
	- **d.** Otwórz menu **Konfiguracja podstawowa**.
- <span id="page-74-0"></span>**e.** Dotknij opcji **Dzwonków do odebrania**.
- **f.** Za pomocą klawiatury numerycznej na panelu sterowania urządzenia ustaw liczbę dzwonków wynoszącą 5 lub więcej.
- **6.** Ustaw w urządzeniu automatyczne odbieranie połączeń faksowych.
	- **a.** Na panelu sterowania drukarki naciśnij lub dotknij przycisku konfiguracji \.
	- **b.** Otwórz menu **Konfiguracja faksu**.
	- **c.** Otwórz menu **Konfiguracja podstawowa**.
	- **d.** Dotknij ustawienia **Tryb odbierania**.
	- **e.** Wybierz opcję **Automatycznie**.
- **7.** Określ, czy urządzenie ma sprawdzać ton wybierania przed wysyłaniem faksu.

**UWAGA:** Zapobiega to wysyłaniu faksów przez produkt, gdy ktoś rozmawia przez telefon.

- a. Na panelu sterowania drukarki naciśnij lub dotknij przycisku konfiguracji \.
- **b.** Otwórz menu **Konfiguracja faksu**.
- **c.** Otwórz menu **Konfiguracja zaawansowana**.
- **d.** Wybierz ustawienie **Wykryj sygnał wybierania** i wybierz **Włącz**.
- **8.** Przejdź do tematu Krok 3: Skonfigurowanie ustawienia godziny, daty i nagłówka faksu na stronie 65.

## **Krok 3: Skonfigurowanie ustawienia godziny, daty i nagłówka faksu**

Skonfiguruj ustawienia faksu w urządzeniu z wykorzystaniem jednej z następujących metod:

- Kreator konfiguracji faksu HP na stronie 65 (jeśli oprogramowanie jest zainstalowane)
- [Panel sterowania urz](#page-75-0)ądzenia na stronie 66
- Przybornik urządzeń [HP na stronie 66](#page-75-0) (jeśli oprogramowanie jest zainstalowane)
- [Wbudowany serwer internetowy HP na stronie 66](#page-75-0) (jeśli urządzenie jest podłączone do sieci)

#### **Kreator konfiguracji faksu HP**

Aby uzyskać dostęp do Kreatora konfiguracji faksu po wykonaniu konfiguracji **początkowej** i zainstalowaniu oprogramowania, należy wykonać poniższe kroki.

- **1.** Kliknij przycisk **Start**, a następnie kliknij polecenie **Programy**.
- **2.** Kliknij polecenie **HP**, kliknij nazwę urządzenia, a następnie kliknij pozycję **Kreator konfiguracji faksu HP**.
- **3.** Postępuj zgodnie z instrukcjami wyświetlanymi na ekranie kreatora konfiguracji faksu (HP Fax Setup Wizard), aby skonfigurować ustawienia faksu.
- **4.** Przejdź do tematu [Krok 4: Uruchom test faksu na stronie 67](#page-76-0).

**UWAGA:** W Stanach Zjednoczonych i w wielu innych krajach/regionach ustawianie godziny, daty i innych informacji podawanych w nagłówku faksu jest wymagane przez przepisy prawa.

#### <span id="page-75-0"></span>**Panel sterowania urządzenia**

Aby za pomocą panelu sterowania ustawić datę, godzinę i nagłówek, wykonaj poniższe czynności.

- **1.** Na panelu sterowania drukarki naciśnij lub dotknij przycisku konfiguracji \.
- **2.** Otwórz menu **Konfiguracja faksu**.
- **3.** Otwórz menu **Konfiguracja podstawowa**.
- **4.** Przewiń listę i dotknij przycisku **Czas/data**.
- **5.** Wybierz **zegar 12-** lub **24-godzinny**.
- **6.** Wprowadź aktualną godzinę, korzystając z klawiatury numerycznej.

**UWAGA:** W przypadku paneli sterowania z ekranem dotykowym dotknij przycisku **123**, aby otworzyć klawiaturę numeryczną zawierającą specjalne znaki, jeśli jest to konieczne.

- **7.** Wybierz format daty.
- **8.** Wprowadź aktualną datę, korzystając z klawiatury numerycznej.
- **9.** Otwórz menu **Nagłówek faksu**.
- **10.** Użyj klawiatury numerycznej, aby podać numer faksu.
- **WWAGA:** Maksymalna liczba znaków w numerze faksu to 20.
- **11.** Użyj klawiatury numerycznej do wprowadzenia nazwy firmy lub nagłówka.
	- **UWAGA:** Maksymalna liczba znaków w nagłówku faksu to 25.
- **12.** Przejdź do tematu [Krok 4: Uruchom test faksu na stronie 67](#page-76-0).

#### **Przybornik urządzeń HP**

- **1.** Kliknij przycisk **Start**, a następnie kliknij pozycję **Programy**.
- **2.** Kliknij grupę urządzeń HP, a następnie pozycję **Przybornik urządzeń HP**.
- **3.** Kliknij kartę **Faks**.
- **4.** Postępuj zgodnie z instrukcjami wyświetlanymi na ekranie, aby skonfigurować ustawienia faksu.
- **5.** Przejdź do tematu [Krok 4: Uruchom test faksu na stronie 67](#page-76-0).

#### **Wbudowany serwer internetowy HP**

- **1.** Otwórz wbudowany serwer internetowy HP:
	- **a.** Panele sterowania LCD: Na panelu sterowania urządzenia naciśnij przycisk Konfiguracja \. Otwórz menu **Konfiguracja sieci** i wybierz **Pokaż adres IP**, aby wyświetlić adres IP lub nazwę hosta.

Panele sterowania z ekranem dotykowym: Na ekranie głównym panelu sterowania urządzenia dotknij przycisku Sieć $\overline{\mathbb{Q}}$ , aby wyświetlić adres IP lub nazwę hosta urządzenia.

<span id="page-76-0"></span>**b.** Otwórz przeglądarkę i w wierszu adresu wpisz adres IP lub nazwę hosta dokładnie w takiej formie, w jakiej jest ona wyświetlana na panelu sterowania. Naciśnij klawisz Enter na klawiaturze komputera. Wbudowany serwer internetowy zostanie uruchomiony.

https://10.10.XXXXX/

- **2.** Kliknij kartę **Faks**.
- **3.** Postępuj zgodnie z instrukcjami wyświetlanymi na ekranie, aby skonfigurować ustawienia faksu.
- **4.** Przejdź do tematu Krok 4: Uruchom test faksu na stronie 67.

#### **Krok 4: Uruchom test faksu**

Uruchom test faksu, aby upewnić się, że został prawidłowo skonfigurowany.

- **1.** Na panelu sterowania drukarki naciśnij lub dotknij przycisku konfiguracji  $\mathbf{I}$ .
- **2.** Przewiń listę i otwórz menu **Serwis**.
- **3.** Otwórz menu **Usługa faksowania**.
- **4.** Wybierz opcję **Uruchom test faksu**. Urządzenie wydrukuje raport testu.
- **5.** Zapoznaj się z raportem.
	- Jeśli raport wykazuje, że urządzenie **przeszło test**, urządzenie jest gotowe do wysyłania i odbierania faksów.
	- Jeśli raport wykazuje, że urządzenie **nie przeszło testu**, zapoznaj się z raportem, aby uzyskać dodatkowe informacje dotyczące rozwiązania problemu. Lista kontrolna rozwiązywania problemów z faksem zawiera dodatkowe informacje dotyczące rozwiązywania problemów z faksem.

#### **Krok 5 (opcjonalny): Konfiguracja ustawień odbierania faksów cyfrowych (Windows)**

Urządzenie może zapisywać przychodzące faksy cyfrowe w folderze na komputerze. Wykonaj kroki Kreatora konfiguracji faksu cyfrowego, aby skonfigurować wymagane ustawienia. Ta funkcja jest dostępna wyłącznie w systemie Windows.

- **1.** Kliknij przycisk **Start**, a następnie kliknij polecenie **Programy**.
- **2.** Kliknij polecenie **HP**, kliknij nazwę urządzenia, a następnie kliknij pozycję **Kreator konfiguracji faksu cyfrowego**.
- **3.** Postępuj zgodnie z instrukcjami wyświetlanymi na ekranie, aby skonfigurować ustawienia.

# **Wysyłanie faksu**

- Faksowanie za pomocą skanera płaskiego
- Wysyłanie faksów z podajnika dokumentów
- Wysyłanie faksu za pomocą [oprogramowania HP \(Windows\)](#page-79-0)

#### **Faksowanie za pomocą skanera płaskiego**

#### **Panele sterowania LCD**

- **1.** Umieść oryginał stroną zadrukowaną w dół na szybie skanera.
- **2.** Na panelu sterowania urządzenia użyj klawiatury numerycznej do wprowadzenia numeru faksu.
- **3.** Naciśnij przycisk Rozpocznij faksowanie .<sup>[2]</sup> Zadanie faksowania zostanie rozpoczęte.
- **4.** Jeśli dokument zawiera wiele stron, postępuj zgodnie z monitami na panelu sterowania o potwierdzenie i załadowanie dodatkowych stron.

#### **Panele sterowania z ekranem dotykowym**

- **1.** Umieść oryginał stroną zadrukowaną w dół na szybie skanera.
- **2.** Na ekranie głównym panelu sterowania urządzenia dotknij przycisku Faks.
- **3.** Użyj klawiatury numerycznej, aby podać numer faksu.
- **4.** Dotknij przycisku Rozpocznij faksowanie.
- **5.** Urządzenie wyświetli monit o potwierdzenie wysłania faksu z szyby skanera. Dotknij przycisku Tak.
- **6.** Urządzenie wyświetli monit o załadowanie pierwszej strony. Dotknij przycisku OK.
- **7.** Urządzenie zeskanuje pierwszą stronę dokumentu, a następnie wyświetli monit o włożenie drugiej strony. Jeśli dokument jest wielostronicowy, dotknij przycisku Tak. Kontynuuj tę procedurę aż do zeskanowania wszystkich stron.
- **8.** Po zeskanowaniu ostatniej strony dotknij przycisku Nie w oknie monitu. Urządzenie wyśle faks.

## **Wysyłanie faksów z podajnika dokumentów**

**1.** Włóż oryginały do podajnika dokumentów stroną zadrukowaną do góry.

**OSTROŻNIE:** Aby zapobiec uszkodzeniu produktu, nie należy używać oryginałów, w których użyto korektora w płynie, taśmy korekcyjnej, spinaczy lub zszywaczy. Ponadto do podajnika dokumentów nie należy wkładać fotografii ani małych lub delikatnych oryginałów.

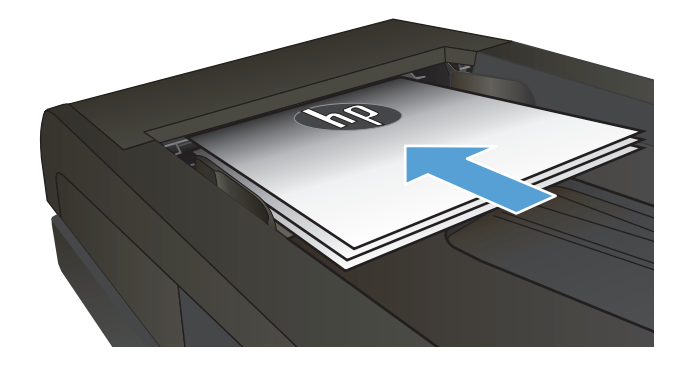

**2.** Ustaw prowadnice papieru tak, aby dotykały papieru.

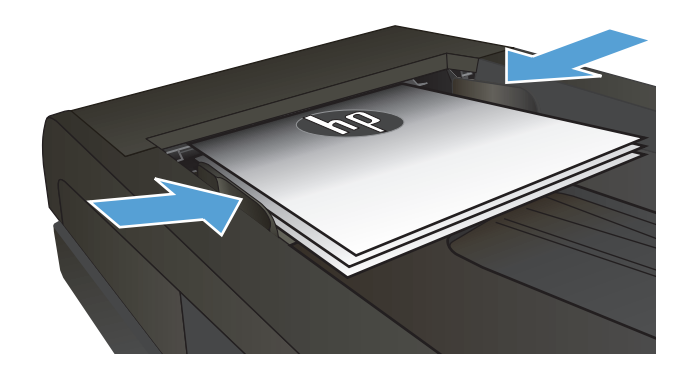

- **3.** Na panelu sterowania urządzenia użyj klawiatury numerycznej do wprowadzenia numeru faksu.
- **4.** Naciśnij przycisk Rozpocznij faksowanie  $\epsilon$ <sup>D</sup>. Zadanie faksowania zostanie rozpoczęte.
- **1.** Włóż oryginały do podajnika dokumentów stroną zadrukowaną do góry.

**OSTROŻNIE:** Aby zapobiec uszkodzeniu produktu, nie należy używać oryginałów, w których użyto korektora w płynie, taśmy korekcyjnej, spinaczy lub zszywaczy. Ponadto do podajnika dokumentów nie należy ładować fotografii ani małych lub delikatnych oryginałów.

**2.** Ustaw prowadnice papieru tak, aby dotykały papieru.

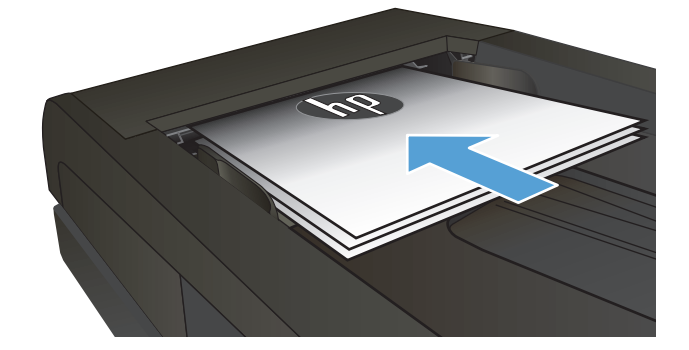

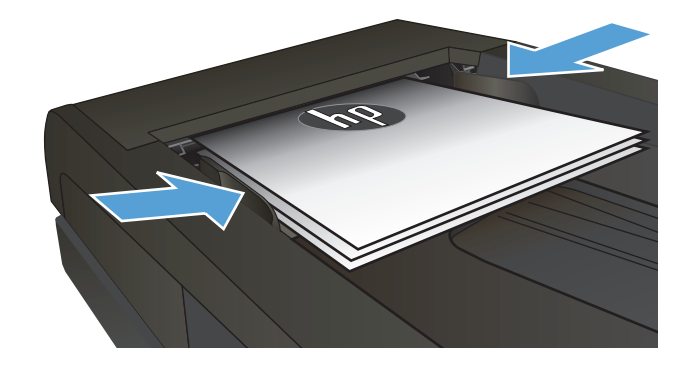

- **3.** Na ekranie głównym panelu sterowania urządzenia dotknij przycisku Faks.
- **4.** Użyj klawiatury numerycznej, aby podać numer faksu.
- **5.** Dotknij przycisku Rozpocznij faksowanie.

## <span id="page-79-0"></span>**Wysyłanie faksu za pomocą oprogramowania HP (Windows)**

- **1.** Załaduj dokument.
	- W przypadku układania oryginału na szybie skanera, umieść go na szybie skanera stroną zadrukowaną do dołu, w lewym tylnym rogu szyby skanera.
	- W przypadku ładowania wielu stron w podajniku dokumentów, załaduj arkusze stroną zadrukowaną ku górze, a następnie ustaw prowadnice papieru tak, aby dotykały papieru.

**UWAGA:** Jeżeli dokumenty znajdują się w podajniku i na szybie skanera, urządzenie w pierwszej kolejności zajmie się zawartością podajnika dokumentów.

- **2.** Kliknij przycisk **Start**, kliknij polecenie **Programy** (lub **Wszystkie programy** w systemie Windows XP), a następnie kliknij **HP**.
- **3.** Kliknij nazwę urządzenia, a następnie polecenie **Wysyłanie faksu HP**. Zostanie wyświetlone okno programu do faksowania.
- **4.** Wpisz numer faksu jednego lub kilku odbiorców.
- **5.** Kliknij przycisk **Wyślij teraz**.

# **8 Zarządzanie urządzeniem**

- Korzystanie z aplikacji Usł[ugi sieciowe HP \(tylko modele z ekranem dotykowym\)](#page-81-0)
- Zmiana typu połą[czenia \(Windows\)](#page-82-0)
- Zaawansowana konfiguracja przy uż[yciu wbudowanego serwera internetowego HP \(EWS\) oraz](#page-83-0) [Przybornika urz](#page-83-0)ądzeń HP (Windows)
- Zaawansowana konfiguracja przy uż[yciu programu HP Utility dla systemu Mac OS X](#page-86-0)
- [Konfigurowanie ustawie](#page-88-0)ń sieci IP
- [HP Web Jetadmin](#page-90-0)
- [Funkcje zabezpieczaj](#page-91-0)ące urządzenia
- [Ustawienia ekonomiczne](#page-92-0)
- [Aktualizacja oprogramowania sprz](#page-94-0)ętowego

#### **Informacje dodatkowe:**

Przejdź do witryny [www.hp.com/support/ljMFPM225,](http://www.hp.com/support/ljMFPM225) [www.hp.com/support/ljMFPM226.](http://www.hp.com/support/ljMFPM226)

Pełne wsparcie HP dla urządzenia obejmuje następujące informacje:

- Instalacja i konfiguracja
- Nauka i użytkowanie
- Rozwiązywanie problemów
- Pobieranie aktualizacji oprogramowania
- Dołączanie do forów pomocy technicznej
- Znajdowanie informacji o gwarancji i przepisach

# <span id="page-81-0"></span>**Korzystanie z aplikacji Usługi sieciowe HP (tylko modele z ekranem dotykowym)**

Dla urządzenia dostępnych jest kilka nowatorskich aplikacji, które można pobrać bezpośrednio z Internetu. Aby uzyskać dodatkowe informacje i pobrać te aplikacje, przejdź do witryny HP Connected pod adresem [www.hpconnected.com.](http://www.hpconnected.com)

Aby można było skorzystać z tej funkcji, urządzenie musi być podłączone do komputera lub sieci z dostępem do Internetu. Usługi sieciowe HP muszą być włączone w urządzeniu.

- **1.** Na ekranie głównym panelu sterowania urządzenia dotknij przycisku Usługi sieciowe .
- **2.** Dotknij przycisku Włącz usługi sieciowe.

Po pobraniu aplikacji z witryny HP Connected jest ona dostępna w menu Aplikacje na panelu sterowania urządzenia. Ten proces powoduje włączenie zarówno Usług sieciowych HP, jak i menu Aplikacje.

# <span id="page-82-0"></span>**Zmiana typu połączenia (Windows)**

Jeśli produkt jest już używany i chcesz zmienić sposób jego połączenia, użyj skrótu **Zrekonfiguruj swoje urządzenie HP** na pulpicie komputera, aby zmienić połączenie. Można na przykład skonfigurować urządzenie do korzystania z innego adresu sieci bezprzewodowej, do połączenia z siecią przewodową lub bezprzewodową lub do zmiany połączenia sieciowego w przypadku połączenia USB. Można zmienić konfigurację bez wkładania dysku CD. Po wybraniu rodzaju połączenia program przejdzie bezpośrednio do części procedury konfiguracji, która wymaga zmiany.

## <span id="page-83-0"></span>**Zaawansowana konfiguracja przy użyciu wbudowanego serwera internetowego HP (EWS) oraz Przybornika urządzeń HP (Windows)**

Wbudowany serwer internetowy HP umożliwia zarządzanie funkcjami drukowania z komputera zamiast używania w tym celu panelu sterowania drukarki.

- Wyświetlanie informacji o stanie urządzenia
- Sprawdzanie poziomu zużycia i zamawianie nowych materiałów eksploatacyjnych,
- Przeglądanie i zmiana konfiguracji podajników
- Wyświetlanie i zmienianie konfiguracji menu panelu sterowania urządzenia
- Przeglądanie i drukowanie wewnętrznych stron drukarki
- Otrzymywanie powiadomień o zdarzeniach urządzenia i materiałów eksploatacyjnych
- Wyświetlanie i zmiana konfiguracji sieciowej

Wbudowany serwer internetowy HP działa po podłączeniu urządzenia do sieci opartej na protokole IP. Wbudowany serwer internetowy HP nie obsługuje połączeń urządzenia opartych na protokole IPX. Uruchomienie i korzystanie z wbudowanego serwera internetowego HP nie wymaga dostępu do Internetu.

Po podłączeniu urządzenia do sieci wbudowany serwer internetowy HP udostępniany jest automatycznie.

**WWAGA:** Przybornik urządzeń HP jest dostępny tylko w przypadku pełnej instalacji oprogramowania urządzenia. W zależności od sposobu podłączenia urządzenia niektóre funkcje mogą nie być dostępne.

**WAGA:** Wbudowany serwer internetowy HP nie jest dostępny poza zaporą sieci.

#### **Otwórz stronę wbudowanego serwera internetowego (EWS) za pomocą menu Start.**

- **1.** Kliknij przycisk **Start**, a następnie kliknij pozycję **Programy**.
- **2.** Kliknij grupę urządzeń HP, a następnie pozycję **Przybornik urządzeń HP**.

#### **Otwórz stronę wbudowanego serwera internetowego (EWS) za pomocą przeglądarki internetowej.**

**1.** Panele sterowania LCD: Na panelu sterowania urządzenia naciśnij przycisk Konfiguracja **)**. Otwórz menu **Konfiguracja sieci** i wybierz **Pokaż adres IP**, aby wyświetlić adres IP lub nazwę hosta.

Panele sterowania z ekranem dotykowym: Na ekranie głównym panelu sterowania urządzenia dotknij przycisku Sieć $\overline{\mathbb{Q}}$ , aby wyświetlić adres IP lub nazwę hosta urządzenia.

**2.** Otwórz przeglądarkę i w wierszu adresu wpisz adres IP lub nazwę hosta dokładnie w takiej formie, w jakiej jest ona wyświetlana na panelu sterowania. Naciśnij klawisz Enter na klawiaturze komputera. Wbudowany serwer internetowy zostanie uruchomiony.

https://10.10.XXXXX/

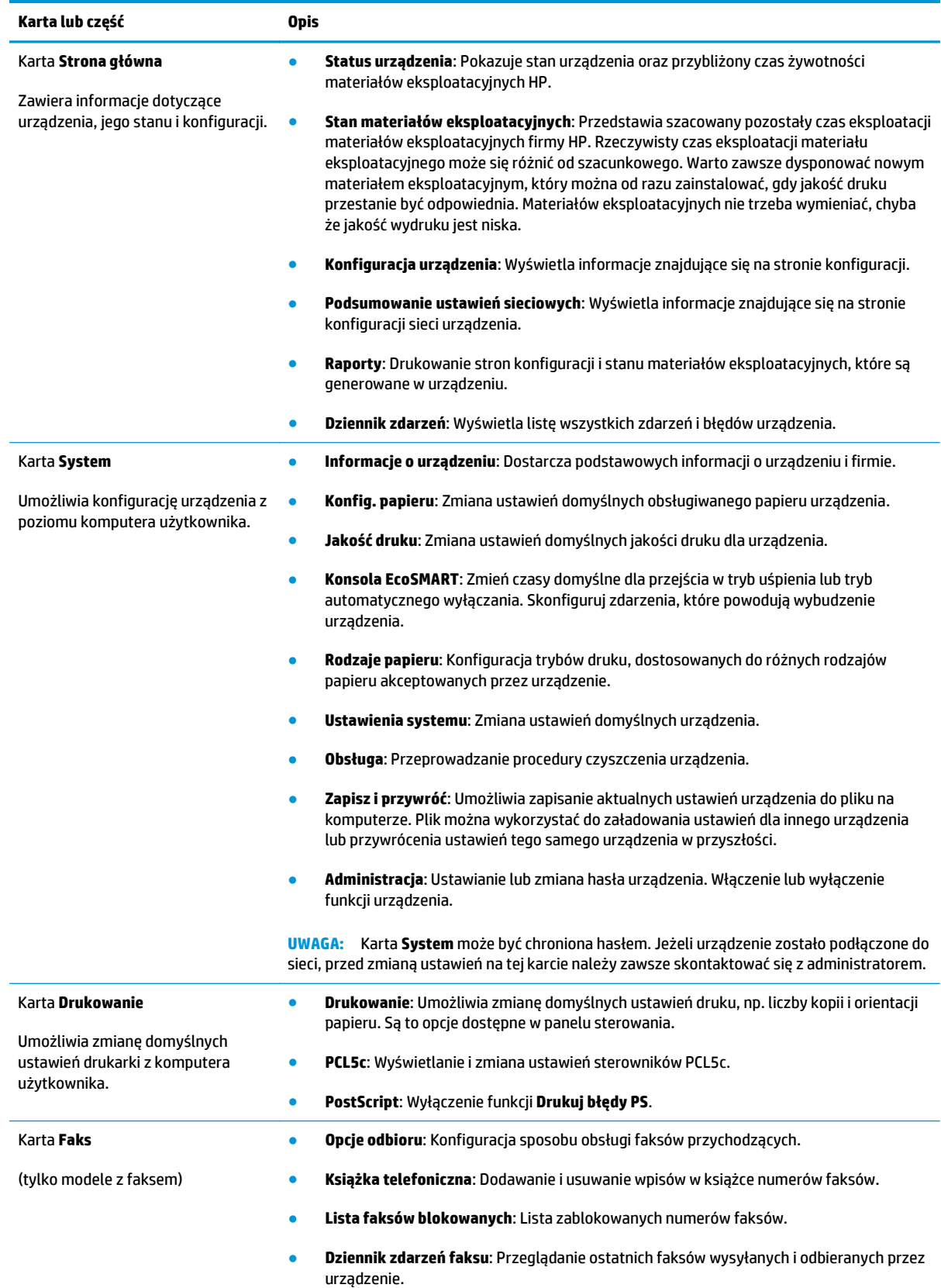

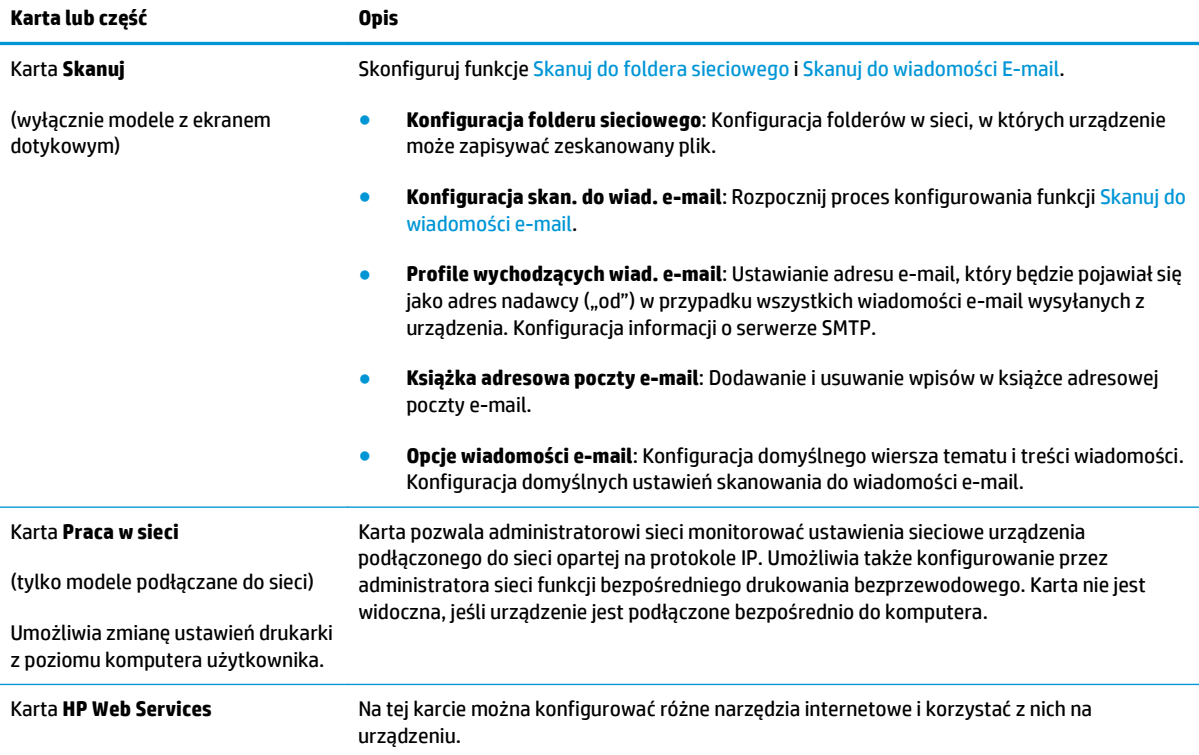

# <span id="page-86-0"></span>**Zaawansowana konfiguracja przy użyciu programu HP Utility dla systemu Mac OS X**

Do wyświetlenia lub zmiany ustawień urządzenia z komputera bądź sprawdzenia stanu urządzenia można użyć programu HP Utility.

Jeśli urządzenie zostało podłączone przewodem USB lub pracuje w sieci opartej na protokole TCP/IP, można użyć programu HP Utility.

## **Otwieranie aplikacji HP Utility**

- **1.** Otwórz na komputerze menu **Preferencje systemowe**, a następnie ikonę **Drukarka i faks**, **Drukuj i skanuj** lub **Drukarki i skanery**.
- **2.** Wybierz produkt z listy.
- **3.** Kliknij przycisk **Opcje i materiały**.
- **4.** Kliknij kartę **Utility**.
- **5.** Kliknij przycisk **Otwórz program Printer Utility**.

## **Funkcje HP Utility**

Pasek HP Utility zawiera następujące elementy:

- **Urządzenia**: Kliknij ten przycisk, aby wyświetlić lub ukryć produkty Mac znalezione przez program HP Utility.
- **Wszystkie ustawienia**: Kliknij ten przycisk, aby powrócić do strony głównego widoku programu HP Utility.
- **Pomoc techniczna HP**: Kliknij ten przycisk, aby otworzyć przeglądarkę i przejść do witryny wsparcia technicznego HP.
- **Materiały eksploatacyjne**: Kliknij ten przycisk, aby otworzyć stronę internetową HP SureSupply.
- **Rejestracja**: Kliknij ten przycisk, aby otworzyć witrynę rejestracji HP.
- **Recykling**: Kliknij ten przycisk, aby otworzyć witrynę HP Planet Partners Recycling Program.

Narzędzie HP Utility zawiera strony otwierane po kliknięciu listy **Wszystkie ustawienia**. W tabeli poniżej opisano czynności, które można wykonywać za pomocą narzędzia HP Utility.

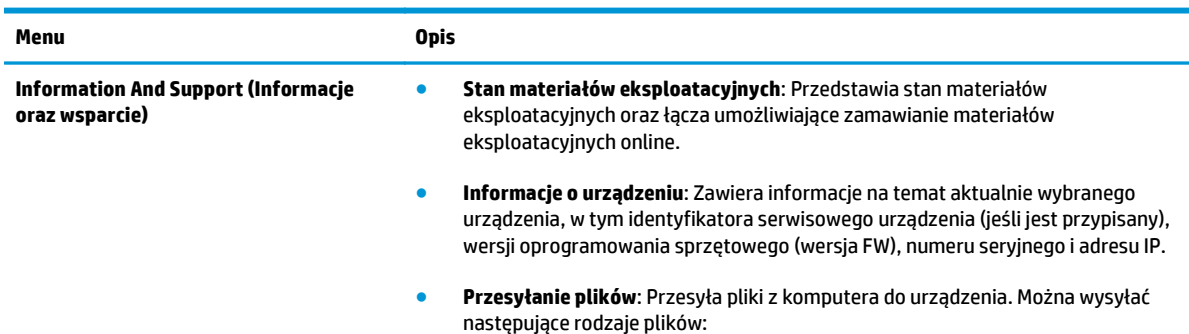

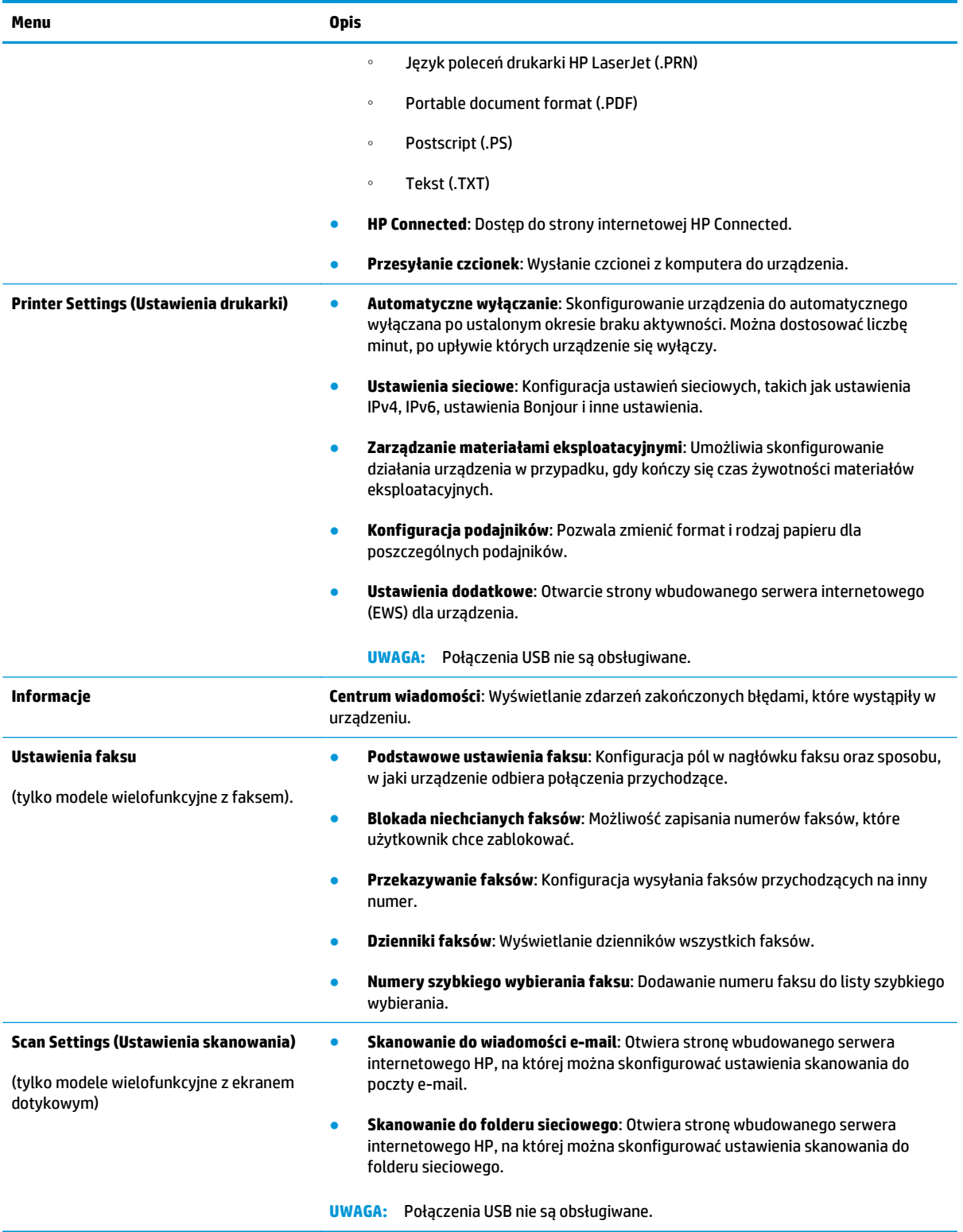

# <span id="page-88-0"></span>**Konfigurowanie ustawień sieci IP**

- Oświadczenie dotyczące udostępniania drukarki
- Wyświetlanie lub zmiana ustawień sieciowych
- Zmiana nazwy urządzenia w sieci
- Re[czna konfiguracja parametrów TCP/IP IPv4 z panelu sterowania urz](#page-89-0)ądzenia

## **Oświadczenie dotyczące udostępniania drukarki**

Firma HP nie obsługuje połączeń sieciowych typu "peer-to-peer", ponieważ jest to funkcja systemów operacyjnych firmy Microsoft, a nie sterowników drukarek HP. Odwiedź stronę firmy Microsoft pod adresem [www.microsoft.com](http://www.microsoft.com).

## **Wyświetlanie lub zmiana ustawień sieciowych**

Do wyświetlenia lub zmiany ustawień konfiguracji adresu IP można użyć wbudowanego serwera internetowego HP.

1. Panele sterowania LCD: Na panelu sterowania urządzenia naciśnij przycisk Konfiguracja **.** Otwórz menu **Konfiguracja sieci** i wybierz **Pokaż adres IP**, aby wyświetlić adres IP lub nazwę hosta.

Panele sterowania z ekranem dotykowym: Na ekranie głównym panelu sterowania urządzenia dotknij przycisku Sieć , aby wyświetlić adres IP lub nazwę hosta urządzenia.

**2.** Kliknij kartę **Sieć**, aby uzyskać informacje o sieci. Dopasuj odpowiednio ustawienia.

#### **Zmiana nazwy urządzenia w sieci**

Aby zmienić nazwę urządzenia w sieci, aby była ona niepowtarzalna, użyj wbudowanego serwera internetowego HP.

- **1.** Otwórz wbudowany serwer internetowy HP:
	- **a.** Panele sterowania LCD: Na panelu sterowania urządzenia naciśnij przycisk Konfiguracja \. Otwórz menu **Konfiguracja sieci** i wybierz **Pokaż adres IP**, aby wyświetlić adres IP lub nazwę hosta.

Panele sterowania z ekranem dotykowym: Na ekranie głównym panelu sterowania urządzenia dotknij przycisku Sieć , aby wyświetlić adres IP lub nazwę hosta urządzenia.

**b.** Otwórz przeglądarkę i w wierszu adresu wpisz adres IP lub nazwę hosta dokładnie w takiej formie, w jakiej jest ona wyświetlana na panelu sterowania. Naciśnij klawisz Enter na klawiaturze komputera. Wbudowany serwer internetowy zostanie uruchomiony.

https://10.10.XXXXX/

**2.** Otwórz kartę **System**.

- <span id="page-89-0"></span>**3.** Na stronie **Informacje o urządzeniu** domyślna nazwa urządzenia znajduje się w polu **Stan urządzenia**. Nazwę tę można zmienić, aby zidentyfikować urządzenie w sposób niepowtarzalny.
	- **WAGA:** Wypełnienie innych pól na tej stronie nie jest obowiązkowe.
- **4.** Kliknij przycisk **Zastosuj**, aby zapisać zmiany.

### **Ręczna konfiguracja parametrów TCP/IP IPv4 z panelu sterowania urządzenia**

Za pomocą menu panelu sterowania wprowadź ręcznie adres IPv4, maskę podsieci i bramę domyślną.

- 1. Na panelu sterowania drukarki naciśnij lub dotknij przycisku konfiguracji \.
- **2.** Przewiń i otwórz menu Konfiguracja sieci.
- **3.** Otwórz menu Konfiguracja IPv4 i wybierz opcję Ręcznie.
- **4.** Przy użyciu klawiatury wprowadź adres IP, a następnie dotknij przycisku OK.
- **5.** Za pomocą klawiatury na ekranie dotykowym wprowadź maskę podsieci, a następnie dotknij przycisku OK.
- **6.** Za pomocą klawiatury na ekranie dotykowym wprowadź bramę domyślną, a następnie dotknij przycisku OK.

# <span id="page-90-0"></span>**HP Web Jetadmin**

HP Web Jetadmin to nagradzane, czołowe w branży narzędzie do skutecznego zarządzania różnymi urządzeniami sieciowymi HP, takimi jak drukarki, urządzenia wielofunkcyjne i produkty do dystrybucji cyfrowej. Wszechstronne rozwiązanie umożliwia zdalne instalowanie, monitorowanie, konserwację, rozwiązywanie problemów oraz zabezpieczanie środowiska druku i przetwarzania obrazów, co zapewnia wyższą produktywność, oszczędność czasu i kosztów oraz ochronę inwestycji.

Aktualizacje oprogramowania HP Web Jetadmin są regularnie udostępniane w celu oferowania obsługi określonych funkcji produktów. Aby uzyskać więcej informacji na temat aktualizacji, przejdź do witryny [www.hp.com/go/webjetadmin](http://www.hp.com/go/webjetadmin) i kliknij łącze **Pomoc i dokumentacja**.

# <span id="page-91-0"></span>**Funkcje zabezpieczające urządzenia**

Urządzenie obsługuje standardy bezpieczeństwa i zalecane protokoły zabezpieczające urządzenie, chroniące informacje krytyczne dotyczące sieci oraz ułatwiające monitorowanie i konserwację urządzenia.

Szczegółowe informacje na temat bezpieczeństwa rozwiązań obróbki obrazu i drukowania HP można znaleźć na witrynie [www.hp.com/go/secureprinting](http://www.hp.com/go/secureprinting). Na tej stronie znaleźć można łącza do oficjalnych dokumentów i często zadawanych pytań dotyczących funkcji zabezpieczeń.

#### **Ustawienie lub zmiana hasła urządzenia za pomocą wbudowanego serwera internetowego HP**

Na wbudowanym serwerze internetowym firmy HP można określić nowe lub zmienić istniejące hasło dostępu do urządzenia pracującego w sieci.

- **1.** Otwórz wbudowany serwer internetowy HP:
	- **a.** Panele sterowania LCD: Na panelu sterowania urządzenia naciśnii przycisk Konfiguracia **).** Otwórz menu **Konfiguracja sieci** i wybierz **Pokaż adres IP**, aby wyświetlić adres IP lub nazwę hosta.

Panele sterowania z ekranem dotykowym: Na ekranie głównym panelu sterowania urządzenia dotknij przycisku Sieć $\mathbb{Q}_{\square}^{\square}$ , aby wyświetlić adres IP lub nazwę hosta urządzenia.

**b.** Otwórz przeglądarkę i w wierszu adresu wpisz adres IP lub nazwę hosta dokładnie w takiej formie, w jakiej jest ona wyświetlana na panelu sterowania. Naciśnij klawisz Enter na klawiaturze komputera. Wbudowany serwer internetowy zostanie uruchomiony.

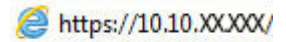

- **2.** Kliknij kartę **System**, a następnie kliknij łącze **Zabezpieczenia urządzenia** lub **Administracja**.
	- **UWAGA:** Jeśli hasło zostało wcześniej ustawione, zostanie wyświetlony monit o jego podanie. Wprowadź hasło i kliknij przycisk **Zastosuj**.
- **3.** Wprowadź nowe hasło w polu **Hasło** i w polu **Potwierdź hasło**.
- **4.** Kliknij przycisk **Zastosuj** na dole okna, aby zapisać hasło.

**WWAGA:** W przypadku urządzeń podłączonych za pomocą kabla USB do komputera z systemem Windows, użyj programu Przybornik urządzeń HP, aby zmienić hasło:

- **1.** Kliknij przycisk **Start**, a następnie kliknij pozycję **Programy**.
- **2.** Kliknij grupę urządzeń HP, a następnie pozycję **Przybornik urządzeń HP**.
- **3.** Kliknij kartę **System**.
- **4.** Kliknij **Administracja**, i znajdź obszar, aby zmienić hasło.

# <span id="page-92-0"></span>**Ustawienia ekonomiczne**

- Drukowanie przy użyciu ustawienia EconoMode
- Skonfiguruj ustawienie Tryb uśpienia/automatyczne wyłączenie po

### **Drukowanie przy użyciu ustawienia EconoMode**

To urządzenie udostępnia opcję EconoMode do drukowania wersji próbnych wydruków. Korzystanie z trybu EconoMode może zmniejszyć zużycie toneru. Może to jednak odbywać się kosztem obniżenia jakości wydruków.

Firma HP nie zaleca korzystania z trybu EconoMode przez cały czas. Jeśli opcja EconoMode jest używana przez cały czas, toner może nie zostać w pełni zużyty, gdy ulegną już zużyciu mechaniczne części kasety z tonerem. Jeśli jakość druku zacznie się pogarszać i stanie się nie do zaakceptowania, należy rozważyć wymianę kasety z tonerem.

- $\ddot{\mathbb{P}}$  **UWAGA:** Jeżeli ta opcia nie jest dostepna w stosowanym sterowniku druku, można ją ustawić, korzystając z wbudowanego serwera internetowego firmy HP.
	- **1.** W programie wybierz opcję **Drukuj**.
	- **2.** Wybierz urządzenie, a następnie kliknij przycisk **Właściwości** lub **Preferencje**.
	- **3.** Kliknij kartę **Papier/Jakość**.
	- **4.** Kliknij pole wyboru **EconoMode**.

## **Skonfiguruj ustawienie Tryb uśpienia/automatyczne wyłączenie po**

#### **Panel sterowania LCD**

- 1. Na panelu sterowania urządzenia naciśnij przycisk konfiguracji \.
- **2.** Otwórz kolejno następujące menu:
	- **Ustawienia systemu**
	- **Ustawienia energii**
	- **Sleep/Auto wył.**
	- **Przełącz w stan uśpienia/wyłącz automatycznie po**
- **3.** Za pomocą przycisków strzałek wybierz czas opóźnienia trybu uśpienia/wyłączenia automatycznego i naciśnij przycisk OK.

**UWAGA:** Wartość domyślna to **15 minut**.

- **4.** Urządzenie automatycznie wychodzi z trybu uśpienia po odebraniu zadań lub w przypadku naciśnięcia przycisku na panelu sterowania. Zdarzenia, które powodują wybudzenie urządzenia, można zmienić. Otwórz kolejno następujące menu:
	- **Ustawienia systemu**
	- **Ustawienia energii**
- **Sleep/Auto wył.**
- **Zdarzenia dla budzenia**

Aby wyłączyć zdarzenie wznowienia, wybierz je, a następnie wybierz opcję **Nie**.

#### **Panel sterowania z ekranem dotykowym**

- **1.** Na ekranie głównym panelu sterowania urządzenia dotknij przycisku konfiguracji ...
- **2.** Otwórz kolejno następujące menu:
	- Ustawienia systemu
	- Ustawienia energii
	- Sleep/Auto wył.
	- Przełącz w stan uśpienia/wyłącz automatycznie po
- **3.** Wybierz czas dla trybu uśpienia/automatycznego wyłączenia.

**EX UWAGA:** Wartość domyślna to 15 minut.

- **4.** Urządzenie automatycznie wychodzi z trybu uśpienia po odebraniu zadań lub po dotknięciu przycisku na panelu sterowania urządzenia. Zdarzenia, które powodują wybudzenie urządzenia, można zmienić. Otwórz kolejno następujące menu:
	- Ustawienia systemu
	- Ustawienia energii
	- Sleep/Auto wył.
	- Zdarzenia dla budzenia

Aktywne zdarzenia dla budzenia mają obok nazwy niebieski kwadrat. Aby wyłączyć zdarzenie dla budzenia, dotknij jego nazwy. Niebieski kwadrat zmieni kolor na czarny. Dotknij przycisku Gotowe.

# <span id="page-94-0"></span>**Aktualizacja oprogramowania sprzętowego**

Firma HP dostarcza okresowe aktualizacje urządzeń, nowe aplikacje usług sieciowych oraz nowe funkcje istniejących aplikacji usług sieciowych. Aby zaktualizować oprogramowanie sprzętowe dla pojedynczego urządzenia, wykonaj poniższe czynności. Po aktualizacji oprogramowania sprzętowego aplikacje usług sieciowych zostaną zaktualizowane automatycznie.

W przypadku tego urządzenia istnieją dwie obsługiwane metody wykonania aktualizacji oprogramowania sprzętowego. W celu aktualizacji oprogramowania sprzętowego należy użyć tylko jednej z poniższych metod.

#### **Metoda 1: Aktualizacja oprogramowania sprzętowego przy użyciu panelu sterowania**

Aby załadować oprogramowanie sprzętowe z panelu sterowania (tylko w przypadku urządzeń podłączonych do sieci) i/lub ustawić w urządzeniu automatyczne ładowanie przyszłych aktualizacji oprogramowania sprzętowego, wykonaj poniższe czynności. W przypadku urządzenia podłączonego za pośrednictwem złącza USB przejdź do drugiej metody.

- **1.** Upewnij się, że urządzenie jest podłączone do sieci przewodowej (Ethernet) lub bezprzewodowej z aktywnym połączeniem internetowym.
- **EX UWAGA:** Aby można było zaktualizować oprogramowanie sprzętowe za pośrednictwem połączenia sieciowego, urządzenie musi być podłączone do Internetu.
- **2.** Na ekranie głównym panelu sterowania urządzenia otwórz menu Konfiguracja.
	- $\bullet$  W przypadku paneli sterowania z ekranem dotykowym dotknij przycisku Konfiguracja  $\mathcal{L}$ .
	- W przypadku standardowych paneli sterowania naciśnij przycisk strzałki w lewo lub w prawo.
- **3.** Przewiń ekran i otwórz menu Usługi, a następnie otwórz menu Aktualizacja LaserJet.

**WWAGA:** W przypadku braku opcji Aktualizacja LaserJet użyj drugiej metody.

- **4.** Sprawdź aktualizacje.
	- W przypadku paneli sterowania z ekranem dotykowym dotknij przycisku Sprawdź aktualizacje teraz.
	- W przypadku standardowych paneli sterowania wybierz pozycję **Sprawdź aktualizacje**.
	- **UWAGA:** Urządzenie automatycznie wykrywa aktualizacje i jeśli wykryje nowszą wersję, automatycznie rozpocznie proces aktualizacji.
- **5.** Skonfiguruj urządzenie, aby automatycznie aktualizowało oprogramowanie sprzętowe, gdy będzie ono dostępne.

Na ekranie głównym panelu sterowania urządzenia otwórz menu Konfiguracja.

- $\bullet$  W przypadku paneli sterowania z ekranem dotykowym dotknij przycisku Konfiguracja  $\mathcal{L}$ .
- W przypadku standardowych paneli sterowania naciśnij przycisk strzałki w lewo lub w prawo.

Przewiń ekran i otwórz menu Usługi, otwórz menu Aktualizacja LaserJet, a następnie wybierz menu Zarządzaj aktualizacjami.

Skonfiguruj urządzenie, aby automatycznie aktualizowało oprogramowanie sprzętowe.

- W przypadku paneli sterowania z ekranem dotykowym ustaw dla opcji Umożliwiaj aktualizacje wartość TAK, a następnie ustaw dla opcji Sprawdzaj automatycznie wartość WŁĄCZ.
- W przypadku standardowych paneli sterowania ustaw dla opcji **Umożliwiaj aktualizacje** wartość **TAK**, a następnie ustaw dla opcji **Automatyczne sprawdzanie** wartość **WŁĄCZ**.

#### **Metoda 2: Aktualizacja oprogramowania sprzętowego przy użyciu Narzędzia aktualizacji oprogramowania sprzętowego**

Wykonaj poniższe czynności, aby ręcznie pobrać i zainstalować Narzędzie aktualizacji oprogramowania sprzętowego ze strony HP.com.

- **UWAGA:** Ta metoda stanowi jedyną opcję aktualizacji oprogramowania sprzętowego dostępną dla urządzeń podłączonych do komputera za pomocą kabla USB. Działa również w przypadku urządzeń podłączonych do sieci.
	- **1.** Przejdź do strony [www.hp.com/go/support](http://www.hp.com/go/support), kliknij łącze **Sterowniki i oprogramowanie**, wprowadź nazwę urządzenia w polu wyszukiwania, naciśnij klawisz ENTER, a następnie wybierz urządzenie z listy wyników wyszukiwania.
	- **2.** Wybierz system operacyjny.
	- **3.** W sekcji **Oprogramowanie sprzętowe** zlokalizuj **Narzędzie aktualizacji oprogramowania sprzętowego**.
	- **4.** Kliknij przycisk **Pobierz**, kliknij przycisk **Uruchom**, a następnie ponownie kliknij przycisk **Uruchom**.
	- **5.** Po uruchomieniu narzędzia wybierz urządzenie z listy rozwijanej, a następnie kliknij przycisk **Wyślij oprogramowanie sprzętowe**.
	- **WAGA:** Aby wydrukować stronę konfiguracji w celu sprawdzenia wersji zainstalowanego oprogramowania sprzętowego przed lub po procesie aktualizacji, kliknij przycisk **Wydrukuj konfigurację**.
	- **6.** Przeprowadź instalację zgodnie z instrukcjami wyświetlanymi na ekranie, a następnie kliknij przycisk **Zakończ**, aby zamknąć narzędzie.

# **9 Rozwiązywanie problemów**

- Obsł[uga klienta](#page-97-0)
- [System pomocy panelu sterowania \(tylko modele ekranu dotykowego\)](#page-98-0)
- [Przywracanie domy](#page-99-0)ślnych ustawień fabrycznych
- Komunikat Cartridge is low (Mał[o atramentu\) lub Cartridge is very low \(Bardzo ma](#page-100-0)ło atramentu) jest wyś[wietlany na panelu sterowania urz](#page-100-0)ądzenia.
- Urzą[dzenie nie pobiera papieru lub podaje go nieprawid](#page-102-0)łowo.
- [Usuwanie zaci](#page-105-0)ęcia
- [Poprawianie jako](#page-115-0)ści druku
- Poprawienie jakoś[ci skanowania i kopiowania](#page-121-0)
- [Poprawianie jako](#page-124-0)ści faksu
- Rozwią[zywanie problemów z sieci](#page-128-0)ą przewodową
- Rozwią[zywanie problemów z sieci](#page-130-0)ą bezprzewodową
- Rozwią[zywanie problemów z faksowaniem](#page-134-0)

#### **Informacje dodatkowe:**

Przejdź do witryny [www.hp.com/support/ljMFPM225,](http://www.hp.com/support/ljMFPM225) [www.hp.com/support/ljMFPM226.](http://www.hp.com/support/ljMFPM226)

Pełne wsparcie HP dla urządzenia obejmuje następujące informacje:

- Instalacja i konfiguracja
- Nauka i użytkowanie
- Rozwiązywanie problemów
- Pobieranie aktualizacji oprogramowania
- Dołączanie do forów pomocy technicznej
- Znajdowanie informacji o gwarancji i przepisach

# <span id="page-97-0"></span>**Obsługa klienta**

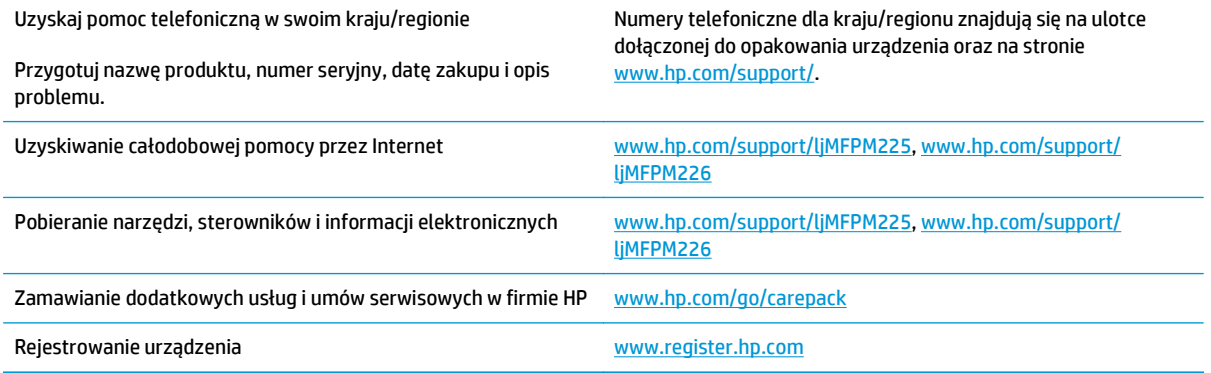

# <span id="page-98-0"></span>**System pomocy panelu sterowania (tylko modele ekranu dotykowego)**

Urządzenie posiada wbudowany system pomocy, wyjaśniający sposób użycia każdego ekranu. Aby otworzyć system pomocy, dotknij przycisku Pomoc ? w prawym górnym rogu ekranu.

W przypadku niektórych ekranów uruchomienie pomocy powoduje otwarcie ogólnego menu, umożliwiającego wyszukanie określonych tematów. Nawigację po strukturze tego menu umożliwiają przyciski dotykowe w menu.

Na niektórych ekranach pomocy znajdują się animacje, które ułatwiają wykonywanie procedur, takich jak usuwanie zacięć.

W przypadku ekranów zawierających ustawienia dla poszczególnych zadań pomoc otwiera temat zawierający wyjaśnienie opcji dla tego ekranu.

Jeśli urządzenie powiadomi o błędzie lub ostrzeżeniu, dotknij przycisku Pomocy ?, aby wyświetlić komunikat z opisem problemu. Komunikat ten zawiera także instrukcje pozwalające rozwiązać problem.

# <span id="page-99-0"></span>**Przywracanie domyślnych ustawień fabrycznych**

Opcja ta powoduje przywrócenie wszystkich ustawień urządzenia i sieci do domyślnych wartości fabrycznych. Nie powoduje zresetowania wartości liczby stron, formatów ustawionych dla podajników ani języka. Aby przywrócić domyślne ustawienia fabryczne urządzenia, należy wykonać poniższe czynności.

**<u>A OSTROŻNIE:</u>** Przywrócenie ustawień domyślnych powoduje powrót wszystkich ustawień do ich fabrycznych wartości domyślnych oraz wyczyszczenie wszystkich stron zapisanych w pamięci.

- **1.** Na panelu sterowania drukarki naciśnij lub dotknij przycisku konfiguracji  $\&$ .
- **2.** Otwórz menu **Usługi**.
- **3.** Wybierz opcję **Przywróć domyślne**, a następnie naciśnij lub dotknij przycisku OK .

Urządzenie zostanie automatycznie uruchomione ponownie.

# <span id="page-100-0"></span>**Komunikat Cartridge is low (Mało atramentu) lub Cartridge is very low (Bardzo mało atramentu) jest wyświetlany na panelu sterowania urządzenia.**

Na panelu sterowania urządzenia pojawia się komunikat **Poziom kasety jest niski** lub **Poziom kasety jest bardzo niski** i urządzenie nie drukuje.

**WAGA:** Wskazania i ostrzeżenia o poziomie tonera są szacunkowe i służą jedynie w celach orientacyjnych. Gdy pojawi się ostrzeżenie o niskim poziomie tonera, zakup zamienny wkład drukujący, aby uniknąć ewentualnych opóźnień w drukowaniu. Wymiana wkładów drukujących będzie konieczna dopiero, gdy jakość druku stanie się niedopuszczalna.

Jeśli poziom napełnienia kasety HP tonerem będzie bardzo niski, gwarancja HP Premium Protection Warranty na tę kasetę wygaśnie.

Można zmienić sposób, w który urządzenie reaguje na fakt osiągnięcia przez materiały stanu Bardzo niski. Nie ma konieczności ponownego określania tych ustawień po zainstalowaniu nowej kasety z tonerem.

## **Włączanie lub wyłączanie ustawienia Bardzo niski**

Ustawienia domyślne można włączyć i wyłączyć w dowolnym momencie. Nie ma potrzeby ponownego ich włączania po zainstalowaniu nowej kasety z tonerem.

#### **Panel sterowania urządzenia LCD**

- 1. Na panelu sterowania urządzenia naciśnij przycisk Konfiguracja \.
- **2.** Otwórz kolejno następujące menu:
	- **Ustawienia systemu**
	- **Ustawienia materiałów eksploatacyjnych**
	- **Kaseta z czarnym tonerem**
	- **Ustawienia poziomu bardzo niskiego**
- **3.** Wybierz jedną z dostępnych opcji, a następnie naciśnij przycisk OK.
	- Jeśli chcesz, aby urządzenie przerywało pracę do czasu wymiany kasety z tonerem, wybierz **Zatrzymaj**.
	- Jeśli chcesz, aby urządzenie przerywało pracę i powodowało wyświetlenie monitu o wymianę kasety z tonerem, wybierz **Pytaj**. Można potwierdzić przeczytanie monitu i kontynuować drukowanie.
	- Jeśli chcesz otrzymywać ostrzeżenie o niskim poziomie toneru w kasecie, ale urządzenie ma kontynuować drukowanie, wybierz **Kontynuuj**.

#### **Panel sterowania z ekranem dotykowym**

- **1.** Na ekranie głównym panelu sterowania urządzenia dotknij przycisku konfiguracji  $\&$ .
- **2.** Otwórz kolejno następujące menu:
- Ustawienia systemu
- Ustawienia materiałów eksploatacyjnych
- Kaseta z czarnym tonerem
- Ustawienia poziomu bardzo niskiego
- **3.** Wybierz jedną z następujących opcji:
	- Jeśli chcesz, aby urządzenie przerywało pracę do czasu wymiany kasety z tonerem, wybierz Zatrzymaj.
	- Jeśli chcesz, aby urządzenie przerywało pracę i powodowało wyświetlenie monitu o wymianę kasety z tonerem, wybierz Pytaj. Można potwierdzić przeczytanie monitu i kontynuować drukowanie.
	- Jeśli chcesz otrzymywać ostrzeżenie o niskim poziomie toneru w kasecie, ale urządzenie ma kontynuować drukowanie, wybierz Kontynuuj.

Jeśli w przypadku modeli z faksem została ustawiona opcja Stop, istnieje pewne ryzyko, że faksy nie zostaną wydrukowane po zainstalowaniu nowej kasety, jeśli po zatrzymaniu urządzenia odebrano więcej faksów niż można przechować w pamięci.

Jeśli w przypadku modeli z faksem została ustawiona opcja Monit, istnieje pewne ryzyko, że faksy nie zostaną wydrukowane po zainstalowaniu nowej kasety, jeśli po wyświetleniu monitu o wymianę kasety drukującej odebrano więcej faksów niż można przechować w pamięci.

Jeśli poziom napełnienia kasety HP tonerem będzie **bardzo niski**, gwarancja HP Premium Protection Warranty na tę kasetę wygaśnie. Wszystkie wady wydruku i uszkodzenia kaset, które wystąpią w trakcie używania kasety z tonerem firmy HP z opcją Kontynuuj przy bardzo niskim poziomie, nie będą uważane za wady materiałowe ani produkcyjne materiałów eksploatacyjnych zgodnie z oświadczeniem o gwarancji na kasety z tonerem firmy HP.

# <span id="page-102-0"></span>**Urządzenie nie pobiera papieru lub podaje go nieprawidłowo.**

- Urządzenie nie pobiera papieru
- Urządzenie pobiera kilka arkuszy papieru
- Podajnik dokumentów zacina się, marszczy papier lub pobiera na raz więcej arkuszy papieru
- Czyszczenie rolek pobierających i wkładki rozdzielają[cej w podajniku dokumentów](#page-103-0)

## **Urządzenie nie pobiera papieru**

Jeśli urządzenie nie pobiera papieru z podajnika, wypróbuj poniższe rozwiązania.

- **1.** Otwórz urządzenie i wyjmij wszystkie zacięte arkusze papieru.
- **2.** Umieść w podajniku papier w formacie odpowiednim dla zlecenia.
- **3.** Upewnij się, że rodzaj i format papieru są ustawione prawidłowo na panelu sterowania urządzenia.
- **4.** Upewnij się, że prowadnice papieru w podajniku są ustawione odpowiednio dla formatu papieru. Wyreguluj odpowiednie przesunięcie prowadnic w pojemniku.
- **5.** Sprawdź panel sterowania urządzenia i zobacz, czy nie oczekuje ono na potwierdzenie monitu o ręczne podanie papieru. Załaduj papier i kontynuuj drukowanie.
- **6.** Rolki ponad podajnikiem mogą być zanieczyszczone. Wyczyść rolki za pomocą niestrzępiącej się szmatki nasączonej wodą.

#### **Urządzenie pobiera kilka arkuszy papieru**

Jeśli urządzenie pobiera jednorazowo kilka arkuszy papieru z podajnika, wypróbuj poniższe rozwiązania.

- **1.** Wyjmij stos papieru z podajnika, zegnij łagodnie kilka razy, obróć o 180 stopni i przewróć na drugą stronę. **Nie należy kartkować papieru.** Włóż stos papieru z powrotem do podajnika.
- **2.** Należy używać tylko papieru spełniającego specyfikacje firmy HP dla tego urządzenia.
- **3.** Używaj papieru, który nie jest zmięty, załamany ani zniszczony. W razie potrzeby weź papier z innego opakowania.
- **4.** Upewnij się, że poajnik nie jest przepełniony. Jeśli jest, wyjmij z niego cały stos papieru, wyprostuj go, a następnie włóż do podajnika tylko część arkuszy.
- **5.** Upewnij się, że prowadnice papieru w podajniku są ustawione odpowiednio dla formatu papieru. Wyreguluj odpowiednie przesunięcie prowadnic w pojemniku.
- **6.** Upewnij się, że urządzenie działa w zalecanych warunkacj otoczenia.

#### **Podajnik dokumentów zacina się, marszczy papier lub pobiera na raz więcej arkuszy papieru**

**WAGA:** Ta informacja dotyczy wyłącznie produktów MFP.

- <span id="page-103-0"></span>Skanowany oryginał może zawierać dodatkowe elementy, które należy usunąć, np. zszywki lub karteczki samoprzylepne.
- Sprawdź, czy wszystkie rolki są założone i czy drzwiczki rolki oraz klapka podajnika papieru są zamknięte.
- Upewnij się, że górna pokrywa podajnika jest zamknięta.
- Strony mogą być nieprawidłowo umieszczone. Wyrównaj strony i dopasuj prowadnice papieru, aby wyśrodkować stos.
- Aby prowadnice papieru działały prawidłowo, powinny stykać się z krawędziami stosu papieru. Upewnij się, że stos papieru leży prosto, a prowadnice są dosunięte do jego krawędzi.
- Pojemnik podajnika dokumentów lub pojemnik wyjściowy mogą zawierać więcej stron niż wynosi maksymalna liczba stron. Upewnij się, że stos papieru jest mniejszy niż poziom prowadnic w podajniku wejściowym i wyjmij arkusze z pojemnika wyjściowego.
- Sprawdź, czy na ścieżce papieru nie znajdują się kawałki papieru, zszywki, spinacze ani inne zanieczyszczenia.
- Wyczyść rolki pobierające i wkładkę rozdzielającą podajnika dokumentów. Wyczyść rolki za pomocą sprężonego powietrza lub niestrzępiącej się szmatki nasączonej wodą. Jeśli błędy podawania nadal występują, wymień rolki.
- Na ekranie głównym panelu sterowania urządzenia przewiń i dotknij przycisku Materiały eksploatacyjne. Sprawdź stan zespołu podajnika dokumentów i wymień go w razie potrzeby.

## **Czyszczenie rolek pobierających i wkładki rozdzielającej w podajniku dokumentów**

Jeśli występują problemy z obsługą papieru w podajniku dokumentów (zacięcia lub podawanie wielu stron naraz), należy wyczyścić rolki i wkładkę rozdzielającą.

**1.** Unieś zasobnik wejściowy podajnika dokumentów.

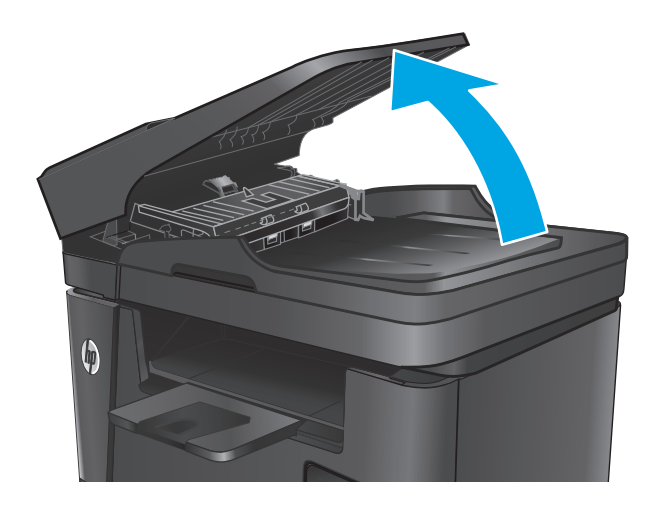

**2.** Zarówno do wytarcia rolek podających, jak i usunięcia zabrudzenia wkładki rozdzielającej, należy użyć zwilżonej, niestrzępiącej się ściereczki.

> **OSTROŻNIE:** Do czyszczenia elementów urządzenia nie wolno używać środków ciernych, acetonu, benzenu, amoniaku, alkoholu etylowego ani czterochlorku węgla, gdyż grozi to uszkodzeniem urządzenia. Nie należy stawiać pojemników z płynami bezpośrednio na szybie. Grozi to wyciekiem i uszkodzeniem urządzenia.

**3.** Zamknij zasobnik wejściowy podajnika dokumentów.

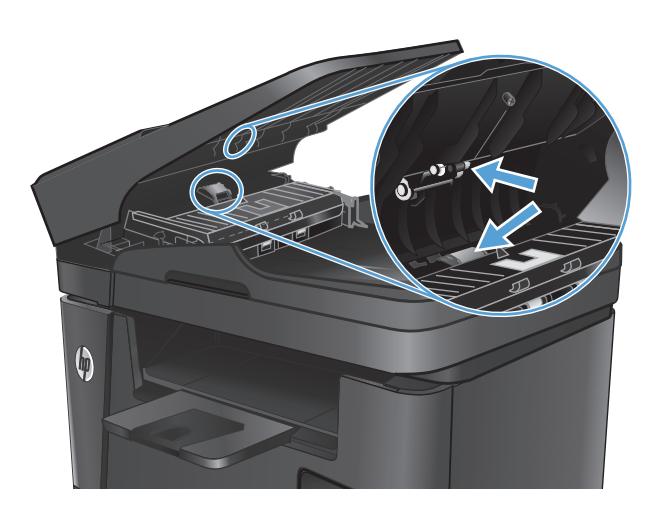

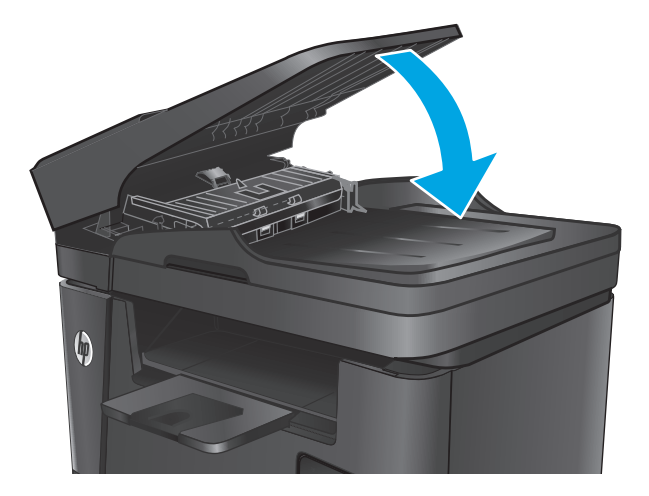

# <span id="page-105-0"></span>**Usuwanie zacięcia**

## **Miejsca zacięć papieru**

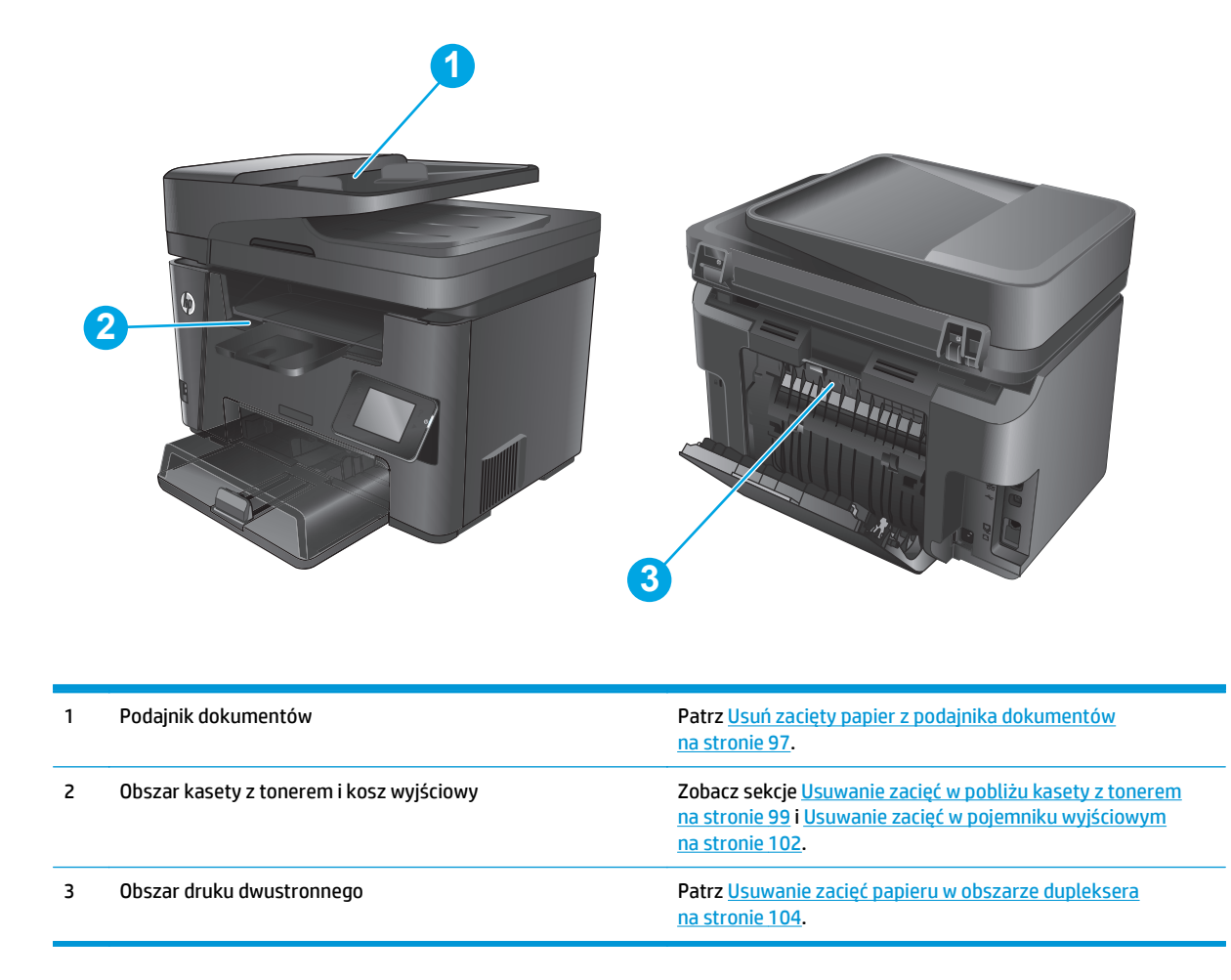

## **Czy masz do czynienia z częstymi lub powtarzającymi się zacięciami papieru?**

Wykonaj następujące czynności, aby rozwiązać problemy z częstymi zacięciami papieru. Jeśli pierwszy krok nie rozwiąże problemu, przejdź do następnego kroku dopóki problem nie zostanie rozwiązany.

- **1.** Jeśli papier zaciął się w urządzeniu, usuń zacięcie i wydrukuj stronę konfiguracji w celu przetestowania urządzenia.
- **2.** Sprawdź, czy podajnik jest skonfigurowany dla odpowiedniego formatu i rodzaju papieru na panelu sterowania urządzenia. Dostosuj ustawienia papieru w razie potrzeby.
	- **a.** Na panelu sterowania drukarki naciśnij lub dotknij przycisku konfiguracji \.
	- **b.** Otwórz menu Ustawienia systemu.
	- **c.** Otwórz menu Ustawienia papieru.
	- **d.** Wybierz podajnik z listy.
- <span id="page-106-0"></span>**e.** Wybierz opcję Rodzaj papieru , a następnie rodzaju papieru, który znajduje się w podajniku wejściowym.
- **f.** Wybierz opcję Rozmiar papieru, a następnie wybierz rozmiar papieru załadowanego do podajnika wejściowego.
- **3.** Wyłącz urządzenie na 30 sekund, a następnie włącz go ponownie.
- **4.** Wydrukuj stronę czyszczenia, aby usunąć nagromadzony toner z wnętrza urządzenia.
	- **a.** Na panelu sterowania drukarki naciśnij lub dotknij przycisku konfiguracji \.
	- **b.** Otwórz menu Usługi.
	- **c.** Wybierz opcję Strona czyszczenia.
	- **d.** Po wyświetleniu odpowiedniego monitu załaduj zwykły papier formatu letter lub A4.
	- **e.** Dotknięcie przycisku OK spowoduje uruchomienie procesu czyszczenia.

Urządzenie drukuje pierwszą stronę, a następnie wyświetla monit o usunięcie strony z pojemnika wyjściowego i ponowne załadowanie jej do podajnika 1, zachowując tę samą orientację. Poczekaj na zakończenie procesu. Wyrzuć wydrukowaną stronę.

- **5.** Aby przetestować urządzenie, wydrukuj stronę konfiguracji.
	- **a.** Na panelu sterowania drukarki naciśnij lub dotknij przycisku konfiguracji \.
	- **b.** Otwórz menu Raporty.
	- **c.** Wybierz pozycję Raport konfiguracji.

Jeśli żadna z tych czynności nie umożliwiła rozwiązania problemu, urządzenie może wymagać naprawy. Skontaktuj się z biurem obsługi klienta firmy HP.

## **Usuń zacięty papier z podajnika dokumentów**

Na panelu sterowania zostanie wyświetlony komunikat **Zacięcie w podajniku dokumentów**.

- **1.** Usuń z podajnika dokumentów cały luźny papier, który nie został podany do urządzenia.
- **2.** Usuń zacięty papier widoczny w obszarze podajnika wejściowego. Ciągnij oburącz, aby nie podrzeć wysuwanego papieru.

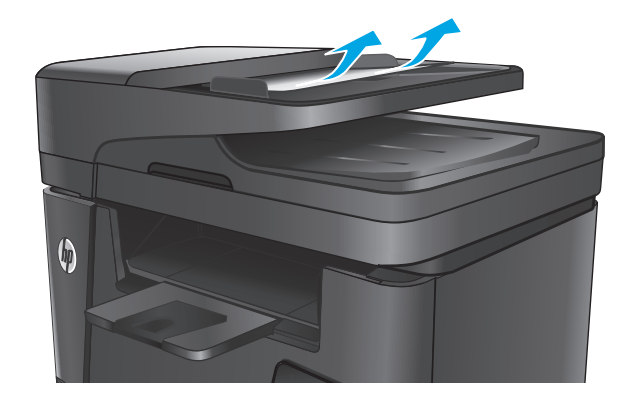

**3.** Unieś zasobnik wejściowy podajnika dokumentów.

**4.** Unieś pokrywę dostępu do zacięć w podajniku

dokumentów.

 $\boldsymbol{\phi}$ 

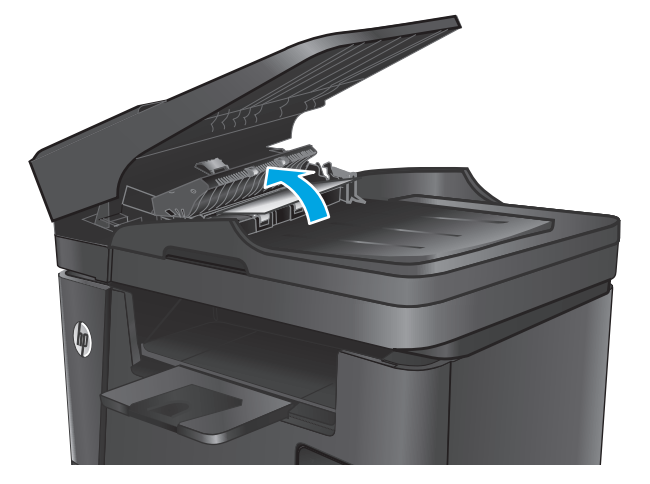

**5.** Usuń zacięty papier spod pokrywy.

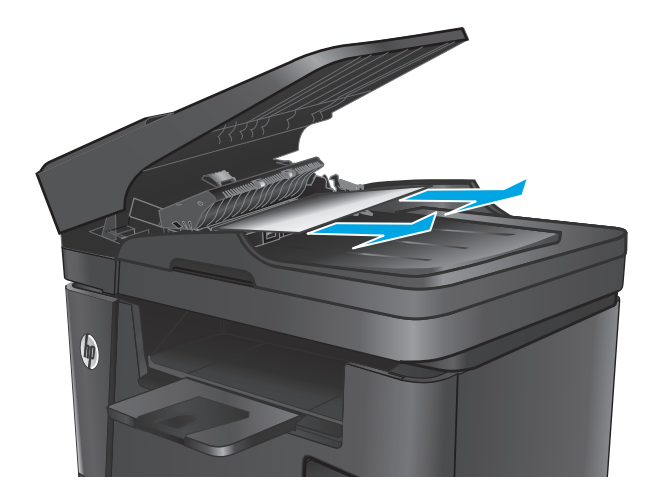
**6.** Zamknij pokrywę dostępu do zacięć.

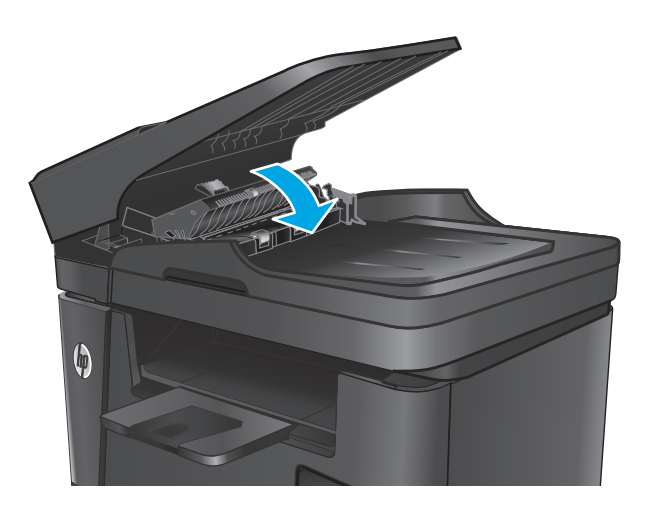

 $\boldsymbol{\phi}$ 

#### **7.** Zamknij zasobnik wejściowy podajnika dokumentów.

# **Usuwanie zacięć w pobliżu kasety z tonerem**

Na panelu sterowania zostanie wyświetlony komunikat **Zacięcie w obszarze kasety**.

**WAGA:** W przypadku modeli dw na panelu sterowania zostanie wyświetlona animacja z procedurą usuwania zacięcia.

**1.** Unieś zespół skanera.

**2.** Otwórz górną pokrywę.

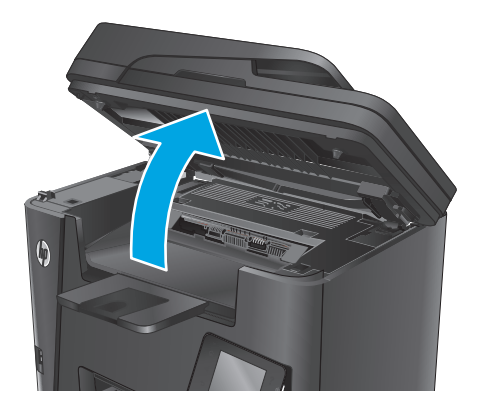

**3.** Wyjmij kasetę z tonerem.

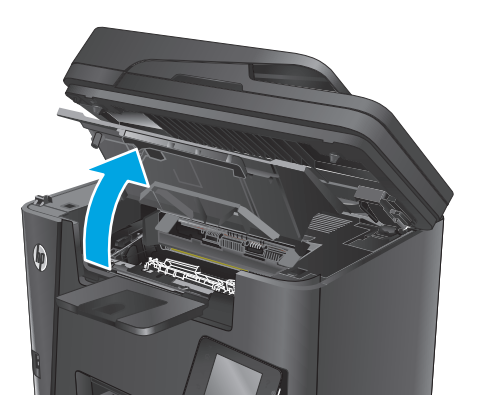

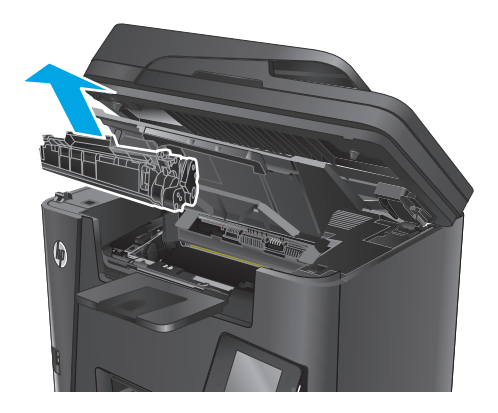

**4.** Wyjmij cały zacięty papier z obszaru kasety z tonerem. Ciągnij oburącz, aby nie podrzeć wysuwanego papieru.

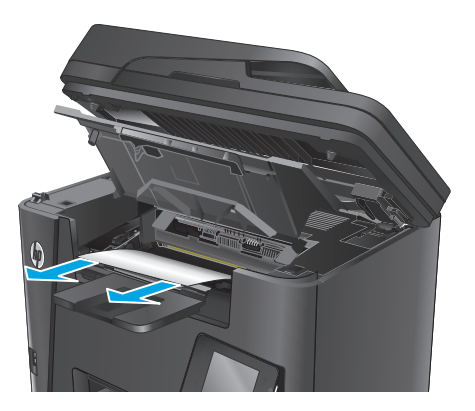

**5.** Włóż z powrotem kasetę z tonerem.

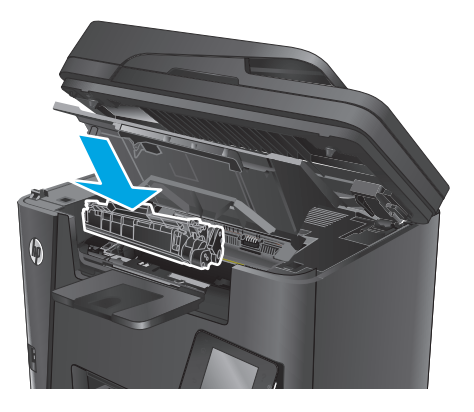

**6.** Zamknij górną pokrywę.

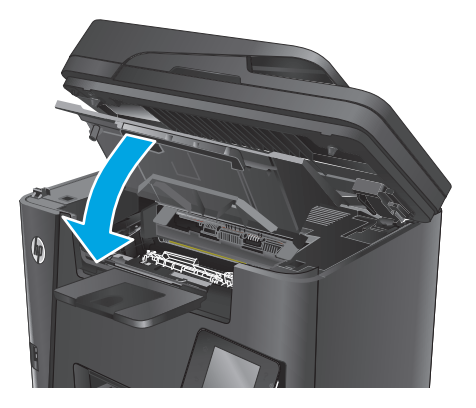

**7.** Opuść zespół skanera.

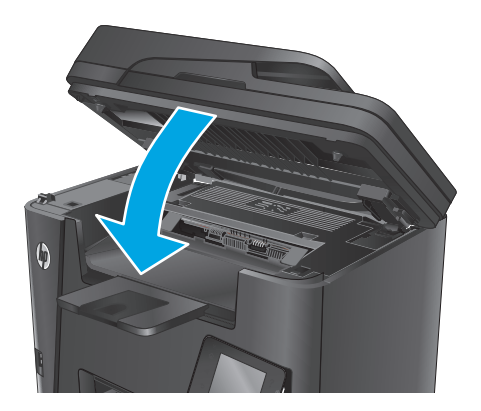

**8.** Jeśli komunikat o błędzie jest nadal wyświetlany na panelu sterowania, kliknij przycisk <mark>OK</mark>, aby go usunąć.

# **Usuwanie zacięć w pojemniku wyjściowym**

Na panelu sterowania zostanie wyświetlony komunikat **Zacięcie w pojemniku wyjściowym**.

- **WAGA:** W przypadku modeli dw na panelu sterowania zostanie wyświetlona animacja z procedurą usuwania zacięcia.
- **1.** Unieś zespół skanera.

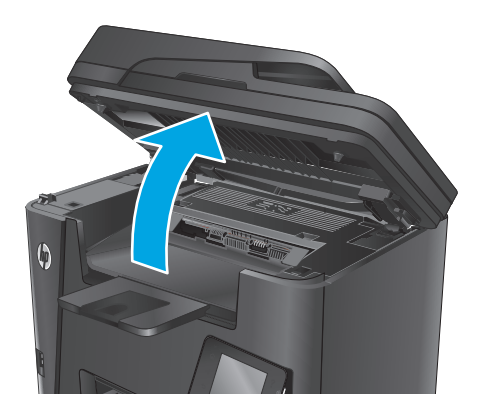

**2.** Otwórz górną pokrywę.

**3.** Pociągnij zieloną wypustkę, aby otworzyć pokrywę dostępu do zacięć.

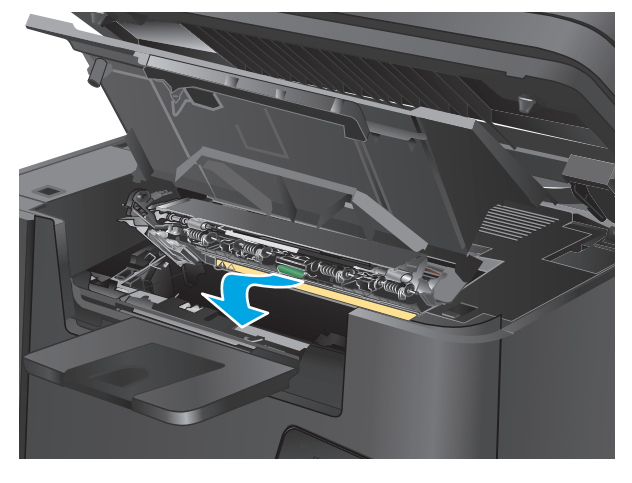

**4.** Usuń zacięty papier.

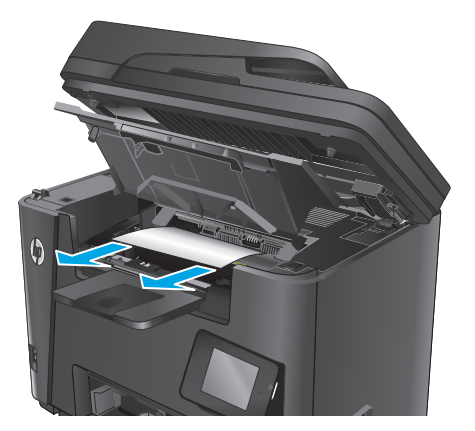

**5.** Zamknij pokrywę dostępu do zacięć.

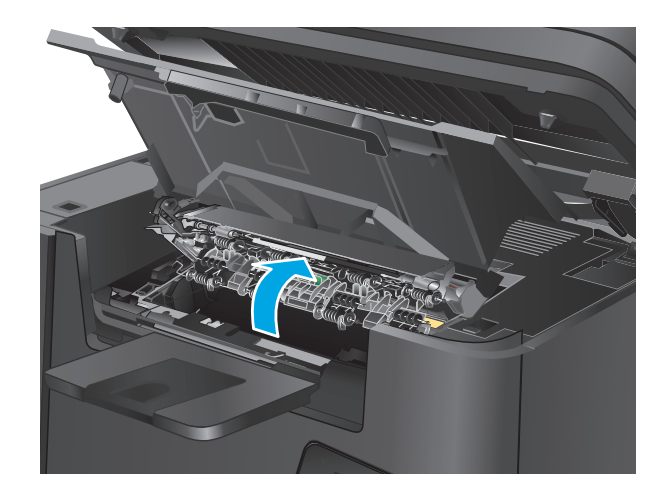

**6.** Zamknij górną pokrywę.

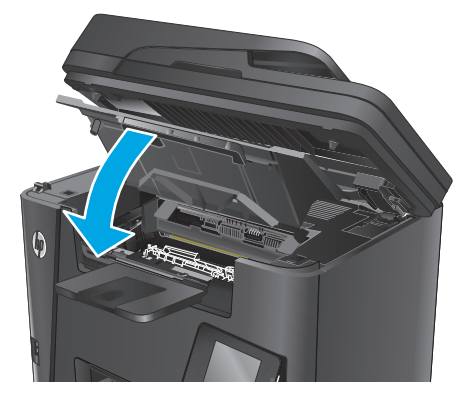

**7.** Opuść zespół skanera.

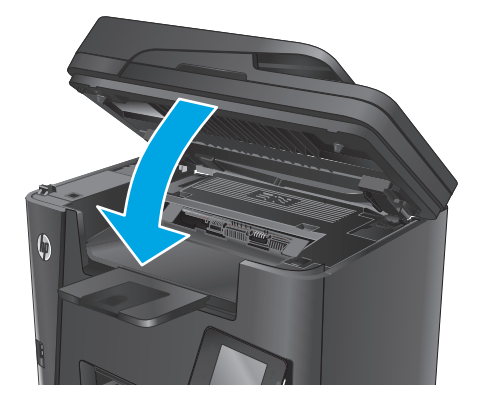

**8.** Jeśli komunikat o błędzie jest nadal wyświetlany na panelu sterowania, kliknij przycisk <mark>OK</mark>, aby go usunąć.

# **Usuwanie zacięć papieru w obszarze dupleksera**

Na panelu sterowania zostanie wyświetlony komunikat **Zacięcie w obszarze dupleksu**.

- **WAGA:** W przypadku modeli dw na panelu sterowania zostanie wyświetlona animacja z procedurą usuwania zacięcia.
- **1.** Otwórz tylne drzwiczki.

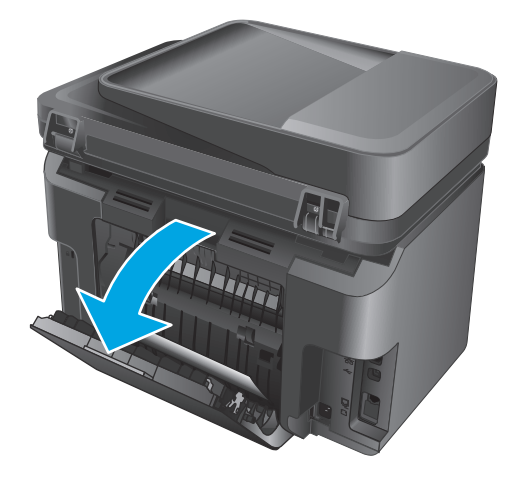

**2.** Wyjmij cały zacięty papier z obszaru dupleksu. Ciągnij oburącz, aby nie podrzeć wysuwanego papieru.

**3.** Zamknij tylne drzwiczki.

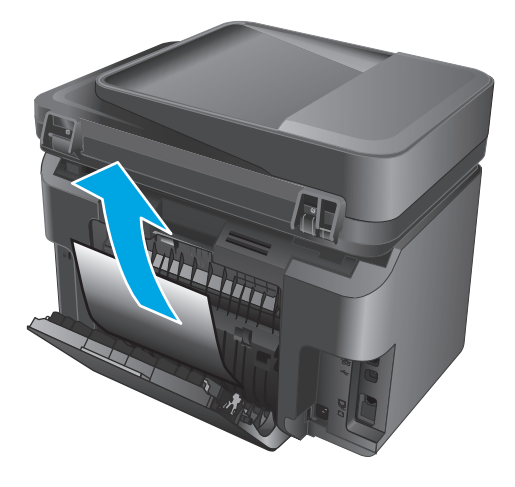

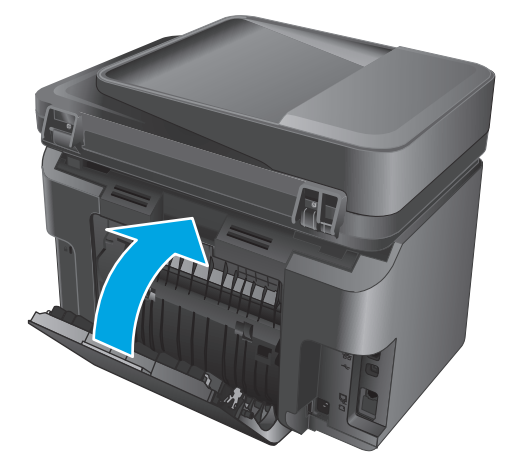

**4.** Jeśli komunikat o błędzie jest nadal wyświetlany na panelu sterowania, kliknij przycisk <mark>OK</mark>, aby go usunąć.

# <span id="page-115-0"></span>**Poprawianie jakości druku**

- Drukowanie dokumentu z innego programu
- Określanie ustawienia typu papieru dla zlecenia druku
- [Sprawdzanie stanu kasety z tonerem](#page-116-0)
- [Czyszczenie urz](#page-116-0)ądzenia
- [Sprawdzanie kasety z tonerem pod k](#page-117-0)ątem ewentualnych uszkodzeń
- Sprawdzenie papieru i ś[rodowiska drukowania](#page-118-0)
- [Sprawdzenie innych ustawie](#page-118-0)ń zadań drukowania
- Uż[ywanie innego sterownika druku](#page-119-0)

### **Drukowanie dokumentu z innego programu**

Spróbuj wydrukować dokument z innego programu. Jeśli strona drukowana jest prawidłowo, problem związany jest z programem, z którego drukujesz.

## **Określanie ustawienia typu papieru dla zlecenia druku**

Sprawdź ustawienie typu papieru, jeśli drukujesz z programu i występuje jeden z poniższych problemów:

- rozmazany druk
- niewyraźny druk
- ciemny druk
- zwinięty papier
- rozrzucone plamki tonera
- luźny toner
- małe obszary pozbawione tonera

#### **Sprawdzenie ustawienia rodzaju papieru (Windows)**

- **1.** W programie wybierz opcję **Drukuj**.
- **2.** Wybierz urządzenie, a następnie kliknij przycisk **Właściwości** lub **Preferencje**.
- **3.** Kliknij kartę **Paper/Quality**.
- **4.** Z listy rozwijanej **Nośnik:** wybierz odpowiedni rodzaj papieru.
- **5.** Kliknij przycisk **OK**, aby zamknąć okno dialogowe **Właściwości dokumentu**. W oknie dialogowym **Drukuj** kliknij przycisk **OK**, aby wydrukować zadanie.

#### **Sprawdzenie ustawienia rodzaju papieru (OS X)**

- **1.** Kliknij menu **Plik**, a następnie kliknij polecenie **Drukuj**.
- **2.** Wybierz urządzenie.
- <span id="page-116-0"></span>**3.** Kliknij **Pokaż szczegóły**, a następnie menu **Nośniki i jakość** lub **Papier/jakość**.
- **4.** Wybierz rodzaj z listy rozwijanej **Rodzaj nośnika**.
- **5.** Kliknij przycisk **Drukuj**.

## **Sprawdzanie stanu kasety z tonerem**

Sprawdź następujące informacje na stronie stanu materiałów eksploatacyjnych:

- Szacunkowa wartość procentowa pozostałego czasu eksploatacji kasety
- Pozostało stron (w przybliżeniu)
- Numery katalogowe kaset z tonerem firmy HP
- liczba wydrukowanych stron,

Aby wydrukować stronę ze stanem materiałów eksploatacyjnych, należy wykonać następujące czynności:

#### **Panel sterowania urządzenia LCD**

- 1. Na panelu sterowania urządzenia naciśnii przycisk Konfiguracja \.
- **2.** Otwórz kolejno następujące menu:
	- **Raporty**
	- **Stan materiałów eksploatacyjnych**
- **3.** Za pomocą klawiszy strzałek wybierz **Drukuj stronę stanu materiałów**, a następnie naciśnij przycisk OK.

#### **Panel sterowania z ekranem dotykowym**

- **1.** Na ekranie głównym panelu sterowania urządzenia dotknij przycisku Materiały eksploatacyjne **...**
- **2.** Dotknij przycisku Raport, aby wydrukować stronę stanu materiałów eksploatacyjnych.

## **Czyszczenie urządzenia**

#### **Drukowanie strony czyszczącej**

#### **Panel sterowania urządzenia LCD**

- 1. Na panelu sterowania urządzenia naciśnij przycisk Konfiguracja \.
- **2.** Otwórz menu **Usługi**.
- **3.** Za pomocą przycisków ze strzałkami wybierz opcję **Tryb czyszczenia**, a następnie naciśnij przycisk OK.

Urządzenie drukuje pierwszą stronę, a następnie wyświetla monit o usunięcie strony z pojemnika wyjściowego i ponowne załadowanie jej do podajnika 1, zachowując tę samą orientację. Poczekaj na zakończenie procesu. Wyrzuć wydrukowaną stronę.

#### <span id="page-117-0"></span>**Panel sterowania z ekranem dotykowym**

- **1.** Na ekranie głównym panelu sterowania urządzenia dotknij przycisku konfiguracji  $\mathbb{R}$ .
- **2.** Dotknij menu Serwis.
- **3.** Dotknij przycisku Strona czyszczenia.
- **4.** Po wyświetleniu odpowiedniego monitu załaduj zwykły papier formatu letter lub A4.
- **5.** Dotknięcie przycisku OK spowoduje uruchomienie procesu czyszczenia.

Urządzenie drukuje pierwszą stronę, a następnie wyświetla monit o usunięcie strony z pojemnika wyjściowego i ponowne załadowanie jej do podajnika 1, zachowując tę samą orientację. Poczekaj na zakończenie procesu. Wyrzuć wydrukowaną stronę.

#### **Sprawdzanie czystości szyby skanera (kurz i smugi)**

Na szybie skanera i białym plastikowym tle mogą się z czasem zbierać zanieczyszczenia, które mogą pogorszyć jakość skanowania. Aby wyczyścić skaner, wykonaj poniższą procedurę.

- **1.** Naciśnij przycisk zasilania, aby wyłączyć urządzenie, a następnie odłącz kabel zasilający od gniazdka.
- **2.** Otwórz pokrywę skanera.
- **3.** Wyczyść szybę skanera i białą plastikową wyściółkę pod pokrywą skanera miękką szmatką lub gąbką zwilżoną płynem do szyb nierysującym powierzchni.
- **OSTROŻNIE:** Do czyszczenia elementów urządzenia nie wolno używać środków ciernych, acetonu, benzenu, amoniaku, alkoholu etylowego ani czterochlorku węgla, gdyż grozi to uszkodzeniem urządzenia. Nie należy stawiać pojemników z płynami bezpośrednio na szybie. Grozi to wyciekiem i uszkodzeniem urządzenia.
- **4.** Wytrzyj szybę i białe plastikowe części do sucha irchą lub gąbką celulozową, aby uniknąć zacieków.
- **5.** Podłącz kabel zasilający do gniazdka, a następnie naciśnij przycisk zasilania, aby włączyć urządzenie.

## **Sprawdzanie kasety z tonerem pod kątem ewentualnych uszkodzeń**

- **1.** Wyjmij kasetę z tonerem z urządzenia i sprawdź, czy zdjęto z niej taśmę zabezpieczającą.
- **2.** Złap obie strony kasety i rozprowadź toner, delikatnie kołysząc kasetą.
- **3.** Sprawdź, czy nie jest uszkodzony układ pamięci kasety.
- **4.** Przyjrzyj się powierzchni bębna obrazowego kasety z tonerem.

**OSTROŻNIE:** Nie dotykaj rolki (bębna obrazowego) na kasecie. Odciski palców pozostawione na bębnie obrazowych mogą spowodować problemy z jakością wydruku.

- Jeśli na bębnie obrazowym dostrzeżesz jakiekolwiek rysy, odciski palców lub inne uszkodzenia, wymień kasetę z tonerem.
- Jeśli nie widać żadnych uszkodzeń bębna obrazowego, delikatnie wstrząśnij kasetą z tonerem kilka razy i zainstaluj ją ponownie w urządzeniu.
- **5.** Wydrukuj kilka stron, aby sprawdzić, czy poniższe czynności umożliwiły rozwiązanie problemu.

# <span id="page-118-0"></span>**Sprawdzenie papieru i środowiska drukowania**

#### **Należy używać tylko papieru zgodnego ze specyfikacjami firmy HP**

Jeśli występuje którykolwiek z wymienionych problemów, użyj innego papieru:

- Wydruki są zbyt jasne albo miejscami wyblakłe.
- Na drukowanych stronach widać plamki tonera.
- Na drukowanych stronach widać rozmazany toner.
- Wydrukowane znaki są zniekształcone.
- Wydrukowane strony są zwinięte.

Zawsze używaj papierów o rodzaju i gramaturze obsługiwanej przez urządzenie. Ponadto przy wyborze papieru kieruj się następującymi wskazówkami:

- Papier powinien być dobrej jakości bez nacięć, nakłuć, rozdarć, skaz, plam, luźnych drobin, kurzu, zmarszczek, ubytków oraz zawiniętych bądź zagiętych krawędzi.
- Nie należy stosować papieru, który był wcześniej używany do drukowania.
- Używaj papieru przeznaczonego do drukarek laserowych. Nie używaj papieru przeznaczonego wyłącznie do drukarek atramentowych.
- Nie używaj papieru zbyt szorstkiego. Zasadniczo im bardziej gładki papier, tym lepsza jakość wydruków.

#### **Sprawdź środowisko pracy urządzenia**

Sprawdź, czy urządzenie pracuje w środowisku zgodnym ze specyfikacją podaną w jego gwarancji i instrukcji dotyczącej przepisów.

## **Sprawdzenie innych ustawień zadań drukowania**

Podczas drukowania z programu postępuj według tych kroków, aby spróbować rozwiązać problem poprzez dostosowania innych ustawień sterownika drukarki.

#### **Sprawdź ustawienia trybu EconoMode**

Firma HP nie zaleca korzystania z trybu EconoMode przez cały czas. Jeśli opcja EconoMode jest używana przez cały czas, toner może nie zostać w pełni zużyty, gdy ulegną już zużyciu mechaniczne części kasety z tonerem. Jeśli jakość druku zacznie się pogarszać i stanie się nie do zaakceptowania, należy rozważyć wymianę kasety z tonerem.

**UWAGA:** Ta funkcja jest dostępna w przypadku sterownika drukarki PCL 6 dla systemu Windows. Jeśli nie używasz tego sterownika, włącz tę funkcję za pomocą wbudowanego serwera HP.

Wykonaj poniższe kroki jeżeli cała strona jest zbyt ciemna lub zbyt jasna.

- **1.** W programie wybierz opcję **Drukuj**.
- **2.** Wybierz urządzenie, a następnie kliknij przycisk **Właściwości** lub **Preferencje**.
- **3.** Kliknij kartę **Papier/Jakość** i znajdź obszar **Jakość druku**.
- **4.** Jeżeli cała strona jest zbyt ciemna, zastosuj następujące ustawienia:
- <span id="page-119-0"></span>● Wybierz opcję **600 dpi**.
- Zaznacz pole wyboru **EconoMode**, aby włączyć funkcję.

Jeżeli cała strona jest zbyt jasna, zastosuj następujące ustawienia:

- Wybierz opcję **FastRes 1200**.
- Usuń zaznaczenie pola wyboru **EconoMode**, aby wyłączyć funkcję.
- **5.** Kliknij przycisk **OK**, aby zamknąć okno dialogowe **Właściwości dokumentu**. W oknie dialogowym **Drukuj** kliknij przycisk **OK**, aby wydrukować zadanie.

# **Używanie innego sterownika druku**

Spróbuj użyć innego sterownika druku, jeśli na wydrukach pojawiają się niepożądane linie, brakuje tekstu, obrazów, występuje niewłaściwe formatowanie lub inna czcionka.

Pobierz dowolny z następujących sterowników z witryny internetowej HP: [www.hp.com/support/ljMFPM225,](http://www.hp.com/support/ljMFPM225) [www.hp.com/support/ljMFPM226](http://www.hp.com/support/ljMFPM226).

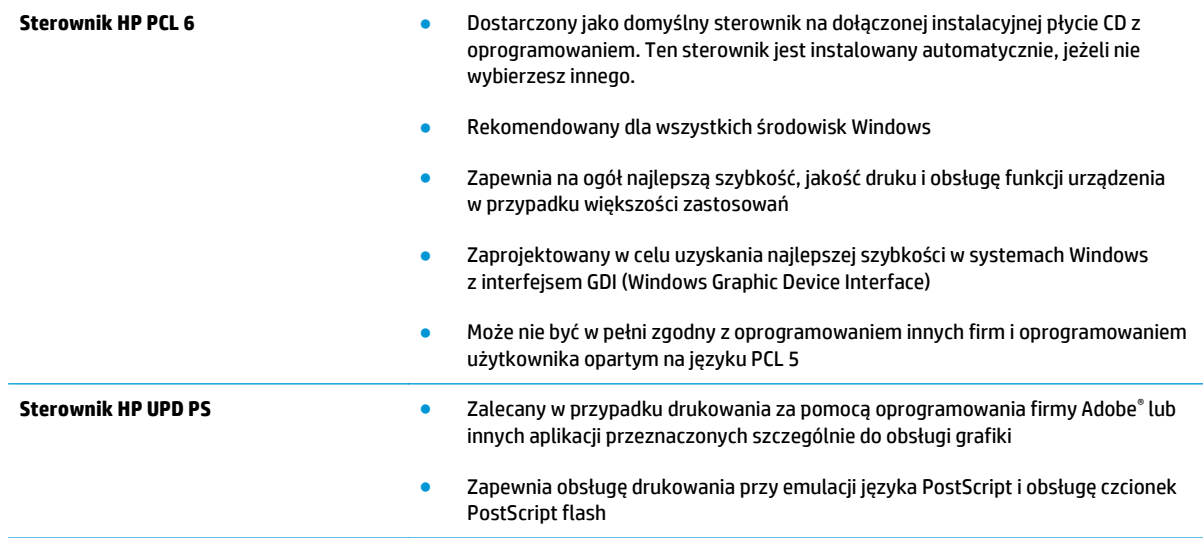

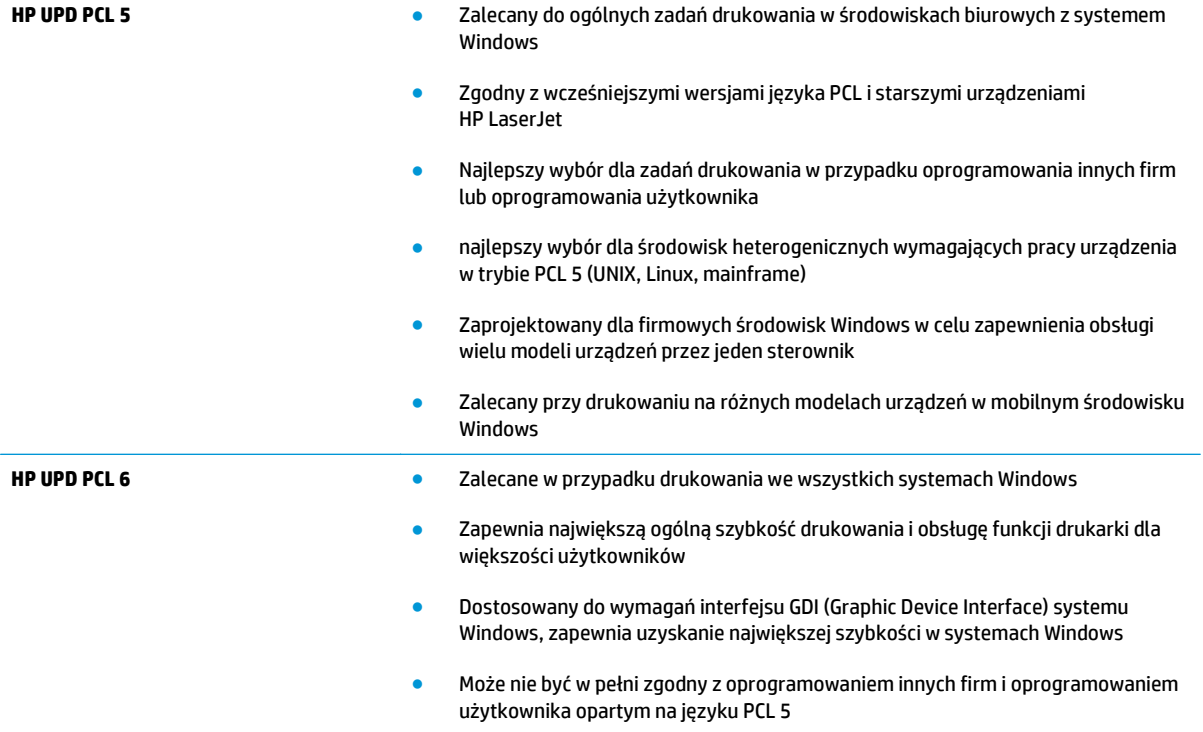

# <span id="page-121-0"></span>**Poprawienie jakości skanowania i kopiowania**

# **Sprawdzanie czystości szyby skanera (kurz i smugi)**

Na szybie skanera i białym plastikowym tle mogą się z czasem zbierać zanieczyszczenia, które mogą pogorszyć jakość skanowania. Aby wyczyścić skaner, wykonaj poniższą procedurę.

- **1.** Naciśnij przycisk zasilania, aby wyłączyć urządzenie, a następnie odłącz kabel zasilający od gniazdka.
- **2.** Otwórz pokrywę skanera.
- **3.** Wyczyść szybę skanera i białą plastikową wyściółkę pod pokrywą skanera miękką szmatką lub gąbką zwilżoną płynem do szyb nierysującym powierzchni.

**OSTROŻNIE:** Do czyszczenia elementów urządzenia nie wolno używać środków ciernych, acetonu, benzenu, amoniaku, alkoholu etylowego ani czterochlorku węgla, gdyż grozi to uszkodzeniem urządzenia. Nie należy stawiać pojemników z płynami bezpośrednio na szybie. Grozi to wyciekiem i uszkodzeniem urządzenia.

- **4.** Wytrzyj szybę i białe plastikowe części do sucha irchą lub gąbką celulozową, aby uniknąć zacieków.
- **5.** Podłącz kabel zasilający do gniazdka, a następnie naciśnij przycisk zasilania, aby włączyć urządzenie.

## **Sprawdzenie ustawień papieru**

- 1. Na panelu sterowania drukarki naciśnij lub dotknij przycisku konfiguracji \.
- **2.** Otwórz menu Ustawienia systemu.
- **3.** Otwórz menu Ustawienia papieru.
- **4.** Wybierz podajnik z listy.
- **5.** Wybierz opcję Rodzaj papieru , a następnie rodzaju papieru, który znajduje się w podajniku wejściowym.
- **6.** Wybierz opcję Rozmiar papieru, a następnie wybierz rozmiar papieru załadowanego do podajnika wejściowego.

## **Optymalizacja dla tekstu lub obrazów**

Dostępne są następujące ustawienia jakości kopii:

- Auto Select (Wybór automatyczny): Używaj tego ustawienia, gdy jakość kopii nie jest zbyt ważna. Jest to ustawienie domyślne.
- Mixed (Mieszane): Wybierz to ustawienie w przypadku kopiowania dokumentów, które zawierają tekst i grafikę.
- Text (Tekst): Wybierz to ustawienie w przypadku kopiowania dokumentów zawierających głównie tekst.
- Picture (Zdjęcie): Wybierz to ustawienie w przypadku kopiowania dokumentów zawierających głównie grafikę.

#### **Panel sterowania urządzenia LCD**

- **1.** Umieść dokument na szybie skanera zgodnie z wskaźnikami na urządzeniu.
- **2.** Na panelu sterowania urządzenia naciśnij przycisk Menu kopiowania  $\equiv$ .
- <span id="page-122-0"></span>**3.** Wybierz menu **Optymalizacja**.
- **4.** Za pomocą przycisków ze strzałkami przewiń listę opcji, a następnie naciśnij przycisk OK, aby wybrać żądaną opcję.
- **5.** Dotknij przycisku Rozpocznij kopiowanie **, aby rozpocząć kopiowanie.**

#### **Panel sterowania z ekranem dotykowym**

- **1.** Umieść dokument na szybie skanera zgodnie z wskaźnikami na urządzeniu.
- **2.** Na ekranie głównym panelu sterowania urządzenia dotknij przycisku Copy.
- **3.** Dotknij przycisku Settings (Ustawienia), a następnie przewiń ekran i dotknij przycisku Optimize (Optymalizuj). Dotykając przycisków ze strzałkami, przewiń opcje, a następnie dotknij opcji, aby ją wybrać.
- **4.** Dotknij przycisku Start Copy, aby rozpocząć kopiowanie.

# **Kopiowanie od krawędzi do krawędzi**

Funkcja drukowania do brzegów strony nie jest obsługiwana przez produkt. Oznacza to niezadrukowany margines o szerokości 4 mm dookoła strony.

#### **Uwagi dotyczące drukowania i skanowania dokumentów z przyciętymi krawędziami:**

- Jeśli oryginalny dokument jest mniejszy niż rozmiar wyjściowy, przesuń oryginał o 4 mm od narożnika skanera oznaczonego ikoną. Ponów kopiowanie lub skanowanie w tej pozycji.
- Jeśli oryginał ma rozmiar wydrukowanej kopii, użyj funkcji Zmniejsz/powiększ w celu zmniejszenia obrazu, tak aby kopia nie została przycięta.

# **Czyszczenie rolek pobierających i wkładki rozdzielającej w podajniku dokumentów**

Jeśli występują problemy z obsługą papieru w podajniku dokumentów (zacięcia lub podawanie wielu stron naraz), należy wyczyścić rolki i wkładkę rozdzielającą.

**1.** Unieś zasobnik wejściowy podajnika dokumentów.

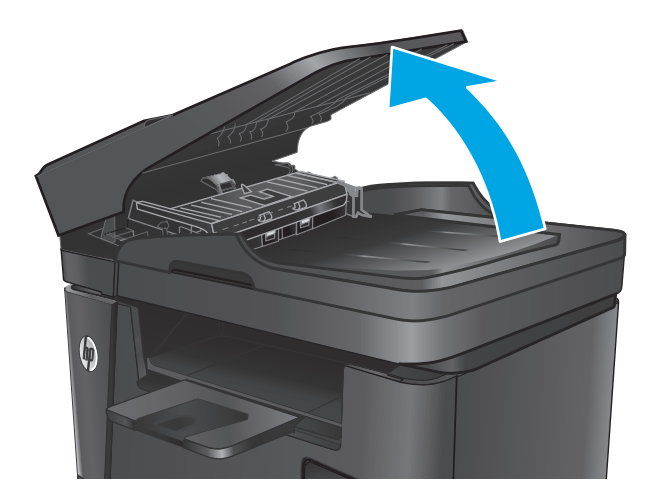

**2.** Zarówno do wytarcia rolek podających, jak i usunięcia zabrudzenia wkładki rozdzielającej, należy użyć zwilżonej, niestrzępiącej się ściereczki.

> **OSTROŻNIE:** Do czyszczenia elementów urządzenia nie wolno używać środków ciernych, acetonu, benzenu, amoniaku, alkoholu etylowego ani czterochlorku węgla, gdyż grozi to uszkodzeniem urządzenia. Nie należy stawiać pojemników z płynami bezpośrednio na szybie. Grozi to wyciekiem i uszkodzeniem urządzenia.

**3.** Zamknij zasobnik wejściowy podajnika dokumentów.

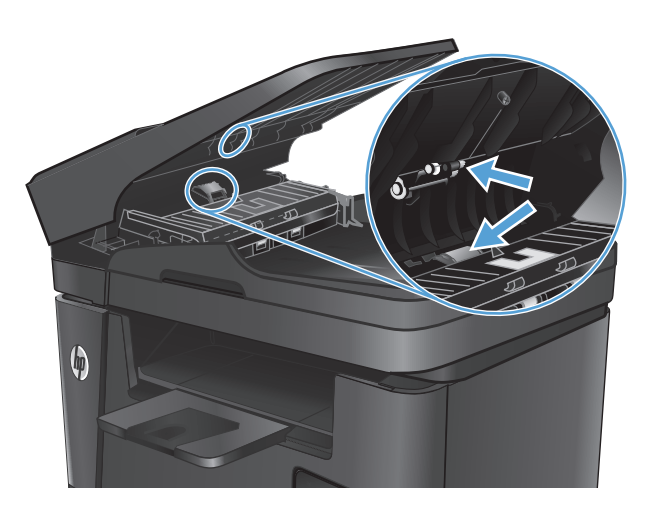

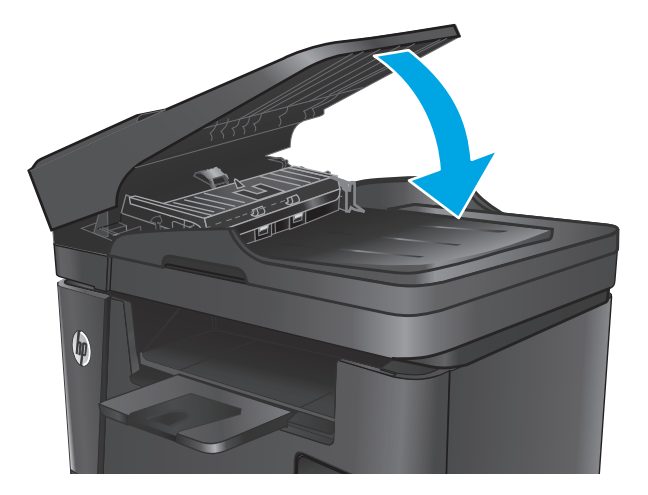

# **Poprawianie jakości faksu**

- Sprawdzanie zanieczyszczeń lub smug na szybie skanera
- Sprawdzenie ustawienia rozdzielczości faksów wysyłanych
- Sprawdzanie ustawienia jasności/ciemności
- [Sprawdzenie ustawienia korekcji b](#page-125-0)łędów
- [Sprawdzenie ustawienia dopasowania do strony](#page-125-0)
- Czyszczenie rolek pobierających i wkładki rozdzielają[cej w podajniku dokumentów](#page-125-0)
- Wysł[anie do innego urz](#page-126-0)ądzenia faksowego
- Sprawdzenie urzą[dzenia faksowego nadawcy](#page-127-0)

### **Sprawdzanie zanieczyszczeń lub smug na szybie skanera**

Na szybie skanera i białym plastikowym tle mogą się z czasem zbierać zanieczyszczenia, które mogą pogorszyć jakość skanowania. Aby wyczyścić skaner, wykonaj poniższą procedurę.

- **1.** Naciśnij przycisk zasilania, aby wyłączyć urządzenie, a następnie odłącz kabel zasilający od gniazdka.
- **2.** Otwórz pokrywę skanera.
- **3.** Wyczyść szybę skanera, paski podajnika dokumentów i białe plastikowe tło miękką szmatką lub gąbką zwilżoną płynem do szyb nierysującym powierzchni.
	- **OSTROŻNIE:** Do czyszczenia elementów urządzenia nie wolno używać środków ciernych, acetonu, benzenu, amoniaku, alkoholu etylowego ani czterochlorku węgla, gdyż grozi to uszkodzeniem urządzenia. Nie należy stawiać pojemników z płynami bezpośrednio na szybie. Grozi to wyciekiem i uszkodzeniem urządzenia.
- **4.** Wytrzyj szybę i białe plastikowe części do sucha irchą lub gąbką celulozową, aby uniknąć zacieków.
- **5.** Zamknij pokrywę skanera.
- **6.** Podłącz kabel zasilający do gniazdka, a następnie naciśnij przycisk zasilania, aby włączyć urządzenie.

## **Sprawdzenie ustawienia rozdzielczości faksów wysyłanych**

- 1. Na panelu sterowania drukarki naciśnij lub dotknij przycisku konfiguracji \.
- **2.** Wybierz opcję Konfiguracja faksu.
- **3.** Wybierz opcję Ustawienia zaawansowane, a następnie wybierz opcję Rozdzielczość faksu.
- **4.** Wybierz ustawienie rozdzielczości, a następnie dotknij przycisku OK.

## **Sprawdzanie ustawienia jasności/ciemności**

Jeśli faks jest zbyt jasny lub zbyt ciemny, sprawdź ustawienie jasności/ciemności, aby upewnić się, że jest odpowiednie dla zadania faksowania.

- <span id="page-125-0"></span>1. Na panelu sterowania drukarki naciśnij lub dotknij przycisku konfiguracji \.
- **2.** Wybierz Ustawienia faksu, a następnie wybierz opcję Ustawienia zaawansowane.
- **3.** Wybierz opcję Jaśniej/Ciemniej, a następnie dostosuj ustawienie dla danego zadania faksowania.

## **Sprawdzenie ustawienia korekcji błędów**

Zazwyczaj podczas wysyłania lub odbierania faksu są monitorowane sygnały linii telefonicznej. Jeśli podczas transmisji faksu zostanie wykryty sygnał błędu i jeśli korekcja błędów jest ustawiona na wartość Wł., to produkt może poprosić o ponowne przesłanie fragmentu faksu. Domyślnym ustawieniem fabrycznym korekcji błędów jest Wł..

Funkcję korekcji błędów należy włączać tylko w przypadku wystąpienia problemów z wysyłaniem lub odbieraniem faksów. Należy wziąć pod uwagę, że transmisja może odbywać się z błędami. Wyłączenie tego ustawienia może okazać się przydatne w przypadku wysyłania faksu do innego kraju/regionu lub odbierania faksu z zagranicy, albo jeśli używane jest satelitarne połączenie telefoniczne.

- 1. Na panelu sterowania drukarki naciśnij lub dotknij przycisku konfiguracji \.
- **2.** Wybierz opcję Usługa, a następnie wybierz opcję Usługa faksu.
- **3.** Wybierz Korekta błędów, a następnie wybierz Wł..

# **Sprawdzenie ustawienia dopasowania do strony**

Jeśli produkt wydrukował treść faksu poza stroną, włącz funkcję dopasowania do strony, dostępną na panelu sterowania.

- **UWAGA:** Należy upewnić się, że domyślne ustawienie formatu papieru jest zgodne z formatem papieru w podajniku.
	- 1. Na panelu sterowania drukarki naciśnij lub dotknij przycisku konfiguracji \.
	- **2.** Wybierz Ustawienia faksu, a następnie wybierz opcję Ustawienia zaawansowane.
	- **3.** Wybierz pozycję Dopasuj do strony, a następnie zaznacz opcję Wł..

# **Czyszczenie rolek pobierających i wkładki rozdzielającej w podajniku dokumentów**

Jeśli występują problemy z obsługą papieru w podajniku dokumentów (zacięcia lub podawanie wielu stron naraz), należy wyczyścić rolki i wkładkę rozdzielającą.

<span id="page-126-0"></span>**1.** Unieś zasobnik wejściowy podajnika dokumentów.

**2.** Zarówno do wytarcia rolek podających, jak i usunięcia zabrudzenia wkładki rozdzielającej, należy użyć zwilżonej, niestrzępiącej się ściereczki.

**OSTROŻNIE:** Do czyszczenia elementów urządzenia nie wolno używać środków ciernych, acetonu, benzenu, amoniaku, alkoholu etylowego ani czterochlorku węgla, gdyż grozi to uszkodzeniem urządzenia. Nie należy stawiać pojemników z płynami bezpośrednio na szybie. Grozi to wyciekiem i uszkodzeniem urządzenia.

**3.** Zamknij zasobnik wejściowy podajnika dokumentów.

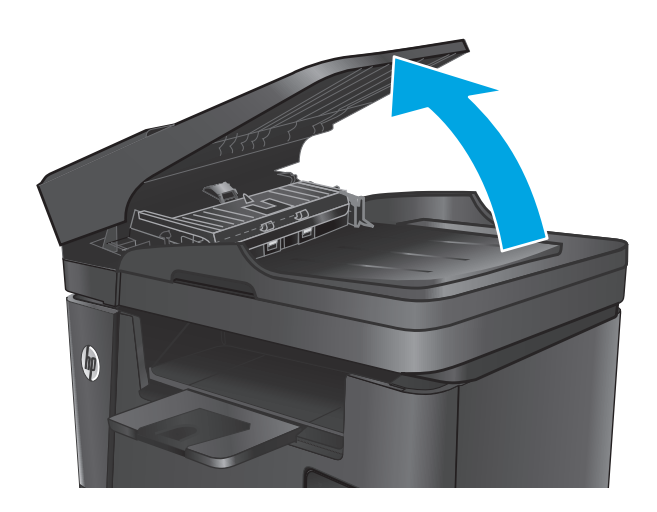

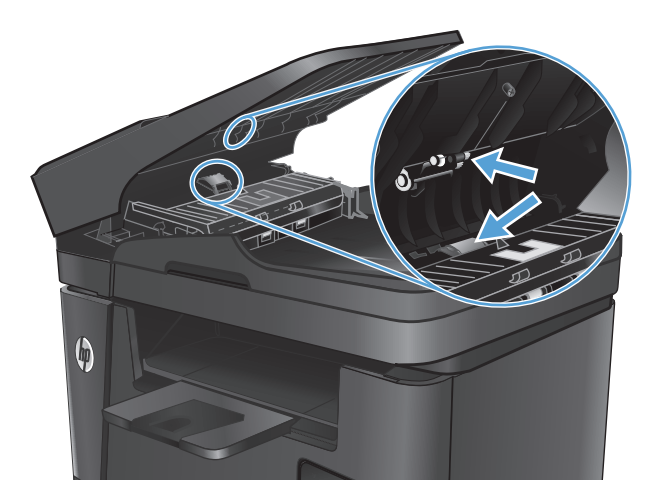

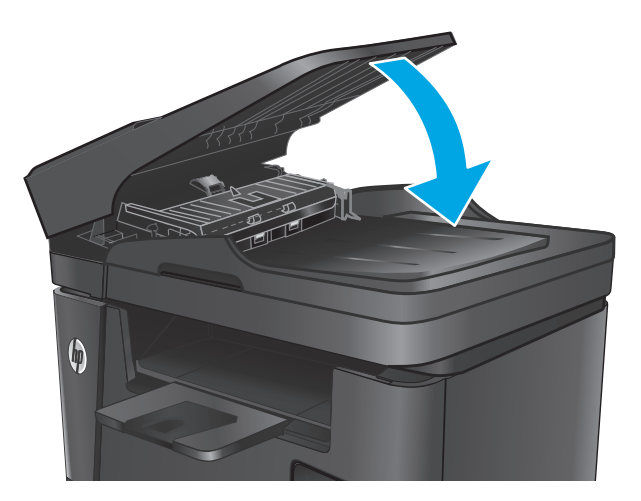

# **Wysłanie do innego urządzenia faksowego**

Wyślij zlecenie faksowanie do innego urządzenia faksowego aby sprawdzić, czy inne urządzenie odbierze faks z powodzeniem.

- <span id="page-127-0"></span>● Jeśli inne urządzenie faksujące odbiera pomyślnie faks, sprawdź połączenie i ustawienia na oryginalnym urządzeniu faksującym.
- Jeśli inne urządzenie faksujące nie odbiera faksu, sprawdź ustawienia faksu w urządzeniu. Jeśli faksowanie nadal się nie udaje, może być zakłócenia na linii telefonicznej. Spróbuj ponownie wysłać faks w późniejszym czasie.

# **Sprawdzenie urządzenia faksowego nadawcy**

Poproś nadawcę o przyciemnienie za pomocą ustawienia kontrastu w urządzeniu wysyłającym faks, a następnie o ponowne wysłanie faksu.

Jeśli jakość odbieranego faksu jest nadal niska, sprawdź ustawienia faksu w urządzeniu.

# <span id="page-128-0"></span>**Rozwiązywanie problemów z siecią przewodową**

Sprawdź następujące elementy, aby upewnić się, że urządzenie komunikuje się w sieci. Zanim rozpoczniesz drukowanie zlecenia, z panelu sterowania urządzenia wydrukuj stronę konfiguracyjną i sprawdź podany na niej adres IP urządzenia.

- Złe połączenie fizyczne
- Komputer używa błędnego adresu IP urządzenia
- Komputer nie może skomunikować się z urządzeniem
- Urzą[dzenie korzysta z nieodpowiednich ustawie](#page-129-0)ń łącza i dupleksu dla komunikacji z siecią
- [Nowe programy mog](#page-129-0)ły spowodować problemy ze zgodnością
- [Komputer lub stacja robocza mog](#page-129-0)ą być błędnie skonfigurowane
- Urządzenie zostało wyłą[czone lub w inne ustawienia sieci s](#page-129-0)ą błędne

 $\mathbb{B}^*$  UWAGA: Firma HP nie obsługuje połączeń sieciowych typu "peer-to-peer", ponieważ jest to funkcja systemów operacyjnych firmy Microsoft, a nie sterowników druku HP. Więcej informacji można znaleźć w witrynie firmy Microsoft pod adresem [www.microsoft.com.](http://www.microsoft.com)

# **Złe połączenie fizyczne**

- **1.** Upewnij się, czy urządzenie jest podłączone do prawidłowego portu za pomocą kabla o prawidłowej długości.
- **2.** Sprawdź, czy kable zostały dobrze podłączone.
- **3.** Obejrzyj gniazdo sieciowe z tyłu urządzenia i sprawdź, czy świeci się pomarańczowa lampka aktywności i zielona lampka stanu.
- **4.** Jeśli problem będzie się utrzymywał, wypróbuj inny kabel lub porty w koncentratorze.

## **Komputer używa błędnego adresu IP urządzenia**

- **1.** Otwórz właściwości drukarki i kliknij kartę **Porty**. Sprawdź, czy został wybrany aktualny adres IP urządzenia. Adres IP urządzenia jest podany na jego stronie konfiguracyjnej.
- **2.** Jeśli urządzenie zostało zainstalowane z wykorzystaniem standardowego portu TCP/IP firmy HP, zaznacz pole **Zawsze drukuj na tym urządzeniu, nawet w przypadku zmiany jego adresu IP**.
- **3.** Jeśli urządzenie zostało zainstalowane z wykorzystaniem standardowego portu TCP/IP firmy Microsoft, użyj nazwy hosta zamiast adresu IP.
- **4.** Jeśli adres IP jest poprawny, usuń urządzenie i dodaj je ponownie.

## **Komputer nie może skomunikować się z urządzeniem**

- 1. Sprawdź, czy działa połączenie z siecią, wysyłając do niej polecenie "ping".
	- **a.** Otwórz wiersz poleceń na komputerze:
- <span id="page-129-0"></span>● W systemie Windows kliknij przycisk **Start**, kliknij polecenie **Uruchom**, a następnie wpisz polecenie cmd i naciśnij klawisz Enter.
- W przypadku OS X przejdź do **Aplikacje**, **Narzędzia** i otwórz pozycję **Terminal**.
- **b.** Wpisz polecenie ping wraz z adresem IP urządzenia.
- **c.** Jeśli w oknie zostaną wyświetlone czasy odsyłania pakietów odpowiedzi, połączenie z siecią działa.
- **2.** Jeżeli polecenie ping nie działa, sprawdź, czy koncentratory są włączone, a następnie sprawdź, czy ustawienia sieci, urządzenia i komputera są zgodne dla jednej sieci.

## **Urządzenie korzysta z nieodpowiednich ustawień łącza i dupleksu dla komunikacji z siecią**

Firma Hewlett-Packard zaleca pozostawienie tych ustawień w trybie automatycznym (ustawienie domyślne). W przypadku zmiany tych ustawień w urządzeniu należy je również zmienić w ustawieniach sieci.

## **Nowe programy mogły spowodować problemy ze zgodnością**

Sprawdź, czy nowe programy zostały prawidłowo zainstalowane i czy korzystają z prawidłowego sterownika druku.

# **Komputer lub stacja robocza mogą być błędnie skonfigurowane**

- **1.** Sprawdź sterowniki sieciowe, sterowniki druku i ustawienia przekierowania sieci.
- **2.** Sprawdź, czy system operacyjny został prawidłowo skonfigurowany.

## **Urządzenie zostało wyłączone lub w inne ustawienia sieci są błędne**

- **1.** Przejrzyj stronę konfiguracji i sprawdź stan protokołu sieciowego. Jeśli to konieczne, włącz go.
- **2.** W razie potrzeby zmień ustawienia sieciowe.

# <span id="page-130-0"></span>**Rozwiązywanie problemów z siecią bezprzewodową**

- Lista kontrolna konfiguracji łączności bezprzewodowej
- Po skonfigurowaniu łącznoś[ci bezprzewodowej urz](#page-131-0)ądzenie nie drukuje
- Urzą[dzenie nie drukuje, a na komputerze jest zainstalowane zewn](#page-131-0)ętrzne oprogramowanie zapory
- [Po zmianie miejsca routera bezprzewodowego lub urz](#page-131-0)ądzenia połączenie bezprzewodowe nie działa
- Nie można podłączyć wię[kszej liczby komputerów do urz](#page-131-0)ądzenia bezprzewodowego
- Urzą[dzenie bezprzewodowe traci](#page-132-0) łączność po podłączeniu do sieci VPN
- Sieci nie ma na liś[cie sieci bezprzewodowych](#page-132-0)
- Sieć [bezprzewodowa nie dzia](#page-132-0)ła
- [Przeprowadzanie testu diagnostycznego sieci bezprzewodowej](#page-132-0)
- Ograniczanie zakłóceń [w sieci bezprzewodowej](#page-132-0)

## **Lista kontrolna konfiguracji łączności bezprzewodowej**

- Upewnij się, że kabel sieciowy nie jest podłączony.
- Upewnij się, że urządzenie i router bezprzewodowy są włączone i mają zasilanie. Upewnij się również, że w urządzeniu jest włączony moduł łączności bezprzewodowej.
- Sprawdź, czy identyfikator SSID jest poprawny. W celu ustalenia identyfikatora SSID wydrukuj stronę konfiguracyjną. Jeśli nie masz pewności, czy identyfikator jest poprawny, ponownie uruchom kreatora komunikacji bezprzewodowej.
- W przypadku sieci zabezpieczonej upewnij się, że wpisane informacje zabezpieczeń są poprawne. Jeśli nie, ponownie uruchom kreatora komunikacji bezprzewodowej.
- Jeśli sieć bezprzewodowa działa poprawnie, spróbuj uzyskać dostęp do innych komputerów, które się w niej znajdują. Jeśli sieć ma dostęp do Internetu, spróbuj bezprzewodowo nawiązać połączenie między urządzeniem a Internetem.
- Upewnij się, że urządzenie korzysta z tej samej metody szyfrowania (AES lub TKIP), co punkt dostępu bezprzewodowego (w sieciach z zabezpieczeniem WPA).
- Upewnij się, że urządzenie znajduje się w zasięgu sieci bezprzewodowej. W przypadku większości sieci urządzenie musi znajdować się w odległości 30 m od punktu dostępu bezprzewodowego (routera bezprzewodowego).
- Upewnij się, że przeszkody nie blokują sygnału sieci bezprzewodowej. Usuń wszystkie duże metalowe przedmioty na drodze między punktem dostępowym a urządzeniem. Upewnij się, że żadne słupy, ściany ani kolumny podporowe zawierające elementy metalowe lub betonowe nie stoją na drodze między urządzeniem a punktem dostępu bezprzewodowego.
- Upewnij się, że urządzenie znajduje się z dala od urządzeń elektronicznych mogących zakłócać sygnał sieci bezprzewodowej. Sygnał może być zakłócany przez różne urządzenia: silniki, telefony bezprzewodowe, kamery systemów ochrony, inne sieci bezprzewodowe, a także niektóre urządzenia Bluetooth.
- Upewnij się, że w komputerze jest zainstalowany sterownik druku.
- <span id="page-131-0"></span>Upewnij się, że wybrano odpowiedni port drukarki.
- Upewnij się, że komputer i urządzenie są podłączone do tej samej sieci bezprzewodowej.
- W systemie OS X sprawdź, czy router bezprzewodowy obsługuje protokół Bonjour.

## **Po skonfigurowaniu łączności bezprzewodowej urządzenie nie drukuje**

- **1.** Sprawdź, czy urządzenie jest włączone i znajduje się w stanie gotowości.
- **2.** Na komputerze wyłącz wszystkie aplikacje zapory.
- **3.** Upewnij się, że sieć bezprzewodowa działa poprawnie.
- **4.** Sprawdź, czy komputer działa prawidłowo. W razie potrzeby uruchom go ponownie.
- **5.** Sprawdź, czy można otworzyć wbudowany serwer internetowy HP urządzenia z komputera podłączonego do sieci.

## **Urządzenie nie drukuje, a na komputerze jest zainstalowane zewnętrzne oprogramowanie zapory**

- **1.** Zaktualizuj oprogramowanie zapory do najnowszej wersji udostępnionej przez producenta.
- **2.** Jeśli podczas instalowania urządzenia lub próby wydruku widać programy żądające od zapory zezwolenia na dostęp do komputera, pozwól na taki dostęp.
- **3.** Wyłącz zaporę i zainstaluj oprogramowanie urządzenia bezprzewodowego na komputerze. Po zainstalowaniu oprogramowania urządzenia ponownie włącz zaporę.

## **Po zmianie miejsca routera bezprzewodowego lub urządzenia połączenie bezprzewodowe nie działa**

- **1.** Upewnij się, że router lub urządzenie jest podłączone do tej samej sieci, co komputer.
- **2.** Wydrukuj stronę konfiguracji.
- **3.** Porównaj identyfikator SSID na stronie konfiguracji z identyfikatorem SSID w konfiguracji drukarki na komputerze.
- **4.** Jeśli nie są takie same, urządzenie i komputer korzystają z różnych sieci. Zmień ustawienia komunikacji bezprzewodowej urządzenia.

## **Nie można podłączyć większej liczby komputerów do urządzenia bezprzewodowego**

- **1.** Upewnij się, że pozostałe komputery są w zasięgu sygnału bezprzewodowego urządzenia, a samego sygnału nie blokują żadne przeszkody. Dla większości sieci zasięg wynosi 30 m od punktu dostępu bezprzewodowego.
- **2.** Sprawdź, czy urządzenie jest włączone i znajduje się w stanie gotowości.
- **3.** Na komputerze wyłącz wszystkie aplikacje zapory.
- **4.** Upewnij się, że sieć bezprzewodowa działa poprawnie.
- **5.** Sprawdź, czy komputer działa prawidłowo. W razie potrzeby uruchom go ponownie.

# <span id="page-132-0"></span>**Urządzenie bezprzewodowe traci łączność po podłączeniu do sieci VPN**

Zazwyczaj nie można ustanowić połączeń jednocześnie z siecią VPN i innymi sieciami.

## **Sieci nie ma na liście sieci bezprzewodowych**

- Upewnij się, że router bezprzewodowy jest włączony i otrzymuje zasilanie.
- Być może sieć jest ukryta, Powinna jednak istnieć możliwość nawiązania z nią połączenia.

### **Sieć bezprzewodowa nie działa**

- **1.** Upewnij się, że kabel sieciowy nie jest podłączony.
- **2.** Aby ustalić, czy sieć przestała działać, spróbuj podłączyć do niej inne urządzenia.
- **3.** Sprawdź, czy działa połączenie z siecią, wysyłając do niej polecenie "ping".
	- **a.** Otwórz wiersz poleceń na komputerze:
		- W systemie Windows kliknij przycisk **Start**, kliknij polecenie **Uruchom**, a następnie wpisz polecenie cmd i naciśnij klawisz Enter.
		- W przypadku OS X przejdź do **Aplikacje**, **Narzędzia** i otwórz pozycję **Terminal**.
	- **b.** Wpisz polecenie ping i adres IP routera.
	- **c.** Jeśli w oknie zostaną wyświetlone czasy odsyłania pakietów odpowiedzi, połączenie z siecią działa.
- **4.** Upewnij się, że router lub urządzenie jest podłączone do tej samej sieci, co komputer.
	- **a.** Wydrukuj stronę konfiguracji.
	- **b.** Porównaj identyfikator SSID w raporcie o konfiguracji z identyfikatorem SSID w konfiguracji drukarki na komputerze.
	- **c.** Jeśli nie są takie same, urządzenie i komputer korzystają z różnych sieci. Zmień ustawienia komunikacji bezprzewodowej urządzenia.

## **Przeprowadzanie testu diagnostycznego sieci bezprzewodowej**

Z panelu sterowania urządzenia można uruchomić test diagnostyczny, który dostarcza informacji o ustawieniach sieci bezprzewodowej.

- 1. Na ekranie głównym panelu sterowania urządzenia dotknij przycisku konfiguracji \.
- **2.** Otwórz menu Autodiagnostyka.
- **3.** Dotknij przycisku Uruchom test sieci bezprzewodowej, aby uruchomić test. Zostanie wydrukowana strona zawierająca wyniki testu.

## **Ograniczanie zakłóceń w sieci bezprzewodowej**

Poniższe wskazówki mogą pomóc w zredukowaniu zakłóceń w sieci bezprzewodowej:

- Umieszczaj urządzenia bezprzewodowe z dala od dużych metalowych obiektów, takich jak szafy na akta, oraz innych urządzeń elektromagnetycznych, takich jak kuchenki mikrofalowe czy telefony komórkowe. Przedmioty takie mogą zniekształcać fale wysyłane na częstotliwościach radiowych.
- Umieszczaj urządzenia bezprzewodowe z dala od dużych obiektów murowanych i innych budynków. Obiekty takie mogą pochłaniać fale, obniżając w efekcie siłę sygnału.
- Umieszczaj router bezprzewodowy w centralnym miejscu, na linii widzenia urządzeń, które mają z niego korzystać.

# <span id="page-134-0"></span>**Rozwiązywanie problemów z faksowaniem**

- **Sprawdzanie konfiguracji sprzętu**
- Wolne wysył[anie faksów](#page-135-0)
- [Niska jako](#page-136-0)ść faksu
- Faksy są obcię[te lub drukowane na dwóch stronach](#page-136-0)

# **Sprawdzanie konfiguracji sprzętu**

- Dostępnych jest kilka możliwych poprawek. Po każdej zalecanej czynności należy ponowić wysłanie faksu, aby sprawdzić, czy problem został rozwiązany.
- Aby uzyskać najlepsze wyniki podczas rozwiązywania problemów z faksem, upewnij się, że kabel telefoniczny jest z urządzenia jest podłączony bezpośrednio do ściennego gniazda telefonicznego. Odłącz wszystkie pozostałe podłączone urządzenia.
- **1.** Upewnij się, że kabel telefoniczny jest podłączony do właściwego portu z tyłu urządzenia.
- **2.** Sprawdź linię telefoniczną, korzystając z testu faksu:
	- **a.** Na panelu sterowania drukarki naciśnij lub dotknij przycisku konfiguracji \.
	- **b.** Wybierz opcję Usługa, a następnie wybierz opcję Usługa faksu.
	- **c.** Wybierz opcję Uruchom test faksu. Urządzenie wydrukuje raport testu faksu.

Raport może zawierać następujące wyniki:

- **Sukces**: Raport zawiera przegląd wszystkich bieżących ustawień faksu.
- **Niepowodzenie**: Raport określa charakter błędu i zawiera wskazówki, jak rozwiązać powstały problem.
- **3.** Sprawdź, czy oprogramowanie sprzętowe urządzenia jest aktualne:
	- **a.** Wejdź na stronę [www.hp.com/support](http://www.hp.com/support).
	- **b.** Kliknij **Sterowniki i oprogramowania**, wpisz numer produktu w oknie, a następnie kliknij opcję **Wyszukiwanie**. Wybierz model swojej drukarki z listy podobnych produktów, jeśli będzie to konieczne.

Zostanie otwarta strona **Oprogramowanie i sterowniki do pobrania**.

- **c.** Z menu rozwijanego wybierz swój system operacyjny i kliknij **Dalej**.
- **d.** Kliknij znak plus przy elemencie **Oprogramowanie sprzętowe**, a następnie kliknij **Narzędzie aktualizacji oprogramowania sprzętowego HP LaserJet**.
- **e.** Kliknij opcję **Pobierz**.

<span id="page-135-0"></span>**f.** Po zakończeniu pobierania postępuj zgodnie z instrukcjami wyświetlanymi na ekranie, aby zainstalować i uruchomić narzędzie.

Narzędzie sprawdza dostępność aktualizacji oprogramowania sprzętowego dla produktu HP. Jeśli zostaną znalezione aktualizacje, narzędzie zainstaluje dostępne aktualizacje.

- **g.** Gdy aktualizacje oprogramowania sprzętowego zostaną zakończone, spróbuj ponownie wysłać faks.
- **4.** Upewnij się, że faks został skonfigurowany podczas instalacji oprogramowania urządzenia.

Na komputerze, w folderze programu firmy HP uruchom narzędzie do konfiguracji faksu (Fax Setup Utility).

**5.** Upewnij się, że usługa telefonii obsługuje faks analogowy.

**WAGA:** Produkty firmy HP są zaprojektowane do współpracy z analogowymi usługami telefonicznymi.

- W przypadku korzystania z linii ISDN lub cyfrowej PBX skontaktuj się z operatorem, aby uzyskać informacje na temat konfigurowania jej do analogowej linii faksu.
- Jeśli korzystasz z usługi VoIP, zmień ustawienie Prędkość faksu na wartość Wolny(V.29) na panelu sterowania. Dowiedz się, czy operator umożliwia korzystanie z faksów i zapytaj o zalecaną szybkość faks-modemu. Niektóre firmy mogą wymagać użycia adaptera.
- Jeśli korzystasz z usługi DSL, upewnij się, że filtr znajduje się na linii telefonicznej podłączonej do urządzenia. Jeśli nie masz filtru DSL, kup go lub skontaktuj się z usługodawcą DSL. Jeśli filtr DSL jest zainstalowany, spróbuj użyć innego, ponieważ aktualny może być uszkodzony.
- **6.** Jeśli błąd nadal występuje, zapoznaj się ze szczegółowymi rozwiązaniami problemu w kolejnych sekcjach.

## **Wolne wysyłanie faksów**

Urządzenie jest podłączone do linii telefonicznej o niskiej jakości.

- Ponów wysyłanie faksu, gdy warunki na linii telefonicznej poprawią się.
- Skontaktuj się z operatorem udostępniającym linię faksu.
- Oryginalny dokument powinien być na białym papierze. Nie należy stosować takich kolorów, jak szary, żółty lub różowy.
- Podziel duże zlecenia faksowania na mniejsze i wyślij je osobno.
- Wyłącz ustawienie Korekcja błędów.
	- 1. Na panelu sterowania drukarki naciśnij lub dotknij przycisku konfiguracji \.
	- **2.** Wybierz opcję Usługa, a następnie wybierz opcję Usługa faksu.
	- **3.** Wybierz opcję Korekcja błędów, a następnie wybierz Wyłączone.
- **UWAGA:** Wyłączenie opcji Korekcja błędów może obniżyć jakość obrazu.
- Zwiększ wartość ustawienia Szybkość faksu.
- <span id="page-136-0"></span>1. Na panelu sterowania drukarki naciśnij lub dotknij przycisku konfiguracji \.
- **2.** Wybierz Ustawienia faksu, a następnie wybierz opcję Ustawienia zaawansowane.
- **3.** Wybierz opcję Szybkość faksu, a następnie wybierz prawidłowe ustawienie.
- Zmień konfigurację faksu w panelu sterowania, tak aby ustawić niższą rozdzielczość.
- **UWAGA:** Wysyłanie faksów o wyższej rozdzielczości może trwać dłużej niż w przypadku faksów o niższej rozdzielczości.
	- 1. Na panelu sterowania drukarki naciśnij lub dotknij przycisku konfiguracji \.
	- **2.** Wybierz Ustawienia faksu, a następnie wybierz opcję Ustawienia zaawansowane.
	- **3.** Wybierz opcję Rozdzielczość faksu, a następnie wybierz prawidłowe ustawienie.

## **Niska jakość faksu**

Faks jest niewyraźny lub zbyt jasny.

- Zwiększ rozdzielczość wysyłanych faksów. Rozdzielczość nie dotyczy odbieranych faksów.
	- 1. Na panelu sterowania drukarki naciśnij lub dotknij przycisku konfiguracji \.
	- **2.** Wybierz Ustawienia faksu, a następnie wybierz opcję Ustawienia zaawansowane.
	- **3.** Wybierz opcję Rozdzielczość faksu, a następnie wybierz prawidłowe ustawienie.

**WAGA:** Zwiększenie rozdzielczości obniża szybkość przesyłania.

- Włącz opcję Korekcja błędów w panelu sterowania.
	- 1. Na panelu sterowania drukarki naciśnij lub dotknij przycisku konfiguracji \.
	- **2.** Wybierz opcję Usługa, a następnie wybierz opcję Usługa faksu.
	- **3.** Wybierz Korekta błędów, a następnie wybierz Wł..
- Sprawdź stan kaset z tonerem i wymień je w razie potrzeby.
- Poproś nadawcę o przyciemnienie za pomocą ustawienia kontrastu w urządzeniu wysyłającym faks, a następnie o ponowne wysłanie faksu.

## **Faksy są obcięte lub drukowane na dwóch stronach**

- Określ ustawienie Standardowy format papieru. Faksy są drukowane na jednym formacie papieru, który został skonfigurowany w ustawieniach Standardowy format papieru.
	- 1. Na panelu sterowania drukarki naciśnij lub dotknij przycisku konfiguracji \.
	- **2.** Wybierz opcję Ustawienia systemowe, a następnie wybierz Ustawienia papieru.
	- **3.** Wybierz opcję Format papieru, a następnie wybierz prawidłowe ustawienie.
- Ustaw rodzaj i format papieru dla podajnika faksów.
- Włącz opcję Dopasuj do strony, aby drukować dłuższe faksy na papierze w formacie Letter lub A4.
- 1. Na panelu sterowania drukarki naciśnij lub dotknij przycisku konfiguracji \.
- **2.** Wybierz Ustawienia faksu, a następnie wybierz opcję Ustawienia zaawansowane.
- **3.** Wybierz pozycję Dopasuj do strony, a następnie zaznacz opcję Wł..

**WAGA:** Jeśli ustawienie Dopasuj do strony jest wyłączone, a ustawienie Standardowy rozmiar papieru ma wartość letter, oryginały w formacie legal będą drukowane na dwóch stronach.

# **Indeks**

## **A**

AirPrint [38](#page-47-0) akcesoria - numery katalogowe [24](#page-33-0) zamawianie [24](#page-33-0) aplikacje pobieranie [72](#page-81-0)

### **B**

Bezpośrednie drukowanie bezprzewodowe HP [36](#page-45-0) blokada bezpieczeństwa umiejscowienie [8](#page-17-0)

#### **C**

Centrum Serwisowe HP [88](#page-97-0) czyszczenie szyba [108](#page-117-0), [112](#page-121-0) ścieżka papieru [107](#page-116-0)

#### **D**

domyślne, przywracanie [90](#page-99-0) domyślne ustawienia fabryczne, przywracanie [90](#page-99-0) druk na obu stronach Mac [34](#page-43-0) drukowanie z pamięci flash [40](#page-49-0) drukowanie dwustronne Mac [34](#page-43-0) ręczne (Mac) [34](#page-43-0) ręczne (Windows) [31](#page-40-0) system Windows [31](#page-40-0) ustawienia (Windows) [31](#page-40-0) drukowanie po obu stronach ustawienia (Windows) [31](#page-40-0) Windows [31](#page-40-0) Drukowanie z urządzenia USB [40](#page-49-0) dupleks [43](#page-52-0)

dupleks (drukowanie dwustronne) ustawienia (Windows) [31](#page-40-0)

#### **E**

energia zużycie [6](#page-15-0) etykieta produktu i numer seryjny umiejscowienie [8](#page-17-0) etykieta z numerem seryjnym umiejscowienie [8](#page-17-0) etykiety drukowanie (Windows) [32](#page-41-0) Explorer, obsługiwane wersje wbudowany serwer internetowy HP [74](#page-83-0)

#### **F**

faksowanie za pomocą skanera płaskiego [68](#page-77-0) z podajnika dokumentów [68](#page-77-0) folie drukowanie (Windows) [32](#page-41-0)

#### **G**

gniazdo zasilania lokalizacja [8](#page-17-0)

#### **H**

HP, wbudowany serwer internetowy (EWS) funkcje [74](#page-83-0) HP EWS, korzystanie [74](#page-83-0) HP Utility [77](#page-86-0) HP Utility, komputery Mac [77](#page-86-0) HP Utility dla Mac funkcje [77](#page-86-0) HP Utility do komputerów Mac Bonjour [77](#page-86-0)

HP Web Jetadmin [81](#page-90-0)

#### **I**

Instalacja sieciowa [73](#page-82-0) Internet Explorer, obsługiwane wersje wbudowany serwer internetowy HP [74](#page-83-0)

#### **J**

jakość druku poprawianie [106](#page-115-0) jakość kopiowania poprawa [112](#page-121-0) jakość skanowania poprawa [112](#page-121-0) Jetadmin, HP Web [81](#page-90-0)

#### **K**

kaseta wymiana [25](#page-34-0) kaseta z tonerem sprawdzanie istnienia uszkodzeń [108](#page-117-0) ustawienia progu niskiego stanu [91](#page-100-0) używanie przy niskim stanie [91](#page-100-0) wymiana [25](#page-34-0) Konfiguracja sprzętu rozwiązywanie problemów z faksem [125](#page-134-0) kopiowanie dokumenty dwustronne [43](#page-52-0) jakość, regulacja [42](#page-51-0) krawędzie dokumentów [113](#page-122-0) optymalizacja pod względem tekstu i obrazów [112](#page-121-0) pojedyncze kopie [42](#page-51-0)

ustawianie formatu i rodzaju papieru [112](#page-121-0) wiele kopii [42](#page-51-0) kopiowanie dwustronne [43](#page-52-0)

#### **L**

liczba kopii, zmienianie [42](#page-51-0) liczba stron na arkusz wybór (Windows) [32](#page-41-0) liczba stron na arkuszu wybieranie (Mac) [35](#page-44-0) liczba stron na minutę [2](#page-11-0) lista kontrolna łączność bezprzewodowa [121](#page-130-0)

#### **M**

Macintosh HP Utility [77](#page-86-0) materiały obsługiwane formaty [14](#page-23-0) ustawienia progu niskiego stanu [91](#page-100-0) używanie przy niskim stanie [91](#page-100-0) zamawianie [24](#page-33-0) materiały eksploatacyjne numery katalogowe [24](#page-33-0) stan, wyświetlanie za pomocą programu HP Utility dla Mac [77](#page-86-0) wymiana kasety z tonerem [25](#page-34-0) menu aplikacji [72](#page-81-0)

#### **N**

Netscape Navigator, obsługiwane wersje wbudowany serwer internetowy HP [74](#page-83-0) numery katalogowe materiały eksploatacyjne [24](#page-33-0)

#### **O**

obsługa klienta online [88](#page-97-0) obsługiwane materiały [14](#page-23-0) obsługiwane systemy operacyjne [2](#page-11-0) opóźnienie uśpienia ustawienie [83](#page-92-0) oprogramowanie HP Utility [77](#page-86-0) oprogramowanie HP ePrint [38](#page-47-0) oprogramowanie HP Scan (Mac) [47](#page-56-0)

oprogramowanie HP Scan (system Windows) [46](#page-55-0)

#### **P**

Pamięci flash drukowanie z [40](#page-49-0) panel sterowania lokalizacja [7](#page-16-0) pomoc [89](#page-98-0) papier obsługiwane formaty [14](#page-23-0) obsługiwane rodzaje [15](#page-24-0) wybieranie [109](#page-118-0) zamawianie [24](#page-33-0) papier specjalny drukowanie (Windows) [32](#page-41-0) parametry akustyczne [6](#page-15-0) parametry elektryczne [6](#page-15-0) podajnik 1 ładowanie [17](#page-26-0) orientacja [18](#page-27-0) podajnik 2 orientacja [21](#page-30-0) wkładanie papieru [19](#page-28-0) podajnik dokumentów [43](#page-52-0) faksowanie [68](#page-77-0) kopiowanie dokumentów dwustronnych [43](#page-52-0) problemy z podawaniem dokumentów [93](#page-102-0) podajniki lokalizacja [7](#page-16-0) w komplecie [2](#page-11-0) pojemniki, wyjściowe lokalizacja [7](#page-16-0) pojemnik wyjściowy umiejscowienie [7](#page-16-0) pokrywy, umiejscowienie [7](#page-16-0) pomoc, panel sterowania [89](#page-98-0) pomoc online, panel sterowania [89](#page-98-0) pomoc techniczna online [88](#page-97-0) pomoc techniczna online [88](#page-97-0) port sieciowy umiejscowienie [8](#page-17-0) port USB lokalizacja [8](#page-17-0) port USB bezpośredniego dostępu umiejscowienie [7](#page-16-0)

porty faksu umiejscowienie [8](#page-17-0) porty interfejsów lokalizacja [8](#page-17-0) problem z pobieraniem papieru rozwiązywanie [93](#page-102-0) przeglądarka internetowa, wymagania wbudowany serwer internetowy HP [74](#page-83-0) Przybornik urządzeń HP, korzystanie [74](#page-83-0) przyciski panelu sterowania umiejscowienie [9](#page-18-0) przywracanie domyślnych ustawień fabrycznych [90](#page-99-0)

#### **R**

ręczne drukowanie dwustronne Mac [34](#page-43-0) system Windows [31](#page-40-0) Windows [31](#page-40-0) rodzaje papieru wybór (Mac) [35](#page-44-0) rodzaj papieru wybór (Windows) [32](#page-41-0) rozwiązywanie problemów faksy [125](#page-134-0) problemy z siecią [119](#page-128-0) sieć bezprzewodowa [121](#page-130-0) sieć przewodowa [119](#page-128-0) Rozwiązywanie problemów z faksem konfiguracja sprzętu [125](#page-134-0)

## **S**

sieci HP Web Jetadmin [81](#page-90-0) instalacja urządzenia [73](#page-82-0) sieć hasło, ustawianie [82](#page-91-0) hasło, zmiana [82](#page-91-0) sieć bezprzewodowa rozwiązywanie problemów [121](#page-130-0) skaner czyszczenie szyby [108,](#page-117-0) [112](#page-121-0) faksowanie [68](#page-77-0)

skanowanie z oprogramowania HP Scan (Mac) [47](#page-56-0) z oprogramowania HP Scan (Windows) [46](#page-55-0) specyfikacje elektryczne i akustyczne [6](#page-15-0) stan HP Utility, Mac [77](#page-86-0) stan materiałów eksploatacyjnych sprawdzanie [107](#page-116-0) sterowniki rodzaje papieru [15](#page-24-0) strona stanu materiałów eksploatacyjnych drukowanie [107](#page-116-0) szyba, czyszczenie [108](#page-117-0), [112](#page-121-0)

## **T**

toner pozostała ilość [107](#page-116-0)

#### **U**

Usługa HP ePrint [37](#page-46-0) usługi sieciowe aplikacje [72](#page-81-0) włączanie [72](#page-81-0) Usługi sieciowe HP aplikacje [72](#page-81-0) włączanie [72](#page-81-0) ustawienia domyślne ustawienia fabryczne, przywracanie [90](#page-99-0) ustawienia ekonomiczne [83](#page-92-0) ustawienie EconoMode [83](#page-92-0), [109](#page-118-0)

#### **W**

waga, urządzenie [2](#page-11-0) wbudowany serwer internetowy otwieranie [82](#page-91-0) zmiana hasła [82](#page-91-0) wbudowany serwer internetowy (EWS) funkcje [74](#page-83-0) wbudowany serwer internetowy HP otwieranie [82](#page-91-0) zmiana hasła [82](#page-91-0) wiele stron na arkuszu drukowanie (Mac) [35](#page-44-0) wiele stron na jednym arkuszu drukowanie (Windows) [32](#page-41-0)

witryny obsługa klienta [88](#page-97-0) witryny internetowe HP Web Jetadmin, pobieranie [81](#page-90-0) wł./wył., umiejscowienie przycisku [7](#page-16-0) wsparcie techniczne online [88](#page-97-0) wyłącznik zasilania, umiejscowienie [7](#page-16-0) wymagania dotyczące przeglądarki wbudowany serwer internetowy HP [74](#page-83-0) wymagania systemowe wbudowany serwer internetowy HP [74](#page-83-0) wymiana kasety z tonerem [25](#page-34-0) wymiary, urządzenie [2](#page-11-0)

#### **Z**

zacięcia lokalizowanie [96](#page-105-0) zakłócenia w sieci bezprzewodowej: [123](#page-132-0) zamawianie materiały eksploatacyjne i akcesoria [24](#page-33-0)

© 2014 Hewlett-Packard Development Company, L.P.

www.hp.com

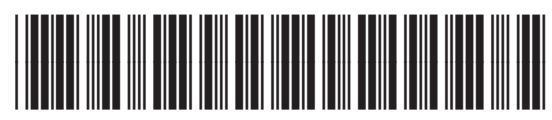

CF484-90923

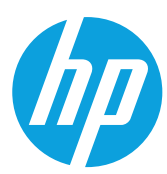